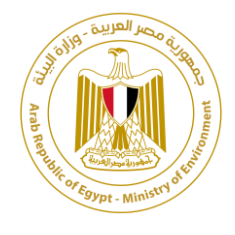

# نظام إدارة معلومات المخلفات بجمهورية مصر العربية

تطبيق إدارة نقل المخلفات الخطرة

(واجهة مستخدمي الشركات)

دليل املستخدم

بتكليف من الوكالة الألمانية للتعاون الدولي (GIZ)، البرنامج الوطني لإدارة المخلفات الصلبة، مصر بواسطة شركة بالك فوريست

**سبتمبر 2020**

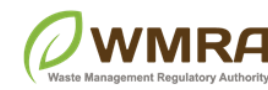

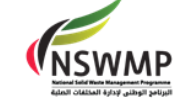

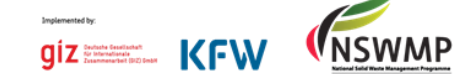

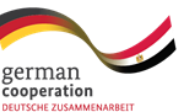

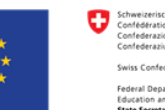

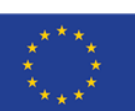

### <span id="page-1-0"></span>**مقدمة**

ًيقدم هذا الدليل شرحًا تفصيليًا عن كيفية استخدام التطبيق الخاص بنظام إدارة نقل المخلفات الخطرة. ً<br>;

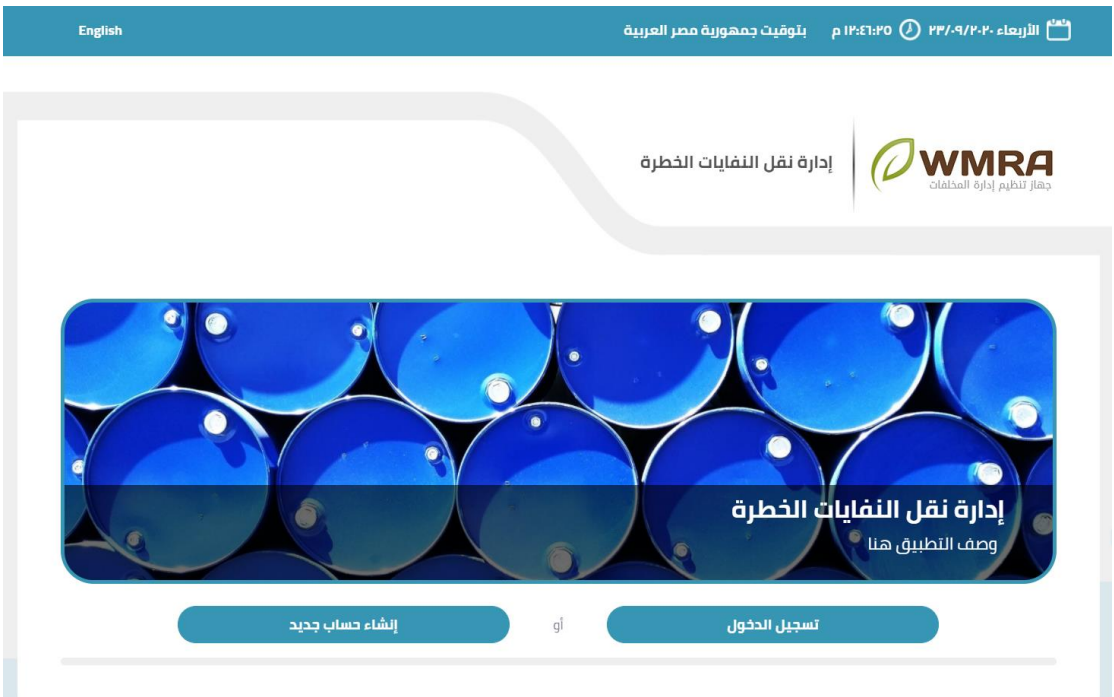

**شكل :1 الصفحة الرئيسية لتطبيق إدارةنقل املخلفاتالخطرة**

ويقوم هذا التطبيق بإدارة نقل املخلفات الخطرة، كما يمكن إدارة البيانات الخاصة بمصدر املخلفات ونقل املخلفات وجهات استالم املخلفات.

هذا الدليل موجه لمستخدمي نظام إدارة معلومات المخلفات WIMS الخاصة بنقل المخلفات ويشرح هذا الدليل كيفية استخدام:

- .1 خصائص مصدر النفايات
	- .2 خصائص نقل النفايات
- 3. خصائص جهات استلام النفايات

## <span id="page-2-0"></span>**فصل :1 تسجيلالدخول**

## **الوصول لتطبيق إدارةنقل النفايات الخطرة**

<span id="page-2-1"></span>**للوصول للتطبيق اتبع الخطواتالتالية:**

- .1 قم بتصفح الرابط التالي **[/systems.wims://https](https://wims.systems/)**.
- .2 في صفحة نظام إدارةمعلومات املخلفات **WIMS**، انقر فوق **"ا ستعراض"** الخاصة بالشركاتللوصول إلى التطبيقات الخاصة بالنظام.

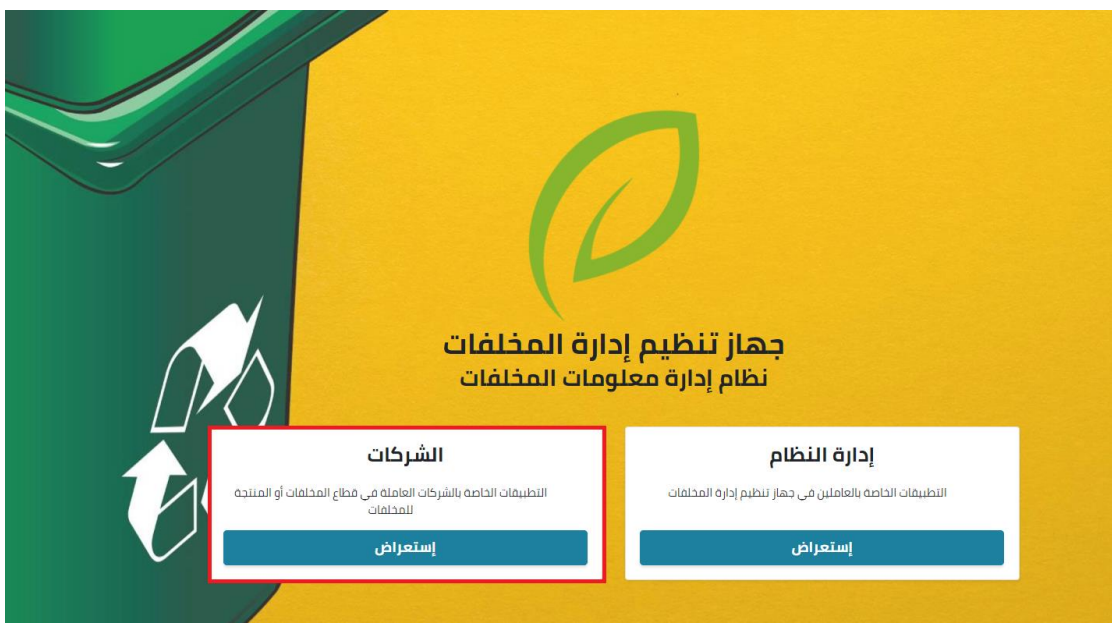

**شك ل:2 ال صفحةالرئيسيةلنظام WIMSجهازتنظيم إدارةاملخلفات.** 

.3 تظهر صفحة التطبيقات قم بالنقر على **نظام إدارةنقل املخلفاتالخطرة**.

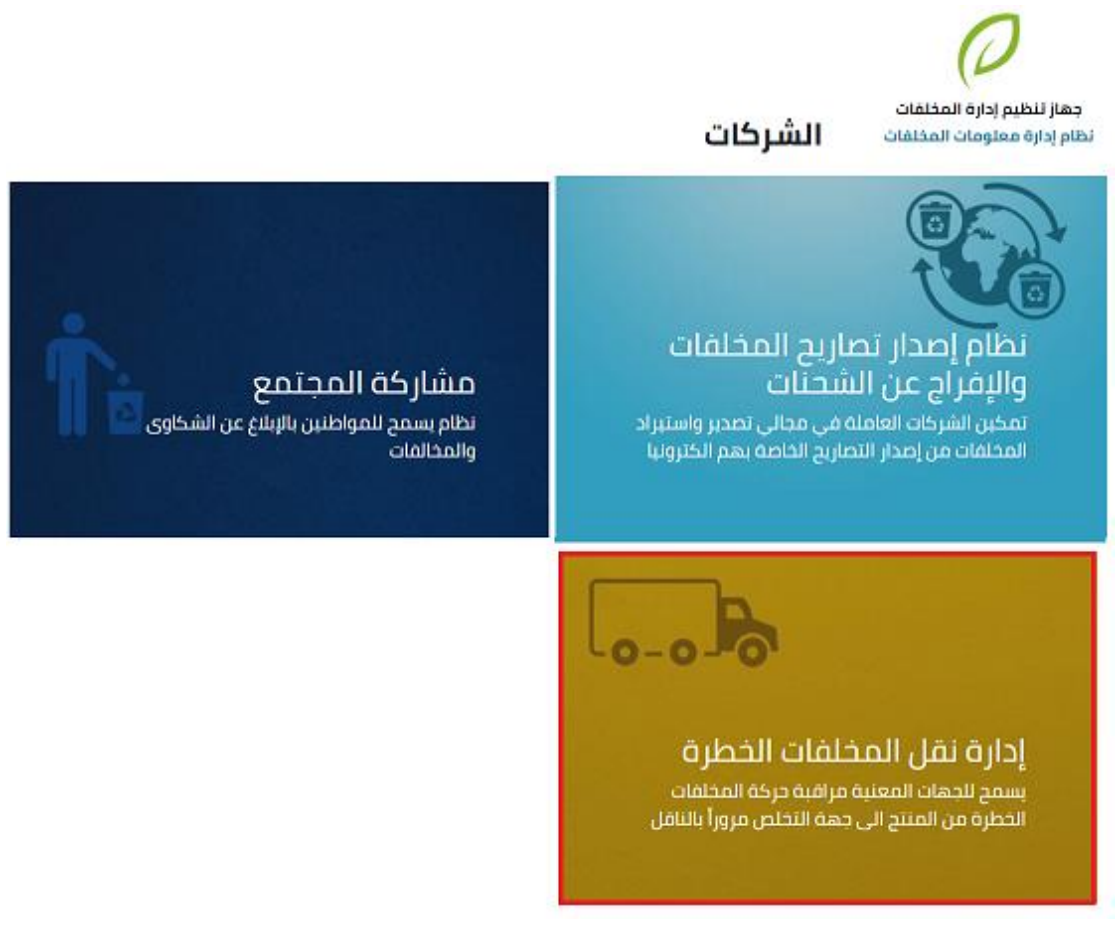

**شكل:3 صفحة التطبيقات-الدخول إلىتطبيق نظام إدارةنقل املخلفاتالخطرة.**

4. تظهر الصفحة الرئيسية لنظام إدارة نقل النفايات الخطرة كما في الشكل الآتي:

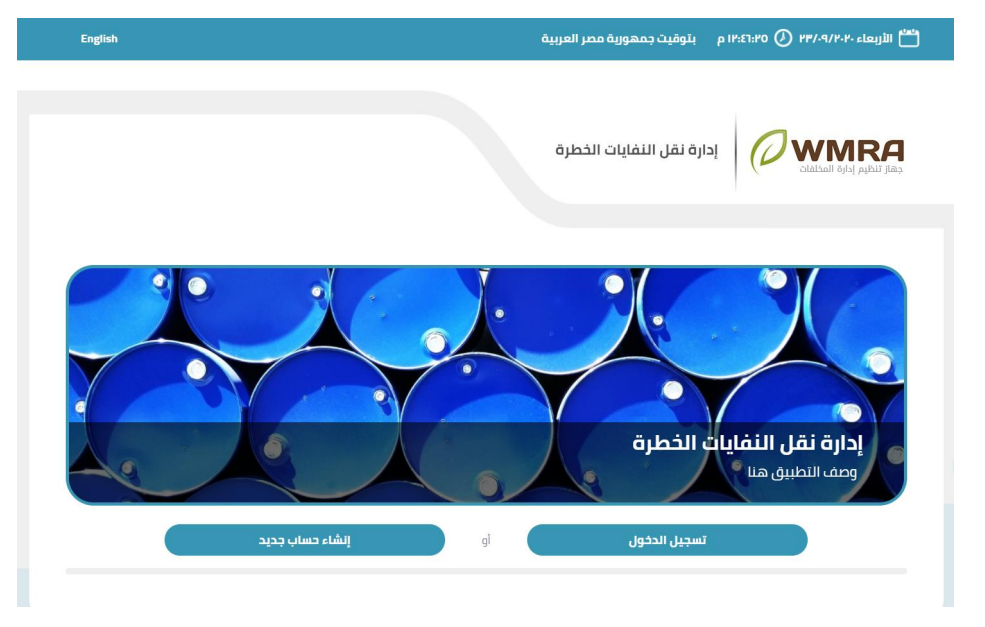

**شكل :4 الصفحة الرئيسية لنظام إدارةنقل النفاياتالخطرة.** 

<span id="page-4-0"></span>**إنشاء حساب جديد** 

### **إلنشاء حساب جديد اتبع الخطوات التالية:**

- .1 قم بالضغط على زر**إنشاء حساب جديد**.
- .2 قم بمليء البيانات الخاصة بنموذج التسجيل.

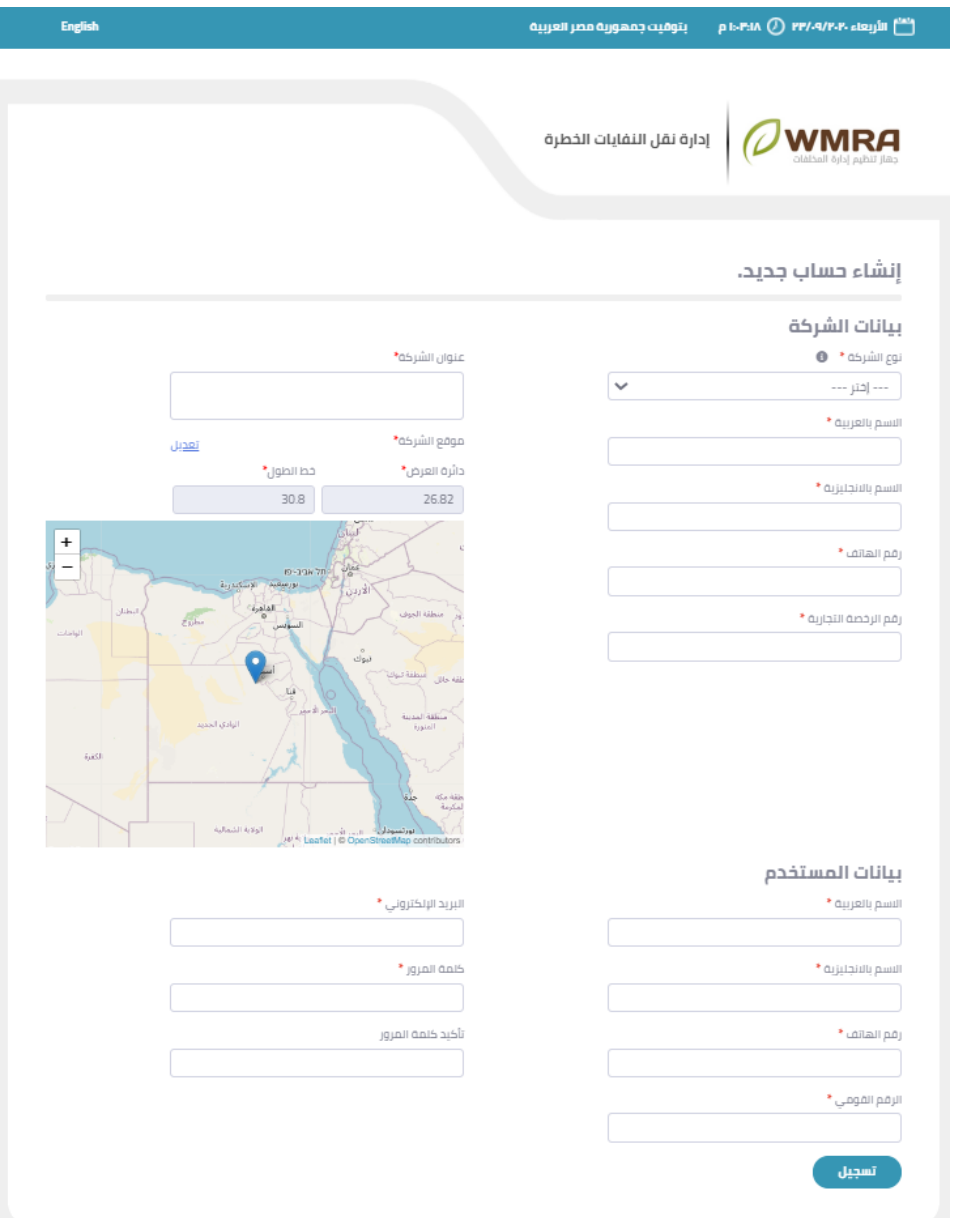

**شكل :5 صفحة تسجيل حساب مستخدم جديد.** 

.3 قم بالضغط علىزر**تسجيل**.

## <span id="page-5-0"></span>**نسيت كلمة املرور**

### **لتغييركلمةاملروراتبع الخطوات التالية:**

- .1 قم بالضغط علىزر**تسجيل الدخول** من الصفحة الرئيسية للبرنامج.
	- .2 قم بالضغط على **نسيتكلمةاملرور**.
		- 3. قم بإدخال البريد الالكتروني.

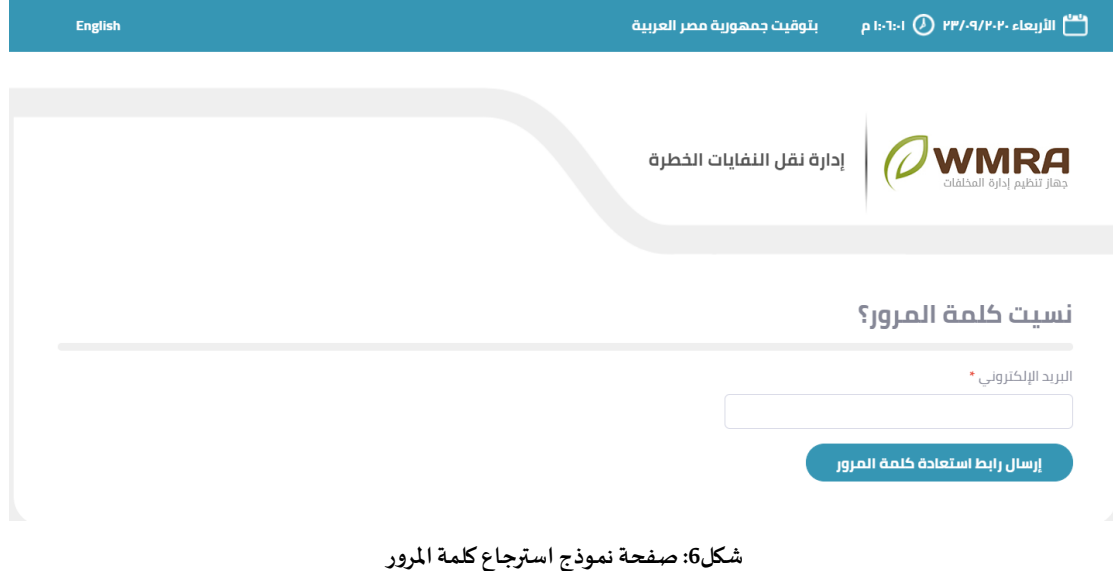

## <span id="page-5-1"></span>**تسجيل الدخول**

### **لتسجيل الدخول اتبع الخطوات التالية:**

- .1 قم بالضغط علىزر**تسجيل الدخول** من الصفحة الرئيسية للبرنامج.
	- 2. قم بمليء النموذج الخاص بتسجيل الدخول.

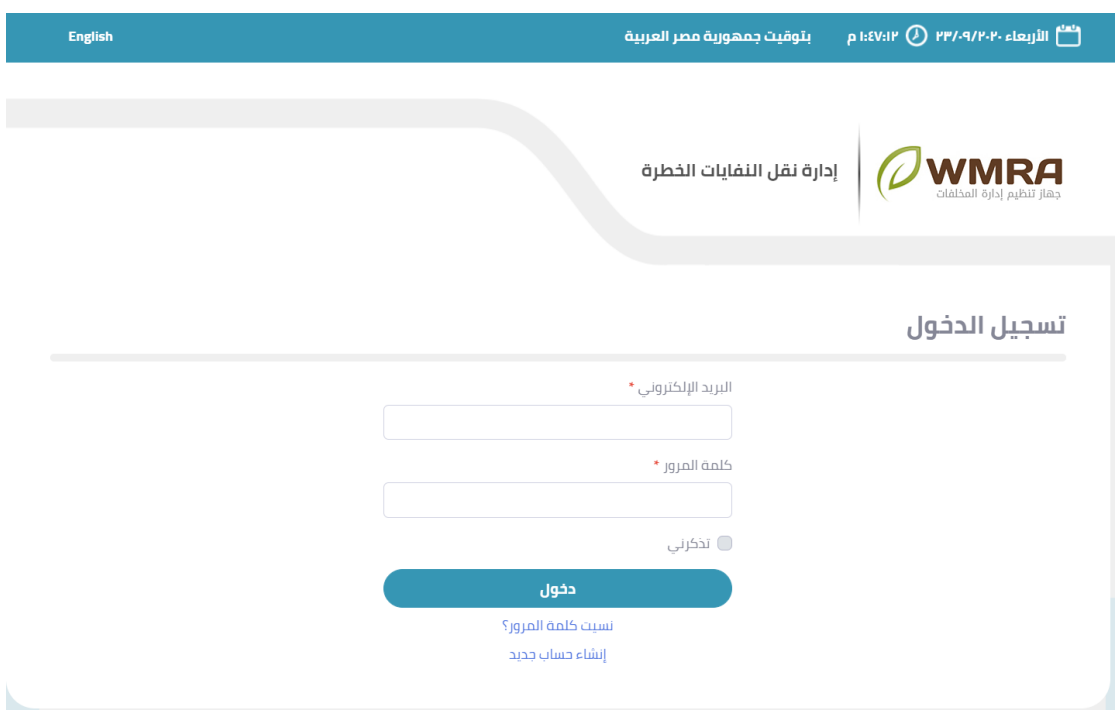

**شكل:7 صفحة تسجيل الدخول**

.3 قم بالضغط علىزر**الدخول**.

## <span id="page-7-0"></span>**فصل :2 الشركاتمصدرالنفايات**

## <span id="page-7-1"></span>**تعديل بيانات الشركة**

### **لتحديث البيانات الخاصة بالشركة اتبع الخطوات التالية:**

.1 قم بالضغط على **تعديل بيانات الشركة**.

| English v and laya                                                                                                    |                                                                                                    |                                                                                                    | إدارة نقل النفايات الخطرة<br>إدارة المخلفات | <b>WMRA</b><br>Ξ                          |
|----------------------------------------------------------------------------------------------------|----------------------------------------------------------------------------------------------------|----------------------------------------------------------------------------------------------------|---------------------------------------------|-------------------------------------------|
|                                                                                                    |                                                                                                    |                                                                                                    | تعديل بيانات الشركة                         | إدارة الحساب<br>×.<br>تعديل بيانات الشركة |
|                                                                                                    |                                                                                                    |                                                                                                    | بيانات الشركة                               | إدارة المستخدمين                          |
|                                                                                                    |                                                                                                    | عنوان الشركة"                                                                                                    | $^*$ Aupsitraum                             | إدارة مواقع الشركة                        |
|                                                                                                    | محافظة العاصمة - السرة - يلوك 1 - شارع طارق بن                                                                                                    |                                                                                                    | العربيه                                     | إدارة الشحنات                             |
|                                                                                                    |                                                                                                    | زياد - مېنې 4                                                                                                    | * against past                              |                                           |
|                                                                                                    | نعديل                                                                                                    | موقع الشركة"                                                                                                    | Alarabia                                    | إستلام شحنة                               |
|                                                                                                    | *Jgisli lss<br>48.012849                                                                                                    | داثرة العرض*<br>29,317614                                                                                                    | t unitali páy                               | $\bullet$ pixel                           |
| piyen<br>$\sim$                                                                                                    | الروين                                                                                                    |                                                                                                    | 0014752145                                  |                                           |
| $\begin{array}{c c}\n & \text{Messon} \\ + & \text{or.} \\ \hline\n & \text{sech} \\ \hline\n & \text{sech} \\ \hline\n\end{array}$<br>سوريا                                                                                                    | أسال سلبان                                                                                                    | استان جراسان<br>- تاجان                                                                                                    | $*$ nylaill hospit pay                      |                                           |
| <b>Canar</b><br>بقبلونة                                                                                                    |                                                                                                    | Juniords.                                                                                                    | 17424174                                    |                                           |
| الغراق<br>$\frac{1}{\sqrt{2}}$<br>$\sum_{k\in\mathbb{Z}}\delta_k$<br><b>Canil</b><br>$Q = \chi^2 \chi \chi^2 / 2 \pi$ where $\chi$<br>الناصحة<br><b>GRAIN</b><br>$\frac{1}{\alpha}$<br>side Reits<br><b>AND AIR</b><br>Office<br>نؤك<br>أسبونا<br><b>West Aldread</b><br><b>ULL GALLA</b><br>¥<br><b>Franklink</b><br><b>Salt of</b><br><b>Gualistics</b><br>Araball.<br>الربائس<br>السعودية<br>ستلفة الرباض | استان فراسان<br>جنوبی<br>Still<br>46344<br>كرمان<br><b>Lutte State</b><br><b>UNISCHE</b><br><b>URANA CALL</b><br>أنكت<br>الهتوف<br>الإمارات تعريبه<br>المتحدة<br><b>Little Maria</b> | still side.<br>$\overline{\text{rank}_{G}}$<br>ان سيستار<br>dimension.<br><b>Johns</b><br>Leaflet   @ OpenStreetMap contributors | تعديل                                       |                                           |

**شكل:8 صفحة تحديث البيانات**

- .2 يمكن للمستخدم ان يقوم بتغيير البيانات الخاصة بنموذج تحديث البيانات.
	- .3 يقوم املستخدم بالضغط على كلمة **تعديل**.

### <span id="page-7-2"></span>**إدارةاملستخدمين**

لكل شركة يوجد مجموعة من المستخدمين وبعض المستخدمين يملك صلاحية إدارة بيانات المستخدمين الاخربن

**إلدارةالبياناتالخاصةباملستخدمين اتبع الخطوات التالية:** 

1. قم بالضغط إدارة المستخدمين.

| $\sim$ and lead $\Theta$<br>English                             |                                                |                                                              |                                                                        |                                                 | إدارة نقل النفايات الخطرة<br>إدارة المخلفات                                                                                                    | <b>WMRA</b><br>$\qquad \qquad =\qquad$                                                  |
|-----------------------------------------------------------------|------------------------------------------------|--------------------------------------------------------------|------------------------------------------------------------------------|-------------------------------------------------|----------------------------------------------------------------------------------------------------|-----------------------------------------------------------------------------------------|
| إضافة مستخدم                                                    |                                                |                                                              |                                                                        |                                                 | قائمة المستخدمين<br>أدخل كلمة البحث هنا<br>بحث                                                                                                    | إدارة الحساب<br>$\sim$<br>تعديل بيانات الشركة<br>إدارة المستخدمين<br>إدارة مواقع الشركة |
| مسئول المنشأة<br>$\checkmark$<br>$\checkmark$<br>$\pmb{\times}$ | رقم الهاتف<br>17235484<br>14721474<br>71424175 | الرقم القومي<br>317051900038<br>312061200252<br>316083001084 | الاسم بالانجليزية<br>Ahmed<br>Ahmed Saad<br>Ahmed Khaled<br>$\,$ 1     | الاسم بالعربية<br>anal<br>Jow Jool<br>احمد خالد | البريد الإلكتروني<br>ahmedalihassanelsetouhv@gmail.com<br>ahmedalihassanelsetouhv+1@gmail.com<br>ahmedalihassanelsetouhy+2@gmail.com<br>عدد النتائج في الصفحة ∫10 ▼ | إدارة الشحنات<br>إستلام شحنة<br>إشعارات (9                                              |
|                                                                 |                                                |                                                              | حقوق النسخ 2020: جهاز تنظيم إدارة المخلفات <sup>@</sup><br><b>WMRA</b> |                                                 |                                                                                                    |                                                                                         |

**شكل:9 نموذج إدارةاملستخدمين**

2. يمكن البحث عن أحد المستخدمين باستخدام البريد الإلكتروني او الاسم بالعربية او الاسم بالإنجليزية او الرقم القومي.

| $\triangleright$ and lead $\bigodot$<br>English                 |                                                |                                                              |                                                                       |                                                 | إدارة نقل النفايات الخطرة<br>إدارة المخلفات                                                                                                    | $\omega$ wmra<br>$=$                                                                          |
|-----------------------------------------------------------------|------------------------------------------------|--------------------------------------------------------------|-----------------------------------------------------------------------|-------------------------------------------------|----------------------------------------------------------------------------------------------------|-----------------------------------------------------------------------------------------------|
| إضافة مستخدم                                                    |                                                |                                                              |                                                                       |                                                 | قائمة المستخدمين<br>أدخل كلمة البحث هنا<br>بحث                                                                                                    | إدارة الحساب<br>$\mathbf{v}$<br>تعديل بيانات الشركة<br>إدارة المستخدمين<br>إدارة مواقع الشركة |
| مسئول المنشأة<br>$\checkmark$<br>$\checkmark$<br>$\pmb{\times}$ | رقم الهاتف<br>17235484<br>14721474<br>71424175 | الرقم القومي<br>317051900039<br>312061200252<br>316083001084 | الاسم بالانجليزية<br>Ahmed<br>Ahmed Saad<br>Ahmed Khaled<br>$\Lambda$ | الاسم بالعربية<br>anal<br>וכמב שפב<br>احمد خالد | البريد الإلكتروني<br>ahmedalihassanelsetouhy@gmail.com<br>ahmedalihassanelsetouhv+1@gmail.com<br>ahmedalihassanelsetouhv+2@gmail.com<br>عدد النتائج في الصفحة ∫10   ◄ ∫ | إدارة الشحنات<br>إستلام شحنة<br>إشعارات و                                                     |
|                                                                 |                                                |                                                              | حقوق النسخ 2020: جهاز تنظيم إدارة المخلفات  ©<br><b>WMRA</b>          |                                                 |                                                                                                    |                                                                                               |

**شكل:10 بحث عن مستخدم** 

- .3 قم بالضغط علىزر**بحث.**
- .4 يمكن للمستخدم ان يقوم باإلضافة مستخدم اخر يتبع نفس الشركة عن طريق الضغط على زر **إضافة مستخدم**.

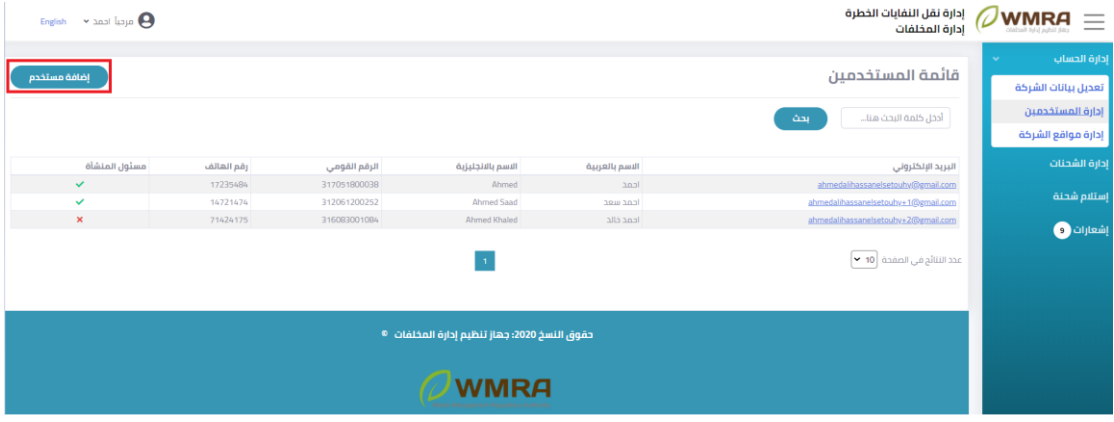

**شكل:11 إضافة مستخدم** 

5. قم بمليء نموذج المستخدم.

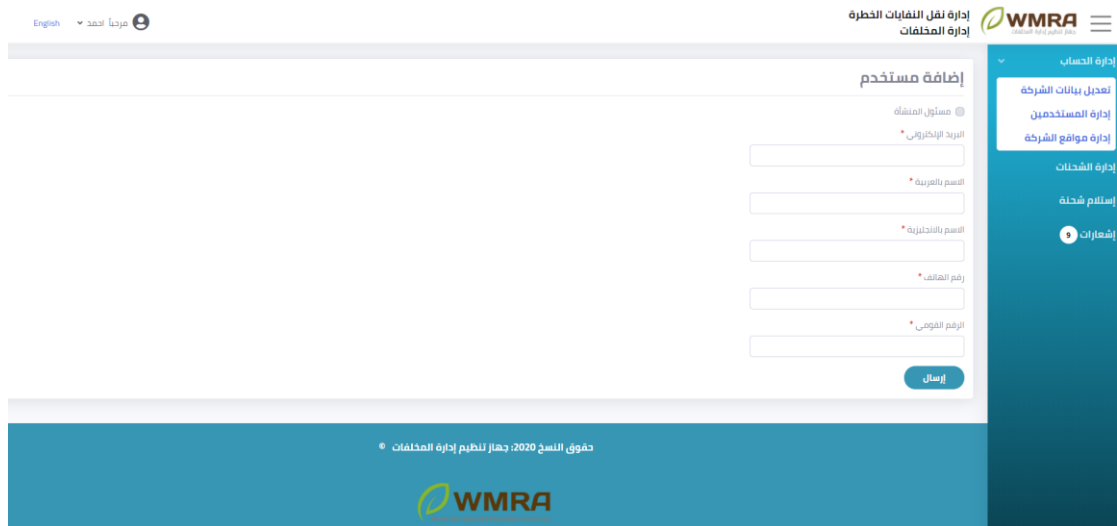

**شكل:12 نموذج إضافة مستخدم جديد**

.6 قم بالضغط علىزر**إرسال.**

## <span id="page-9-0"></span>**بيانات الشركة**

.1 تظهر البيانات الخاصة بالشركة **.** 

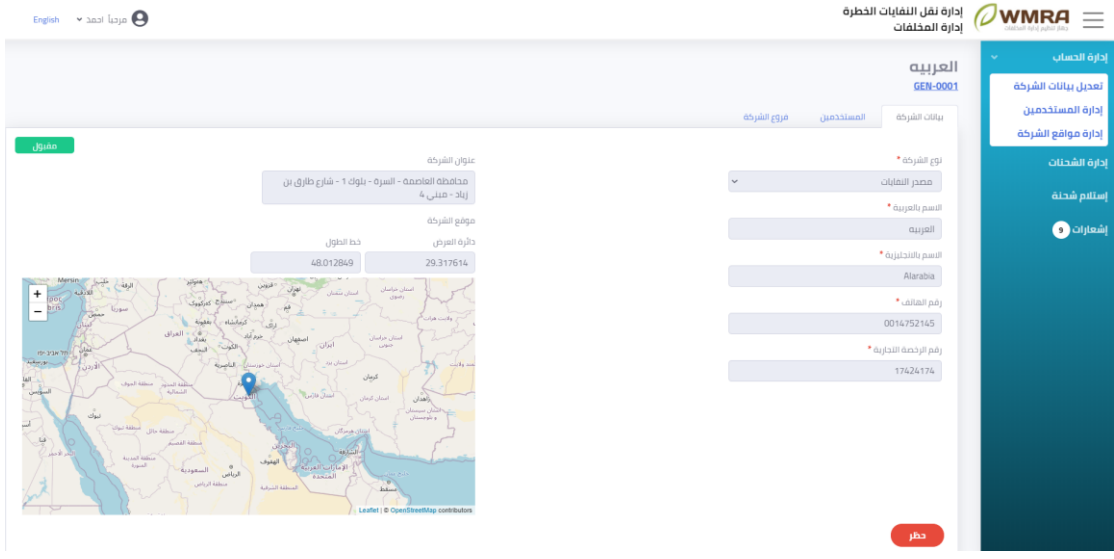

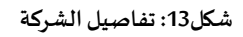

- .2 تنقسم تفاصيل الشركات الى 3 اقسام:
	- I. بيانات الشركة
		- اا. الم*س*تخدمين
		- III. فروع الشركة

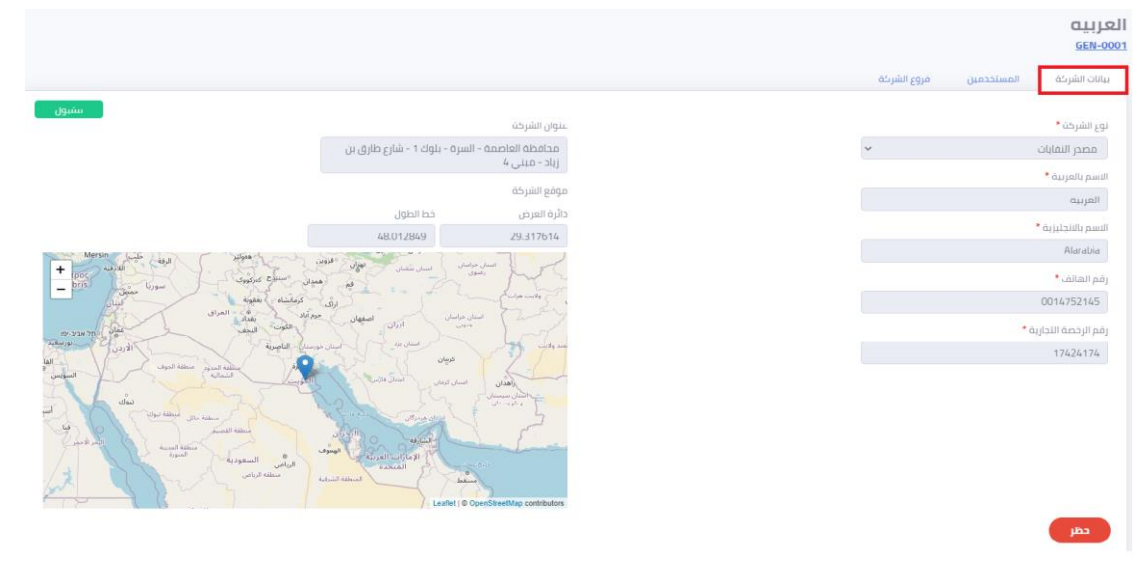

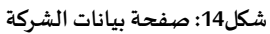

### <span id="page-11-0"></span>**املستخدمين**

### **لعرض قائمة املستخدمين املطلوب مراجعتها اتبع الخطوات التالية:**

.1 قم بالضغط على **املستخدمين**.

| فروع الشركة<br>ببانات الشركة<br>المستخدمين                                                    |           |                |                   |                |            |               |
|-----------------------------------------------------------------------------------------------|-----------|----------------|-------------------|----------------|------------|---------------|
|                                                                                               |           |                |                   |                |            |               |
| أدخل كلمة البحث هنا                                                                           | بحث متقدم |                |                   |                |            |               |
|                                                                                               |           |                |                   |                |            |               |
|                                                                                               |           | الاسم بالعربية | الاسم بالانجليزية | الرقم القومى   | رقم الهاتف | مسئول المنشأة |
|                                                                                               |           | lenc           | Ahmed             | 317051800038   | 17235484   | $\checkmark$  |
| البريد الإلكتروني<br>ahmedalihassanelsetouhv@gmail.com<br>ahmedalihassanelsetouhy+3@gmail.com |           | luust          | Asaad             | 30904250087700 | 0123456714 | $\checkmark$  |
| ahmedailhassanelsetouhy+1@gmail.com                                                           |           | Indianas       | Ahmed Saad        | 312061200252   | 14721474   | $\checkmark$  |

**شكل:15 صفحة املستخدمين** 

2. يمكن البحث عن مستخدم معين باستخدام البريد الإلكتروني او الاسم بالعربية او الاسم بالإنجليزية اوالرقم القومي ثم الضغط علىزر**بحث**.

| <b>GEN-0001</b>                            |                |                   |                |            |               |
|--------------------------------------------|----------------|-------------------|----------------|------------|---------------|
| فروع الشركة<br>المستخدمين<br>بيانات الشركة |                |                   |                |            |               |
| ûa<br>أدخل كلمة البحث هنا<br>بحث متقدم     |                |                   |                |            |               |
| بحث                                        |                |                   |                |            |               |
|                                            |                |                   |                |            |               |
| البريد الإلكتروني                          | الاسم بالعربية | الاسم بالانجليزية | الرقم القومي   | رقم الهاتف | مسئول المنشأة |
| ahmedalihassanelsetouhy@gmail.com          | احمد           | Ahmed             | 317051800038   | 17235484   | $\checkmark$  |
| ahmedalihassanelsetouhv+3@gmail.com        | ுவர            | Asaad             | 30904250087700 | 0123456714 | $\checkmark$  |
| ahmedalihassanelsetouhy+1@gmail.com        | lead web       | <b>Ahmed Saad</b> | 312061200252   | 14721474   | $\checkmark$  |

**شكل:16 بحث عن املستخدمين** 

3. يمكن البحث عن مستخدم معين باستخدام البحث المتقدم.

| $\sim$ and lead $\Theta$<br>English |            |                |                   |                |           |             |                                     | إدارة نقل النفايات الخطرة<br>إدارة المخلفات                                                                                        | <b>UWMRA</b> | $=$                                                                                                    |  |
|-------------------------------------|------------|----------------|-------------------|----------------|-----------|-------------|-------------------------------------|----------------------------------------------------------------------------------------------------|--------------|----------------------------------------------------------------------------------------------------|--|
|                                     |            |                |                   |                | بحث منقدم | فروع الشركة | المستخدمين                          | العربيه<br><b>GEN-0001</b><br>ببانات الشركة<br>úhl<br>أدخل كلمة البحث هنا<br>@ مسئول<br>المنشأة<br>$(h\tilde{a}\tilde{a})$<br>ابحث | $\sim$       | إدارة الحساب<br>تعديل بيانات الشركة<br>إدارة المستخدمين<br>إدارة مواقع الشركة<br>إدارة الشحنات<br>إستلام شحنة<br>إشعارات (0 |  |
| مسثول المنشأة                       | رقم الهاتف | الرقم القومي   | الاسم بالانجليزية | الاسم بالعربية |           |             |                                     | البريد الإلكتروني                                                                                                    |              |                                                                                                    |  |
| $\checkmark$                        | 17235484   | 317051800038   | Ahmed             | anal           |           |             | ahmedalihassanelsetouhy@gmail.com   |                                                                                                    |              |                                                                                                    |  |
| $\checkmark$                        | 0123456714 | 30904250087700 | Asaad             | agual          |           |             | ahmedalihassanelsetouhy+3@gmail.com |                                                                                                    |              |                                                                                                    |  |
| $\checkmark$                        | 14721474   | 312061200252   | <b>Ahmed Saad</b> | וכמב שפב       |           |             | ahmedalihassanelsetouhy+1@gmail.com |                                                                                                    |              |                                                                                                    |  |
| ×                                   | 71424175   | 316083001084   | Ahmed Khaled      | احمد خالد      |           |             | ahmedalihassanelsetouhy+2@gmail.com |                                                                                                    |              |                                                                                                    |  |
|                                     |            |                | $\mathbf{1}$      |                |           |             |                                     | عدد النتائج في الصفحة ∫10 ▼                                                                                                    |              |                                                                                                    |  |

**شكل:17 بحث متقدم عن الشركات**

.4 لعرض تفاصيل بيانات مستخدم يمكن الضغط على **البريد اإللكتروني للمستخدم**.

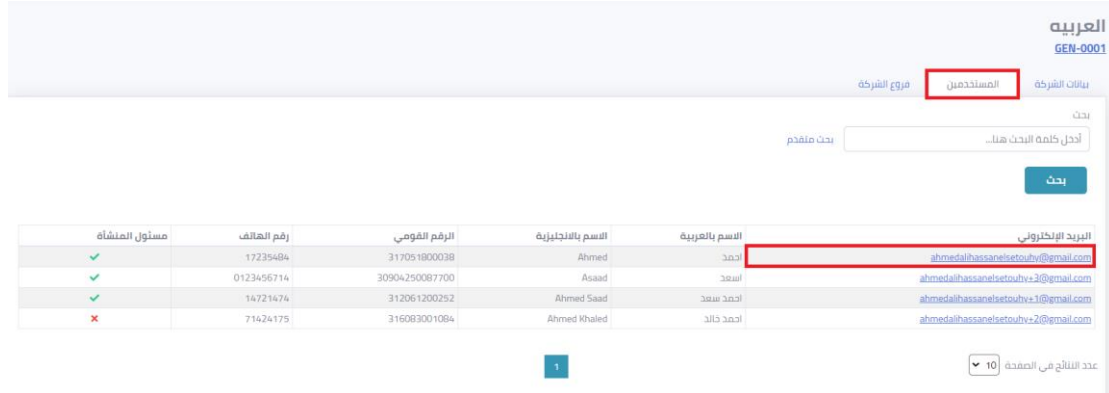

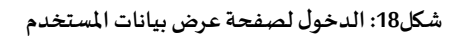

| English $\rightarrow$ and laps $\bigoplus$ | إدارة نقل النفايات الخطرة <b>WMRA</b><br>مستخدمة       | $\equiv$                                                |
|--------------------------------------------|--------------------------------------------------------|---------------------------------------------------------|
|                                            | $\sim$<br>العربيه<br>GEN-0001                          | إدارة الحساب<br>تعديل بيانات الشركة<br>إدارة المستخدمين |
|                                            | بيانات المستخدم                                        | إدارة مواقع الشركة                                      |
|                                            | البريد الإلكتروني<br>ahmedalihassanelsetouhy@gmail.com | إدارة الشحنات                                           |
|                                            | الاسم بالعربية                                         | إستلام شحنة                                             |
|                                            | احمد                                                   | إشعارات <mark>@</mark>                                  |
|                                            | الاسم بالانجليزية<br>Ahmed                             |                                                         |
|                                            | رقم الهاتف<br>17235484                                 |                                                         |
|                                            | الرقم القومي                                           |                                                         |
|                                            | 317051800038<br>تعديل                                  |                                                         |
| مقبول                                      |                                                        |                                                         |

**شكل:19 صفحةتفاصيل بيانات املستخدم** 

.5 يمكن الضغط علىزر**تعديل** لفتح نموذج تحديث البيانات.

## <span id="page-13-0"></span>2.5 <mark>عرض فروع الشركة</mark>

### لعرض قائمة فروع الشركة اتبع الخطوات التالية:

.1 قم بالضغط على **فروع الشركة**.

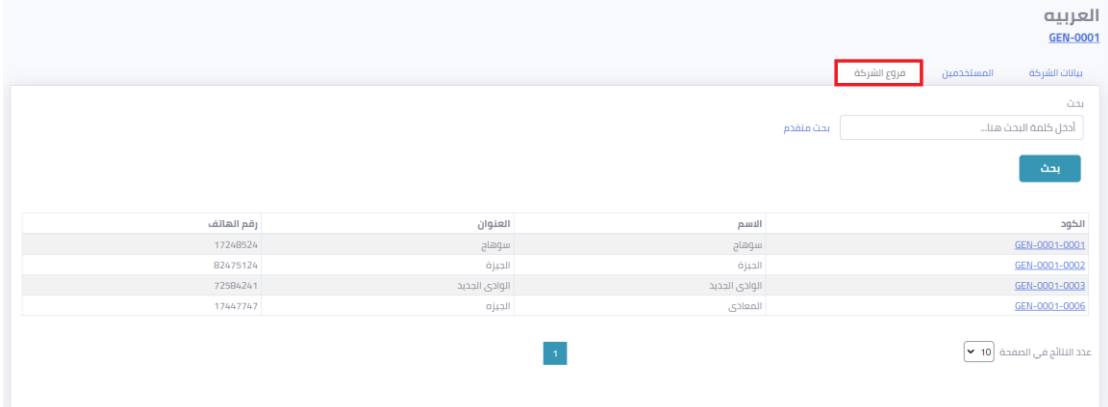

**شكل:20 صفحةفروع الشركة**

2. يمكن البحث عن فرع معين باستخدام الكود او الاسم او العنوان ثم الضغط على زر بحث.

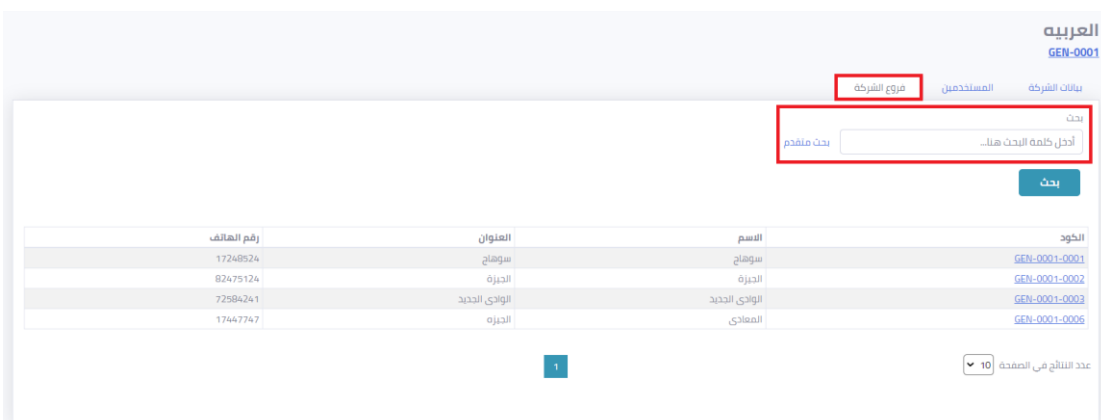

**شكل:21 صفحةالبحثعن فروع الشركة**

.3 يمكن البحث عن فرع معين عن طريق مليءنموذج البحثاملتقدم ثم الضغط علىزر**بحث**.

|            |               |               |           |             |            | العربيه<br><b>GEN-0001</b>  |
|------------|---------------|---------------|-----------|-------------|------------|-----------------------------|
|            |               |               |           | فروع الشركة | المستخدمين | بيانات الشركة               |
|            |               |               |           |             |            | ûщ                          |
|            |               |               | بحث منقدم |             |            | أدخل كلمة البحث هنا         |
|            |               |               |           |             | الاسم      | الكود                       |
|            |               |               |           |             |            | بحث                         |
| رقم الهاتف | العنوان       | الاسم         |           |             |            | الكود                       |
| 17248524   | سوهاج         | سوهاج         |           |             |            | GEN-0001-0001               |
| 82475124   | الجيزة        | الجيزة        |           |             |            | GEN-0001-0002               |
| 72584241   | الوادى الجديد | الوادى الجحيد |           |             |            | GEN-0001-0003               |
| 17447747   | الجيزه        | المعادى       |           |             |            | GEN-0001-0006               |
|            |               |               |           |             |            | عدد النتائج في الصفحة ∫10 ▼ |

**شكل:22 بحثمتقدم عن الفروع**

.4 لعرض تفاصيل بيانات فرع الشركةيمكن الضغط على **الكود الخاص بالفرع**.

|            |               |                |           |             |            | العربيه<br><b>GEN-0001</b>   |
|------------|---------------|----------------|-----------|-------------|------------|------------------------------|
|            |               |                |           | فروع الشركة | المستخدمين | بيانات الشركة                |
|            |               |                |           |             |            | úhl                          |
|            |               |                | بحث متقدم |             |            | أدخل كلمة البحث هنا          |
|            |               |                |           |             |            | بحث                          |
| رقم الهاتف | العنوان       | الاسم          |           |             |            | الكود                        |
| 17248524   | سوهاج         | سوهاج          |           |             |            | GEN-0001-0001                |
| 82475124   | الجيزة        | الجيزة         |           |             |            | GEN-0001-0002                |
| 72584241   | الوادى الجديد | الوادى الجديد  |           |             |            | GEN-0001-0003                |
| 17447747   | الجيزه        | المعادى        |           |             |            | GEN-0001-0006                |
|            |               | $\blacksquare$ |           |             |            | عدد النتائج في الصفحة ∫10  ▼ |

**شكل:23 صفحة لعرض بيانات الفرع** 

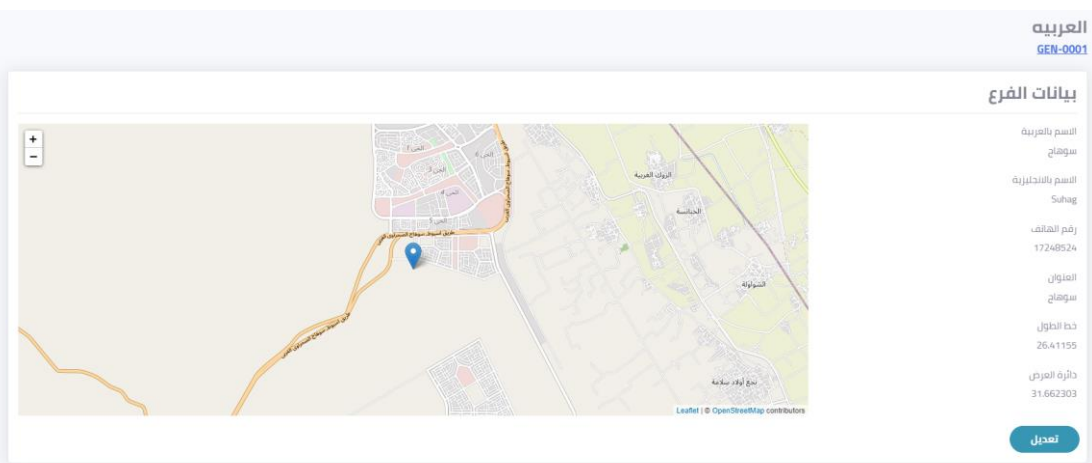

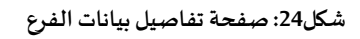

.5 يمكن الضغط علىزر**تعديل** لتحديث البيانات الخاصة بالفرع ثم الضغط علىزر**إرسال.**

.6 يمكن الضغط على **كود الشركة** للعودة الى صفحة التفاصيل الخاصة بالشركة.

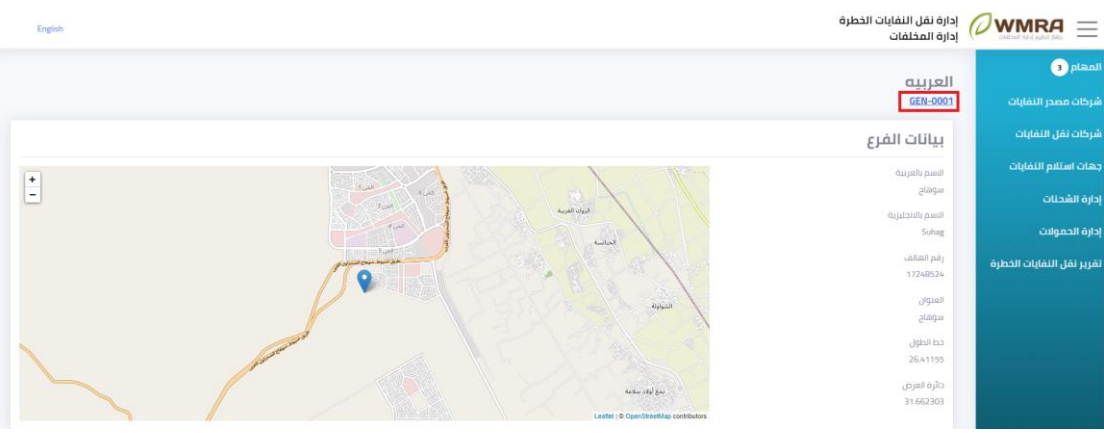

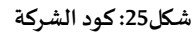

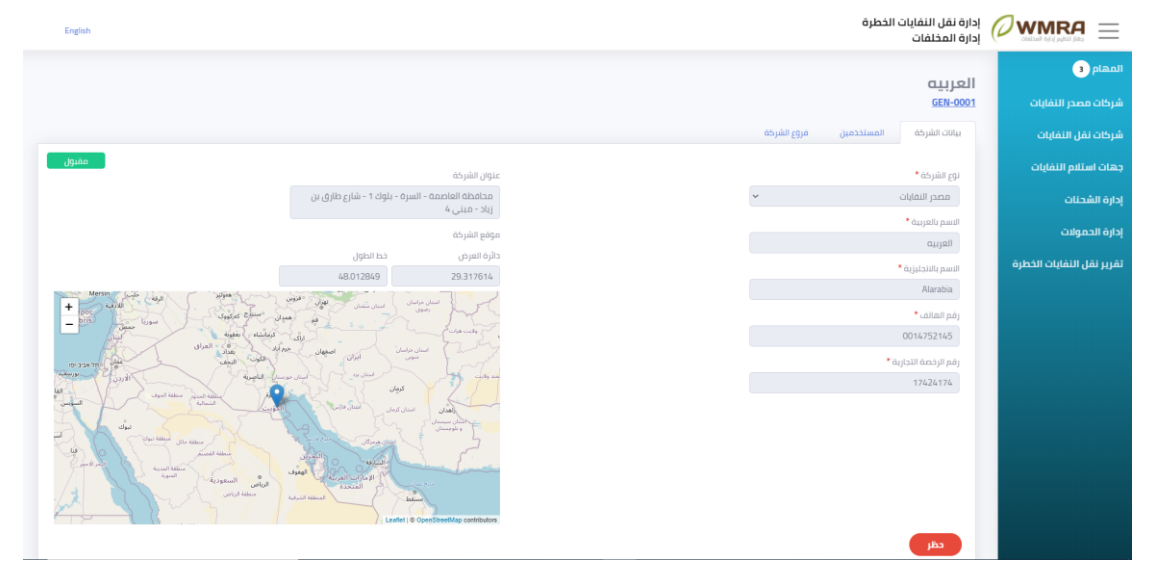

**شكل:26 الصفحة الرئيسية للشركة**

## <span id="page-15-0"></span>**إدارةمو اقع الشركة**

**إلدارةمو اقع الشركةاتبع الخطوات التالية:** 

.1 قم بالضغط على **إدارةمو اقع الشركة**.

| $\equiv$               | إدارة نقل النفايات الخطرة [عدارة نقل النفايات الخطرة |                |               | $\sim$ and lead $\Theta$<br>English |
|------------------------|------------------------------------------------------|----------------|---------------|-------------------------------------|
| إدارة الحساب<br>$\sim$ |                                                      |                |               |                                     |
| تعديل بيانات الشركة    | فروع الشركة                                          |                |               |                                     |
| أ إدارة المستخدمين     |                                                      |                |               |                                     |
| إدارة مواقع الشركة     | إضافة فرع جديد                                       |                |               | أدخل كلمة البحث هنا<br>ابحث         |
|                        |                                                      |                |               |                                     |
| إدارة الشحنات          | الكود                                                | الاسم          | العنوان       | رقم الهاتف                          |
|                        | GEN-0001-0001                                        | سوهاج          | سوهاج         | 17248524                            |
| إستلام شحنة            | GEN-0001-0002                                        | الجيزة         | الجيزة        | 82475124                            |
| إشعارات @              | GEN-0001-0003                                        | الوادى الجحيد  | الواحي الجديد | 72584241                            |
|                        | GEN-0001-0006                                        | المعادى        | الجيزه        | 17447747                            |
|                        | عدد النتائج في الصفحة ∫10 ▼ أ                        | $\blacksquare$ |               |                                     |

**شكل:27 صفحةإدارةمو اقع الشركة**

.2 يمكن إضافةفرع جديد عن طريق الضغط علىزر**إضافة فرع جديد**.

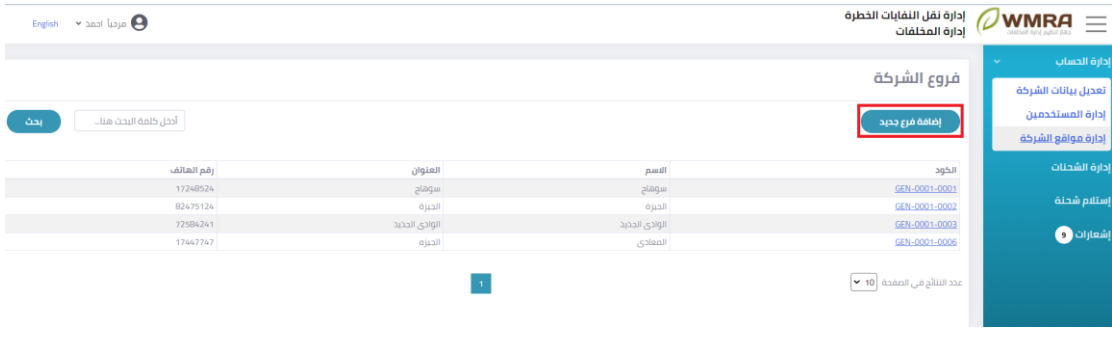

**شكل:28 إضافة فرع جديد** 

.3 قم بمليء نموذج إضافة فرع جديد.

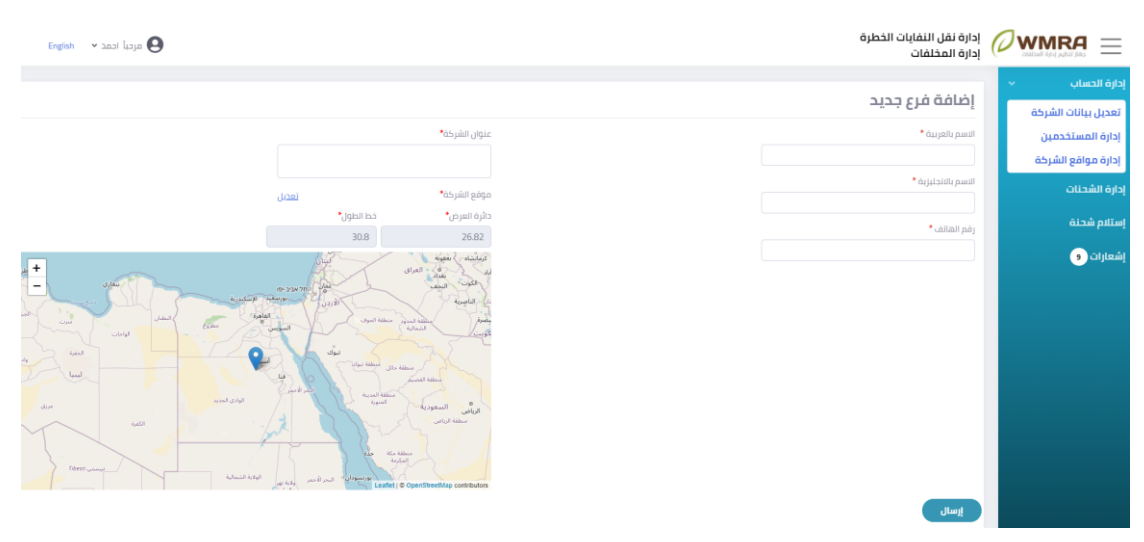

**شكل:29 نموذج إضافة فرع جديد** 

- .4 قم بالضغط علىزر**إرسال** من اجل إرسال بيانات إضافة الفرع الجديد.
	- .5 يمكن البحث عن فرع معين باستخدام الكود او االسم او العنوان.

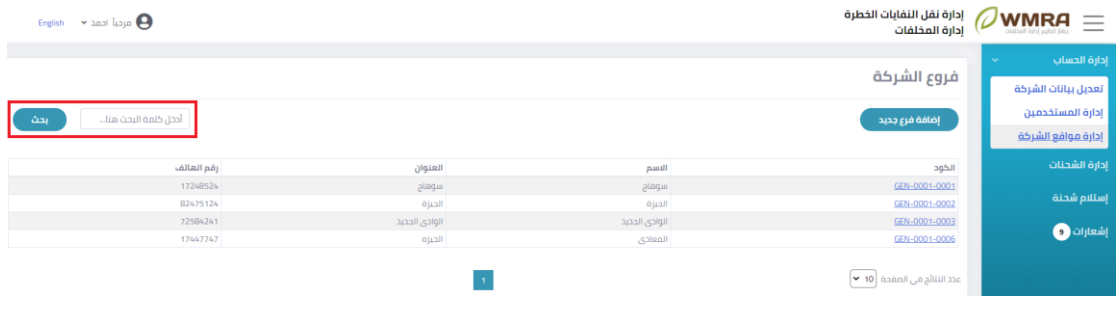

**شكل:30 البحث عن فرع** 

### .6 يمكن فتح تفاصيل الفرع عن طريق الضغط على **الكود**.

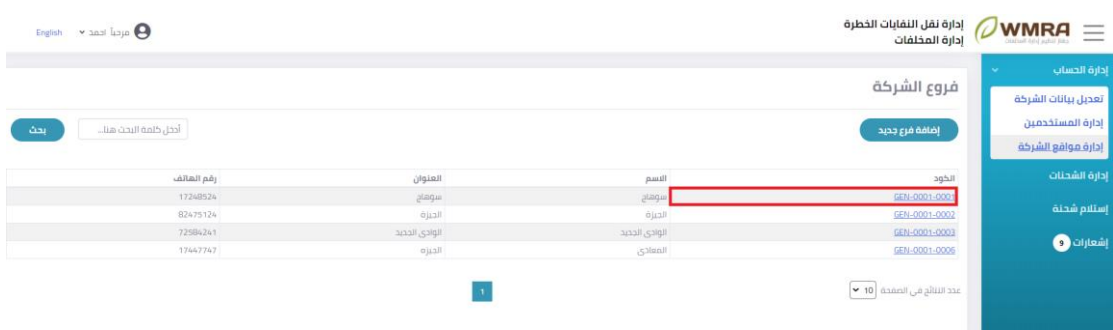

**شكل:31 عرض تفاصيل الفرع** 

7. يمكن للمستخدم ان يقوم بتحديث بيانات الفرع عن طريق الضغط على زر تعديل.

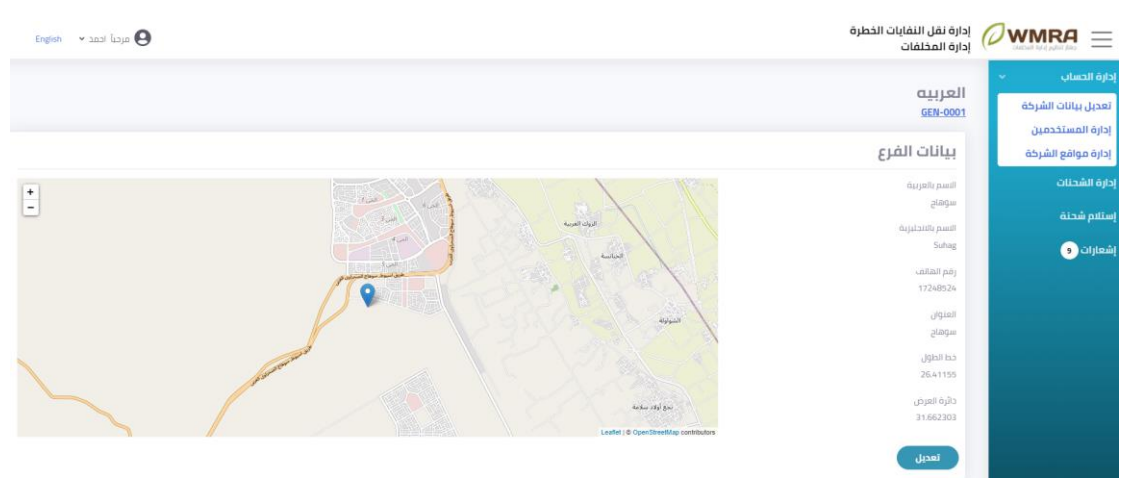

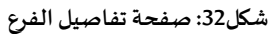

8. يمكن تحديث بيانات الفرع ثم الضغط على زر إرسال لحفظ التعديلات.

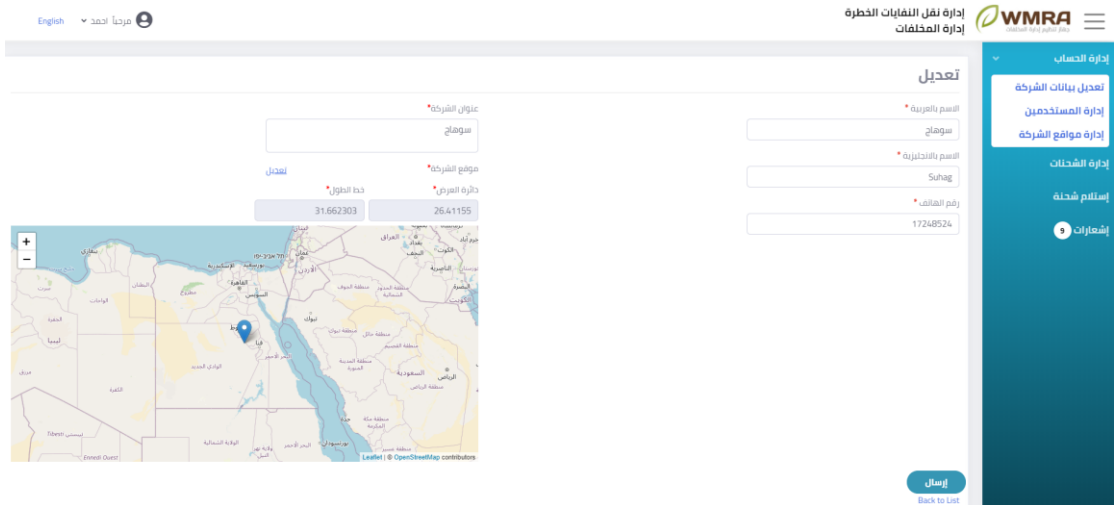

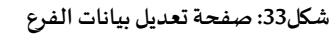

## <span id="page-18-0"></span>**إدارةالشحنات**

### **إلدارةالشحناتاتبع الخطوات التالية:**

.1 قم بالضغط على **إدارةالشحنات**.

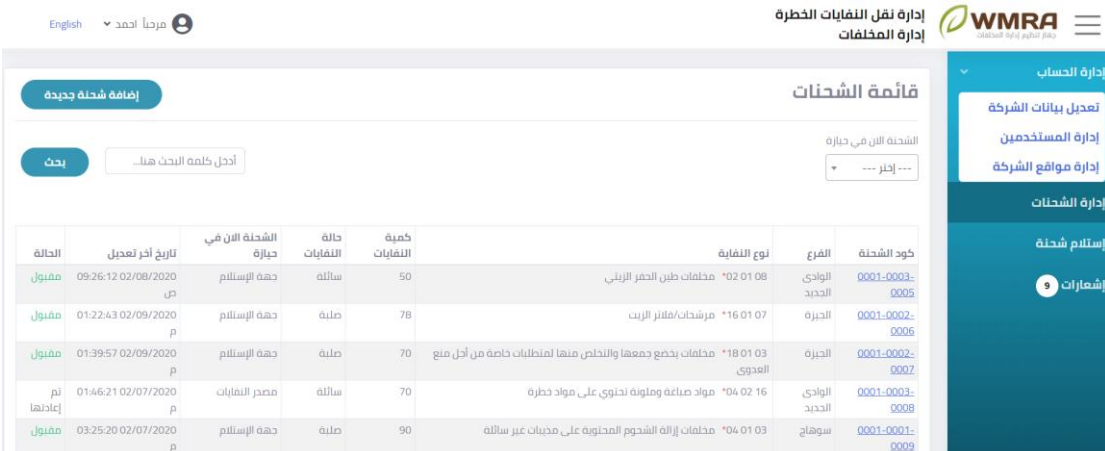

#### **شك ل:34 صفحة قائمة الشحنات**

.2 يمكن عمل تصفية للشحنات ملعرفة الى اين وصلت الشحنات.

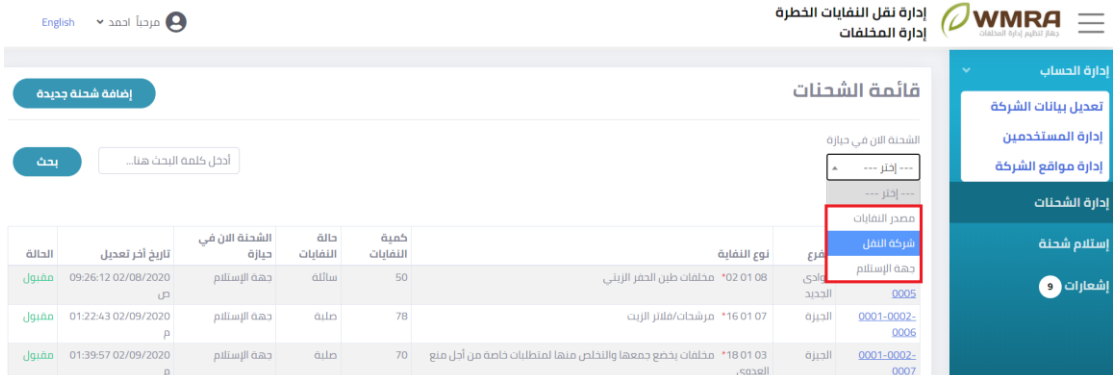

- **شكل:35 تتبع الشحنات**
- .3 يمكن البحث عن شحنة معينة باستخدام كود الشحنة او الفرع.

| <b>Vidua Ichā Rocialo</b> | إدارة نقل النفايات الخطرة<br>إدارة المخلفات |                  |                                                                              |                  |                  |                         | $\sim$ and late $\Omega$               | English       |
|---------------------------|---------------------------------------------|------------------|------------------------------------------------------------------------------|------------------|------------------|-------------------------|----------------------------------------|---------------|
| إدارة الحساب<br>$\sim$    |                                             |                  |                                                                              |                  |                  |                         |                                        |               |
| تعديل بيانات الشركة       | قائمة الشحنات                               |                  |                                                                              |                  |                  |                         | إضافة شحنة جديدة                       |               |
| إدارة المستخدمين          | الشحنة الان في حيازة                        |                  |                                                                              |                  |                  |                         |                                        |               |
| إدارة مواقع الشركة        | --- إفتر ---                                |                  |                                                                              |                  |                  |                         | أدحل كلمه البحث هنا                    | بحث           |
| إدارة الشحنات             |                                             |                  |                                                                              |                  |                  |                         |                                        |               |
| إستلام شحنة               | كود الشحنة                                  | الفرع            | نوع النفاية                                                                  | كمية<br>النفايات | حالة<br>النفايات | الشحنة الان في<br>حيازة | تاريخ أخر تعديل                        | الحالة        |
| إشعارات و                 | 0001-0003-<br>0005                          | الوادى<br>llecyc | 02 01 08" مخلفات طين الحفر الزيني                                            | 50               | <b>allu</b>      | cab الإستانم            | 09:26:12 02/08/2020<br>œ               | مقبول         |
|                           | 0001-0002-<br>0006                          | الجيزة           | 16 01 07 مرشحات/فلاتر الزيت                                                  | 78               | quin             | حهة الإستلام            | 01:22:43 02/09/2020<br>Ω               | مقبول         |
|                           | 0001-0002-<br>0007                          | ajuall           | مخلفات يخضع جمعها والتخلص منها لمتطلبات خاصة من أجل منع<br>*180103<br>العدوى | 70               | <b>quin</b>      | cab llumba              | 01:39:57 02/09/2020<br>$\mathsf{P}$    | مقبول         |
|                           | 0001-0003-<br>0008                          | الوادى<br>الحديد | مواد صباغة وملونة تحتوى على مواد خطرة<br>"04 02 16                           | 70               | dilu             | مصدر النفايات           | 01:46:21 02/07/2020<br>β               | nī<br>إعادتها |
|                           | 0001-0001-<br>0009                          | alaqui           | 04 01 03" مخلفات إزالة الشجوم المحتوية على مخيبات غير سائلة                  | 90               | <b>quin</b>      | حهة الإستلام            | 03:25:20 02/07/2020<br>$\sim$ $\Omega$ | q             |

**شكل:36 بحث عن الشحنات** 

.4 يمكن الضغط علىزر**إضافة شحنة جديدة** إلضافة شحنة**.** 

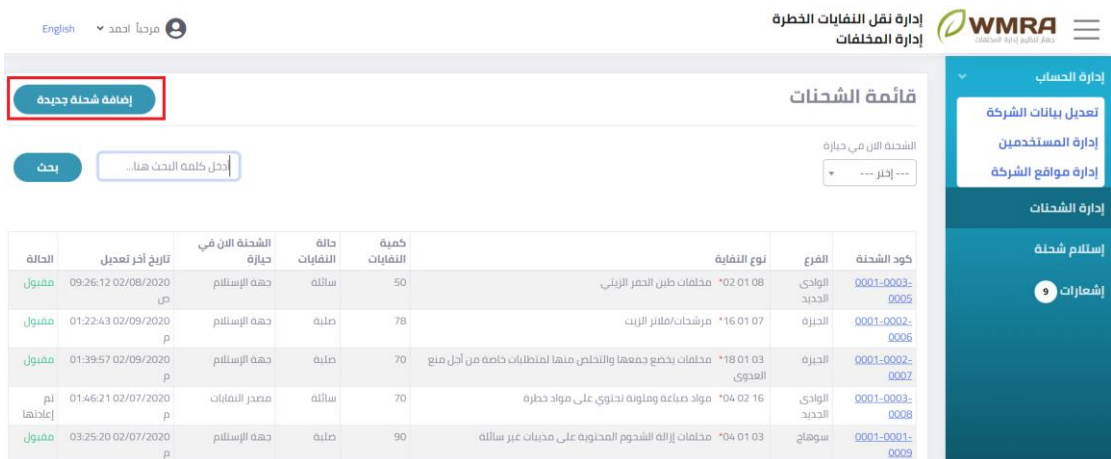

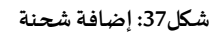

.5 قم بمليء نموذج إضافة الشحنة.

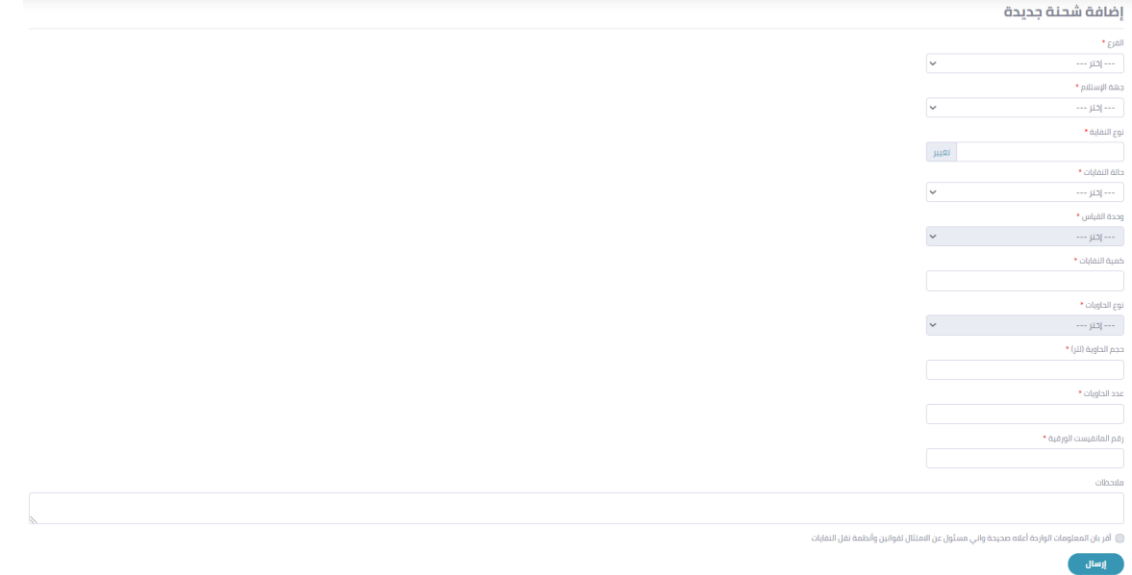

**شكل:38 نموذج إضافة الشحنة** 

#### .6 قم بالضغط علىزر**إرسال.**

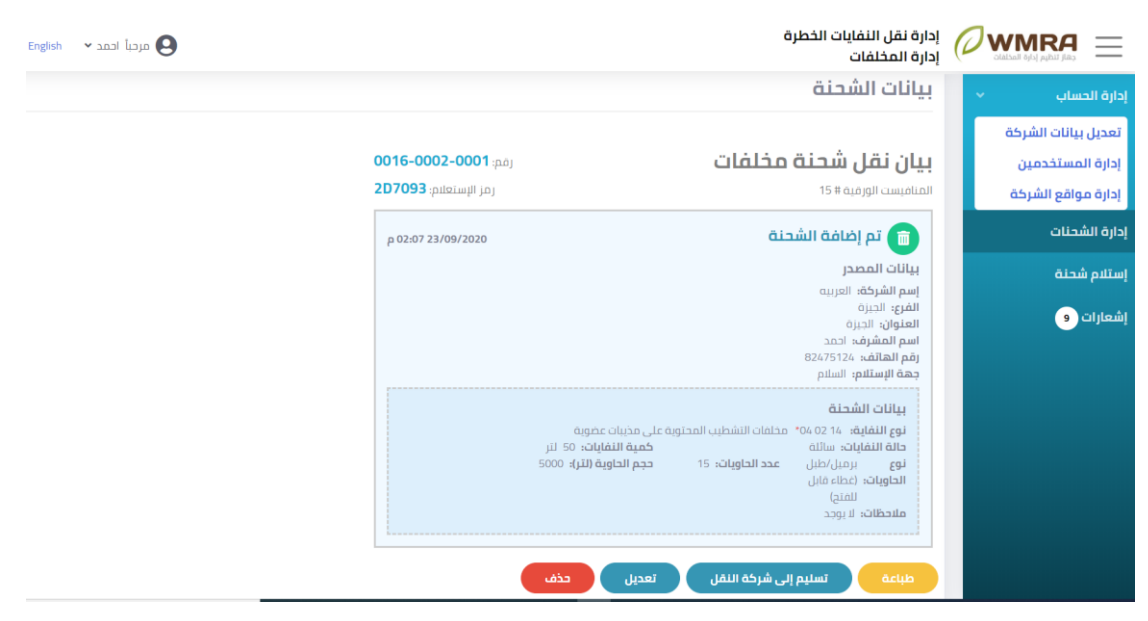

**شكل:39 عرض الشحنة** 

- .7 يمكن طباعةبياناتالشحنة عن طريق الضغط علىزر **طباعة.** 
	- .8 يمكن الضغط علىزر**تعديل** لتحديث بيانات ا لشحنة.

| $\oslash$ WMRA $\equiv$ | إدارة نقل النفايات الخطرة<br>إدارة المخلفات     |              |
|-------------------------|-------------------------------------------------|--------------|
| إدارة الحساب            |                                                 |              |
| تعديل بيانات الشركة     | تعديل                                           |              |
| إدارة المستخدمين        | الفرع *                                         |              |
| إدارة مواقع الشركة      | الجبره                                          | l v          |
|                         | جهة الإستلام *                                  |              |
| إدارة الشحنات           | pilast                                          | M            |
| إستلام شحنة             | نوع النمايه *                                   |              |
| $\bigcirc$ oljianij     | نظيب المحتوية على مذيبات عضوية 14 02 04 - تغيير |              |
|                         | حاله النفايات *                                 |              |
|                         | ollis                                           | l v          |
|                         | كمية النقابات *                                 |              |
|                         | 50                                              |              |
|                         | وحدة القياس *                                   |              |
|                         | jil                                             | l v          |
|                         | نوع الحاويات *                                  |              |
|                         | برهيل/طبل (عظاء قابل للفتح)                     | $\checkmark$ |
|                         | حجم الحاوية (لتر) *                             |              |
|                         | 5000                                            |              |
|                         | * oliglall axc                                  |              |
|                         | 15                                              |              |
|                         |                                                 |              |
|                         | رقم المانفيست الورقية *<br>15                   |              |
|                         |                                                 |              |
|                         | olisalo                                         |              |
|                         |                                                 |              |
|                         |                                                 |              |
|                         | إرسال                                           |              |

**شكل:40 نموذج التعديل الخاص بالشحنة**

.9 يمكن الضغط علىزر **حذف** إللغاء الشحنة.

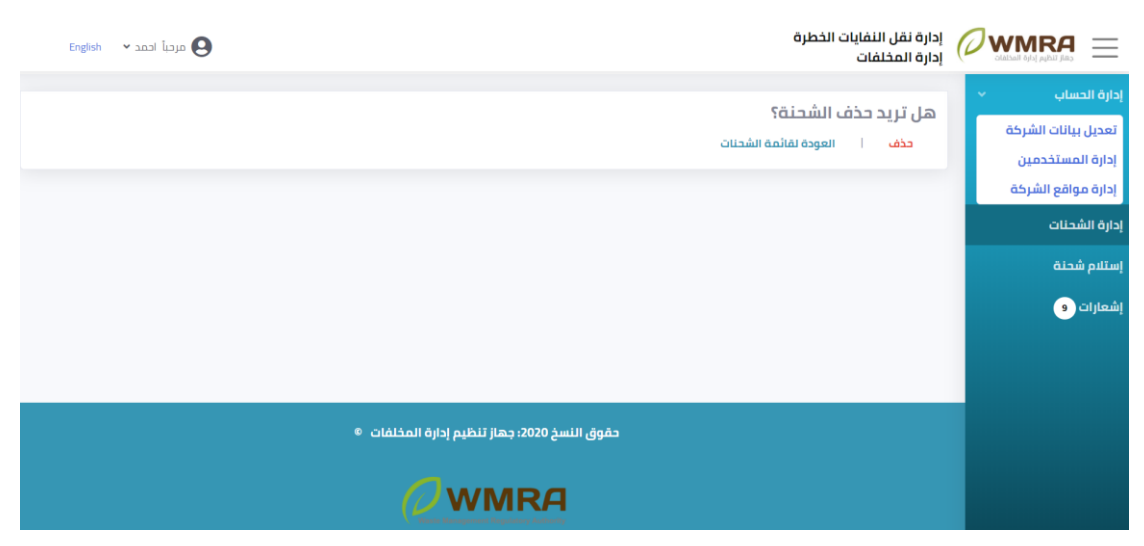

**شكل:41 النموذج الخاص بحذف الشحنة**

.10 يمكن الضغط علىزر**تسليم إلى شركة النقل** لتسليم الشحنة**.** 

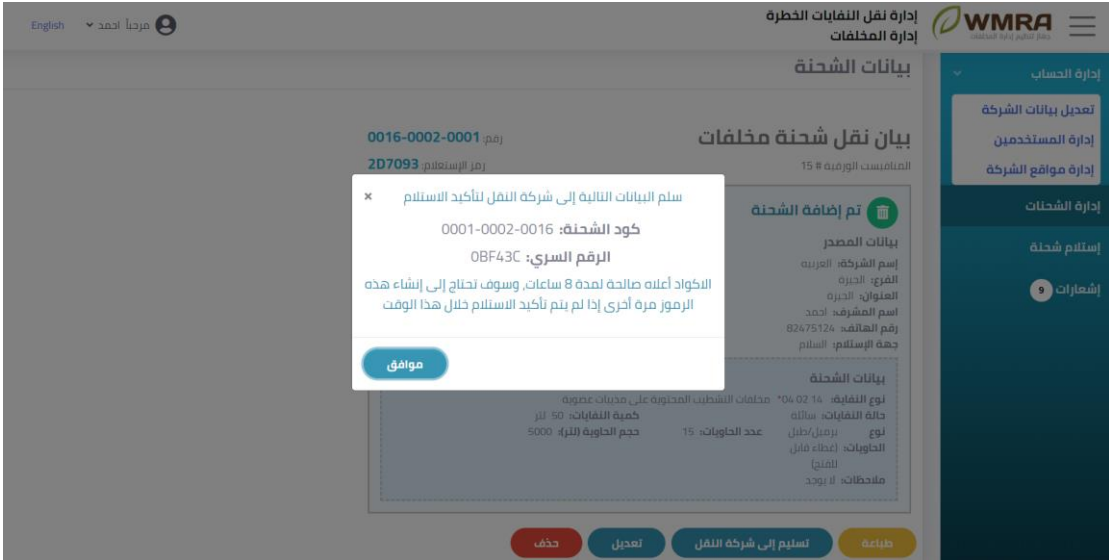

**شكل:42 بيانات التسليم الخاصة ب الشحنة**

11. يمكن الضغط على رابط الشحنة لعرض تفاصيل الشحنة.

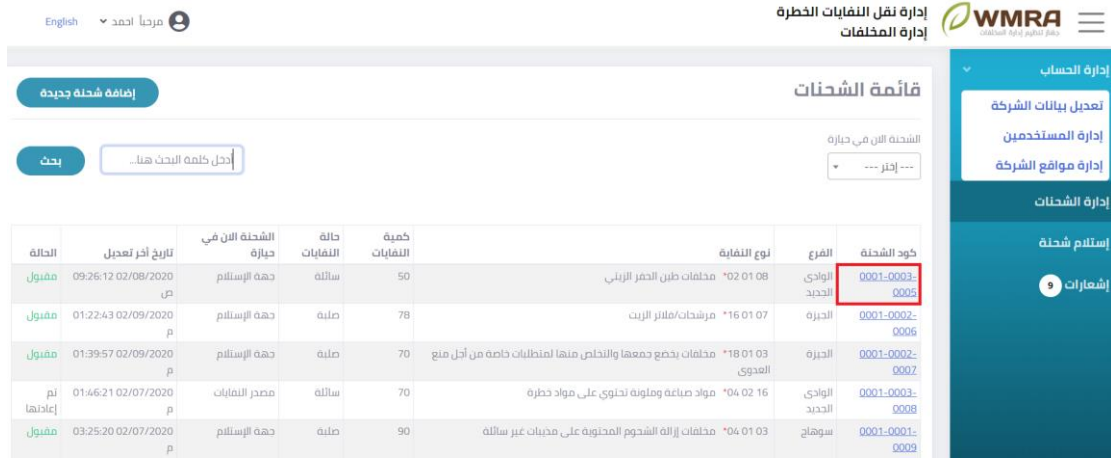

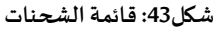

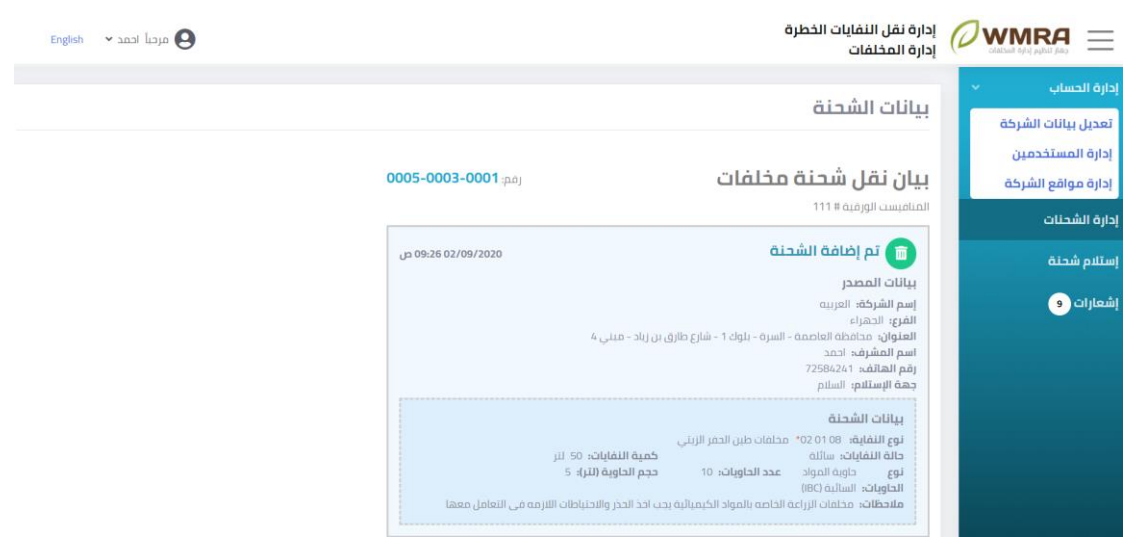

**شكل:44 عرض بيانات الشحنة**

## <span id="page-23-0"></span>**استالمشحنة**

### **الستالم شحنة اتبع الخطوات التالية:**

.1 قم بالضغط على **استالمشحنة** .

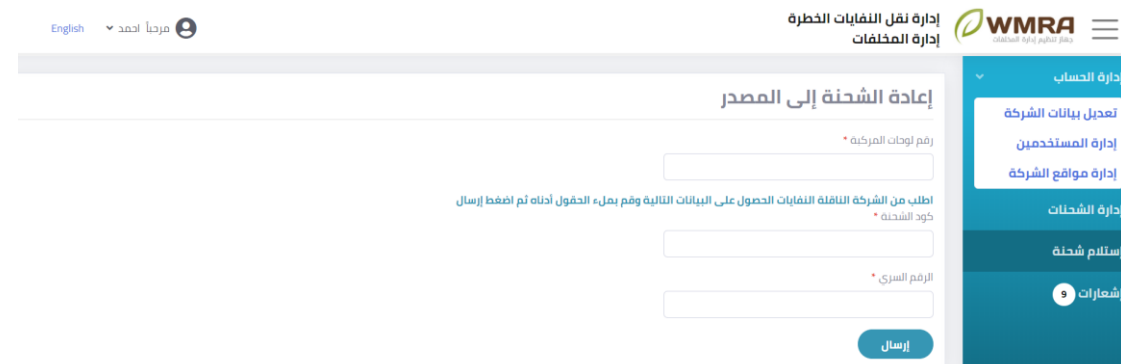

**شكل:45 نموذج استالم الشحنة** 

.2 قم بمليء نموذج إعادة الشحنة إلى املصدر**.** 

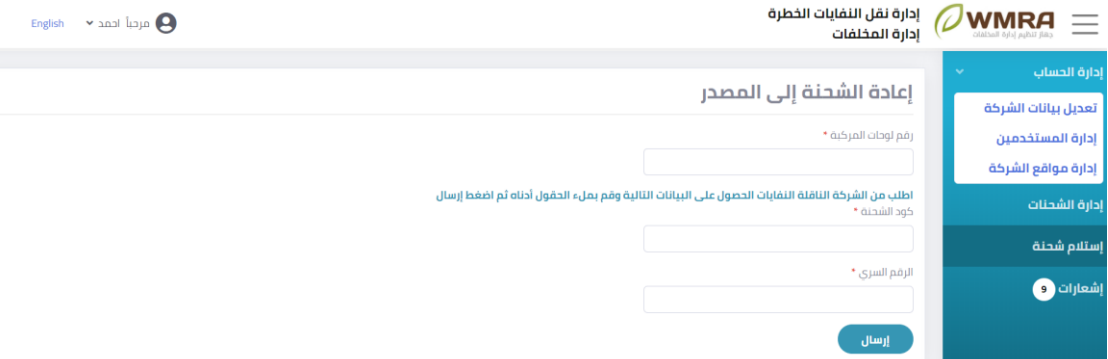

- **شكل:46 نموذج إعادة الشحنة إلى املصدر**
- .3 قم بالضغط علىزر **إرسال.**

### <span id="page-24-0"></span>**إشعارات**

**لعرضاإلشعاراتالخاصةبحساباملستخدم اتبع الخطوات التالية:** 

.1 قم بالضغط على **إشعارات**.

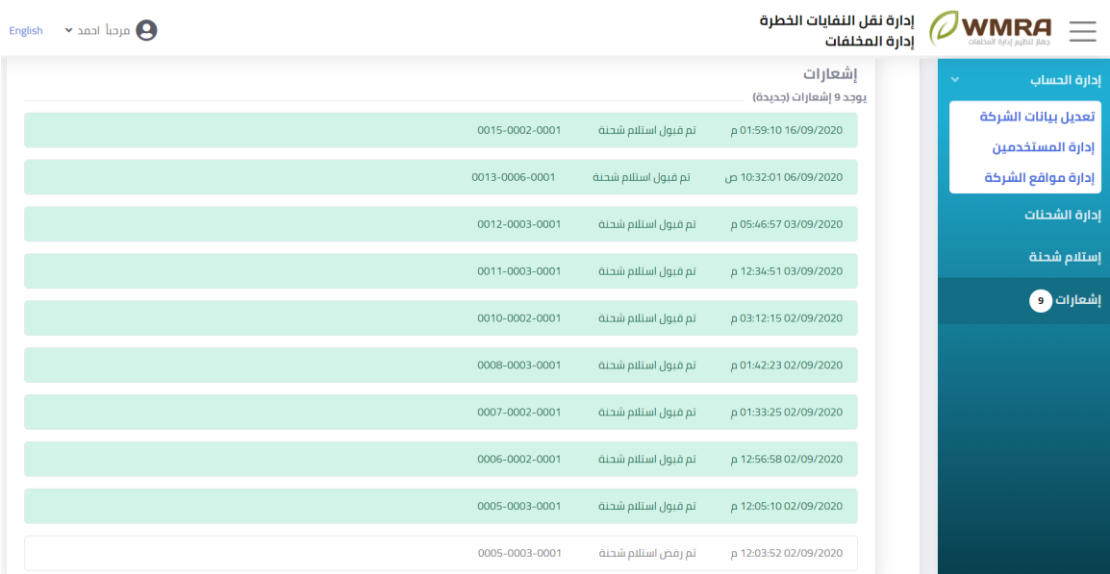

**شكل:47 صفحةاإلشعارات**

2. يتم عرض الإشعارات الخاصة بحالات قبول ورفض الشحنة.

#### <span id="page-24-1"></span>**تغييركلمةاملرورالخاصةبحساباملستخدم** 2.10

### **لتغييركلمةاملروراتبع الخطوات التالية:**

- .1 قم بالضغط على **اسم املستخدم** من اعلى الصفحة لفتح القائمة املنسدلة**.** 
	- .2 قم بالضغط على **تغييركلمةاملرور**من اعلى الصفحة**.**

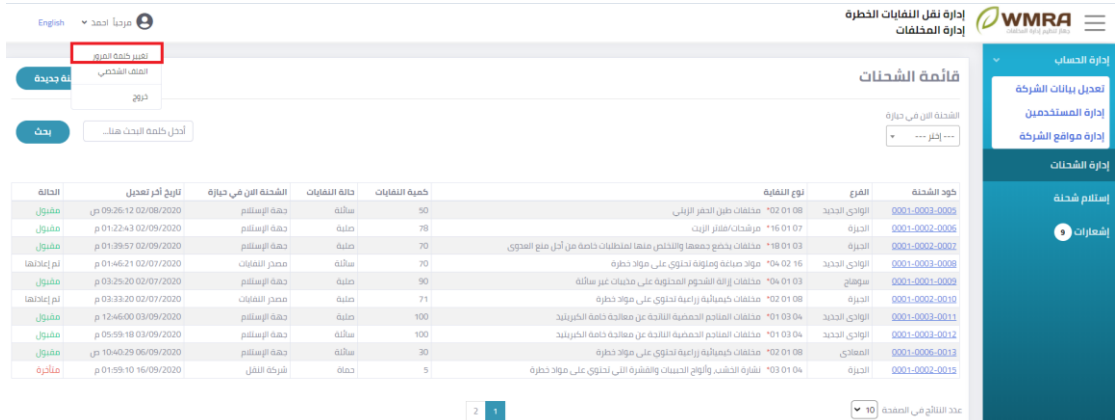

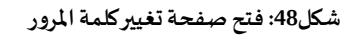

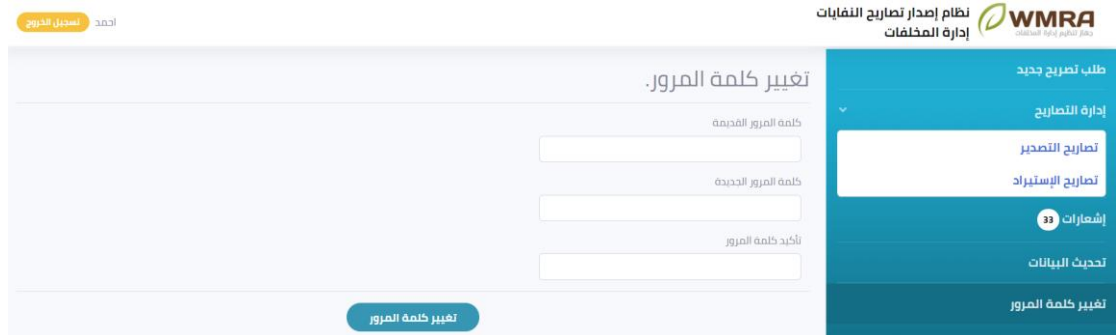

**شكل:49 صفحة تغييركلمةاملرور**

3. قم بمليء النموذج الخاص بتغيير كلمة المرور.

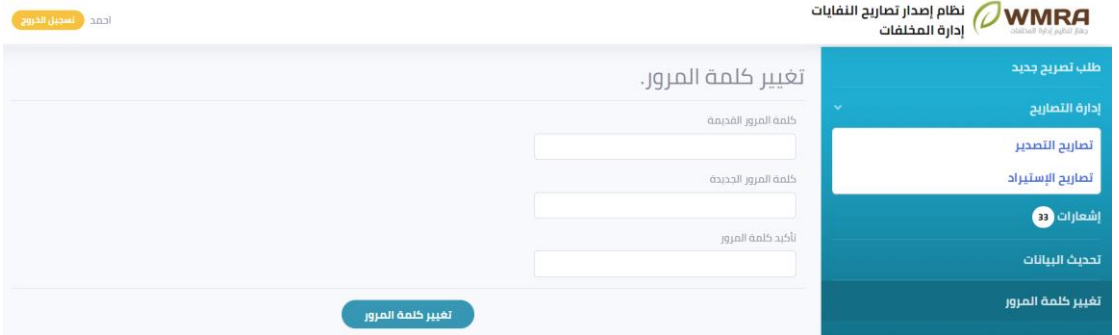

**شكل:50 نموذج تغييركلمةاملرور**

.4 يمكنك الضغط على كلمة **تغييركلمةاملرور**لحفظ التغييرات.

## <span id="page-26-0"></span>**فصل :3 شركاتنقلالنفايات**

## <span id="page-26-1"></span>**تعديل بيانات الشركة**

**لتحديث البيانات الخاصة بالشركة اتبع الخطوات التالية:** 

.1 قم بالضغط على **تعديل بيانات الشركة**.

| English v رحماً على v English                                                                                                    |                                                                                                    |                                                                                                    | إدارة نقل النفايات الخطرة<br>إدارة المخلفات | <b>WMRA</b>         |
|----------------------------------------------------------------------------------------------------|----------------------------------------------------------------------------------------------------|----------------------------------------------------------------------------------------------------|---------------------------------------------|---------------------|
|                                                                                                    |                                                                                                    |                                                                                                    | تعديل بيانات الشركة                         | إدارة الحساب<br>v.  |
|                                                                                                    |                                                                                                    |                                                                                                    |                                             | تعديل بيانات الشركة |
|                                                                                                    |                                                                                                    |                                                                                                    | بيانات الشركة                               | إدارة المستخدمين    |
|                                                                                                    |                                                                                                    | عنوان الشركة"                                                                                                    | * aupsit pasil                              | إدارة المركبات      |
|                                                                                                    |                                                                                                    | الجبزة                                                                                                    | القاهرة الكبرى للنقل                        | إدارة الحمولات      |
|                                                                                                    |                                                                                                    |                                                                                                    | $^\star$ ayyi alut punil                    |                     |
|                                                                                                    | تعديل                                                                                                    | موفع الشركة                                                                                                    | Greater Cairo Transport                     | الإستعلام عن شحنة   |
|                                                                                                    | *Jghillan                                                                                                    | $\bullet$ diploit diploit $\bullet$                                                                                                    | · Lailall pa)                               | إستلام نقايات       |
|                                                                                                    | 31.213532                                                                                                    | 30.001327                                                                                                    | 1185247514                                  |                     |
| $^{+}$                                                                                                    | Mersin<br>الرقة<br>أتدنف                                                                                                    |                                                                                                    | رقم الرخصة الثجارية *                       | إشعارات @           |
| $\overline{\phantom{a}}$                                                                                                    | Kungor<br>Usem<br>GAN                                                                                                    |                                                                                                    | 87412145                                    |                     |
| $\frac{1}{\omega_{\text{max}}}$<br><b>ECA</b><br>Lebel of<br>$\overline{1} \overline{1} \overline{4} \overline{3} \overline{3}$<br>$\log_{10}$<br>$_{\rm bol}$<br>and start<br>due.<br>$\delta_{\rm p}$ | 10-27 The also<br><b>COST</b><br>And Tage<br>بيأت<br>Sales Lake<br><b>Jilly Mass</b><br>$\omega$<br>John John<br>Scient Affine<br>district. | eraker<br>العزاق<br>$-256$<br>التخف<br>الناصرية<br>$\frac{1}{\sqrt{2}}\frac{\partial^2\mathbf{u}\cdot\mathbf{u}}{\partial\mathbf{u}\cdot\mathbf{u}}\frac{\partial\mathbf{u}\cdot\mathbf{u}}{\partial\mathbf{u}\cdot\mathbf{u}}$<br><b>JAN</b><br>الربائي<br>السعودية<br>منطقة الزباص<br>Leafet   @ OpenStreetMap contributors | تعديل                                       |                     |

**شكل:51 صفحة تحديث البيانات**

- .2 يمكن للمستخدم ان يقوم بتغيير البيانات الخاصة بنموذج تحديث البيانات.
	- .3 يقوم املستخدم بالضغط على كلمة **تعديل**.

### <span id="page-26-2"></span>3.2 إ**دارة المستخدمين**

### **إلدارةالبياناتالخاصةباملستخدمين اتبع الخطوات التالية:**

.1 قم بالضغط على**إدارةاملستخدمين**.

| مرتبا على × $\Theta$<br>English |            |              |                                                             |                | إدارة نقل النفايات الخطرة<br>إدارة المخلفات    | <b>WMRA</b><br>$=$                                                                  |
|---------------------------------|------------|--------------|-------------------------------------------------------------|----------------|------------------------------------------------|-------------------------------------------------------------------------------------|
| إضافة مستخدم                    |            |              |                                                             |                | قائمة المستخدمين<br>أدخل كلمة البحث هنا<br>بحث | إدارة الحساب<br>$\sim$<br>تعديل بيانات الشركة<br>إدارة المستخدمين<br>إدارة المركبات |
| مسئول المنشأة                   | رقم الهاتف | الرقم القومي | الاسم بالانجليزية                                           | الاسم بالعربية | البريد الإلكتروني                              | إدارة الحمولات                                                                      |
| $\checkmark$                    | 84125471   | 317061700292 | $\mathsf{A}\mathsf{h}$                                      | على            | ahmedalihassanelsetouhy+11@gmail.com           |                                                                                     |
| $\pmb{\times}$                  | 17852475   | 300052500765 | Eid                                                         | 240            | ahmedalihassanelsetouhv+13@gmail.com           | الإستعلام عن شحنة                                                                   |
| $\checkmark$                    | 17254877   | 309042500877 | Adel                                                        | عادل           | ahmedalihassanelsetouhy+12@gmail.com           | إستلام نفايات                                                                       |
|                                 |            |              | $\mathbf{1}$                                                |                | عدد النتائج في الصفحة ∫10 ▼                    | إشعارات @                                                                           |
|                                 |            |              | حقوق النسخ 2020: جهاز تنظيم إدارة المخلفات ®<br><b>WMRA</b> |                |                                                |                                                                                     |

**شكل:52 نموذج إدارةاملستخدمين**

2. يمكن البحث عن أحد المستخدمين باستخدام البريد الإلكتروني او الاسم بالعربية او الاسم بالإنجليزية او الرقم القومي.

| مردیا علی $\bullet$<br>English |            |              |                                                              |                | إدارة نقل النفايات الخطرة<br>إدارة المخلفات    | $\oslash$ WMRA<br>Ξ                                                    |
|--------------------------------|------------|--------------|--------------------------------------------------------------|----------------|------------------------------------------------|------------------------------------------------------------------------|
| إضافة مستخدم                   |            |              |                                                              |                | قائمة المستخدمين<br>أدخل كلمة البحث هنا<br>بحث | دارة الحساب<br>$\mathbf{v}$<br>تعديل بيانات الشركة<br>إدارة المستخدمين |
|                                |            |              |                                                              |                |                                                | إدارة المركبات                                                         |
| مسئول المنشأة                  | رقم الهاتف | الرقم القومى | الاسم بالانجليزية                                            | الاسم بالعربية | البريد الإلكتروني                              | دارة الحمولات                                                          |
| $\checkmark$                   | 84125471   | 317061700292 | Ali                                                          | على            | ahmedalihassanelsetouhy+11@gmail.com           |                                                                        |
| $\pmb{\times}$                 | 17852475   | 300052500765 | Eid                                                          | $\mathcal{M}$  | ahmedalihassanelsetouhv+13@gmail.com           | الإستعلام عن شحنة                                                      |
| $\checkmark$                   | 17254877   | 309042500877 | Adel                                                         | J              | ahmedalihassanelsetouhy+12@gmail.com           | إستلام نفايات                                                          |
|                                |            |              |                                                              |                | عدد التتائج في الصفحة ∫10 ★                    | إشعارات و                                                              |
|                                |            |              | حقوق النسخ 2020: جهاز تنظيم إدارة المخلفات  ®<br><b>WMRA</b> |                |                                                |                                                                        |

**شكل:53 بحث عن مستخدم** 

- .3 قم بالضغط علىزر**بحث.**
- 4. يمكن للمستخدم ان يقوم بإضافة مستخدم اخر يتبعه عن طربق الضغط على زر إ**ضافة مستخدم**.

| مردیا علی $\bullet$<br>English |            |              |                                                               |                | إدارة نقل النفايات الخطرة<br>إدارة المخلفات | $\oslash$ WMRA<br>$=$                     |
|--------------------------------|------------|--------------|---------------------------------------------------------------|----------------|---------------------------------------------|-------------------------------------------|
| إضافة مستخدم                   |            |              |                                                               |                | قائمة المستخدمين                            | إدارة الحساب<br>v<br>أتعديل بيانات الشركة |
|                                |            |              |                                                               |                | أدخل كلمة البحث هنا<br>بحث                  | إدارة المستخدمين<br>أإدارة المركبات       |
| مسئول المنشأة                  | رقم الهاتف | الرقم القومي | الاسم بالانجليزية                                             | الاسم بالعربية | البريد الإلكتروني                           | إدارة الحمولات                            |
| $\checkmark$                   | 84125471   | 317061700292 | $A$ li                                                        | على            | ahmedalihassanelsetouhy+11@gmail.com        |                                           |
| $\pmb{\times}$                 | 17852475   | 300052500765 | Eid                                                           | $24C$          | ahmedalihassanelsetouhv+13@gmail.com        | الإستعلام عن شحنة                         |
| $\checkmark$                   | 17254877   | 309042500877 | Adel                                                          | J              | ahmedalihassanelsetouhv+12@gmail.com        | إستلام نفايات                             |
|                                |            |              | $\Lambda$                                                     |                | عدد النتائج في الصفحة ∫10 ★                 | إشعارات @                                 |
|                                |            |              | حقوق النسخ 2020: جهاز تنظيم إدارة المخلفات   ©<br><b>WMRA</b> |                |                                             |                                           |

**شكل:54 إضافة مستخدم** 

5. قم بمليء نموذج الم*س*تخدم.

| $\sim$ مردیا علی $\Theta$<br>English<br>إدارة المخلفات | إدارة نقل النفايات الخطرة <b>WMRA</b><br>$\equiv$ |
|--------------------------------------------------------|---------------------------------------------------|
| إضافة مستخدم                                           | إدارة الحساب<br>$\mathbf{v}$                      |
|                                                        | تعديل بيانات الشركة                               |
| @ مسئول المنشأة                                        | إدارة المستخدمين                                  |
| البريد الإلكتروني *                                    | أإدارة المركبات                                   |
| الاسم بالعربية *                                       | إدارة الحمولات                                    |
|                                                        | الإستعلام عن شحنة                                 |
| الاسم بالانجليزية *                                    | إستلام نفايات                                     |
| رقم الهاتف*                                            | إشعارات @                                         |
| الرقم القومي *                                         |                                                   |
| إرسال                                                  |                                                   |

**شكل:55 نموذج إضافة مستخدم جديد**

.6 قم بالضغط علىزر**إرسال.**

## <span id="page-28-0"></span>**بيانات الشركة**

.1 تظهر البيانات الخاصة بالشركة **.** 

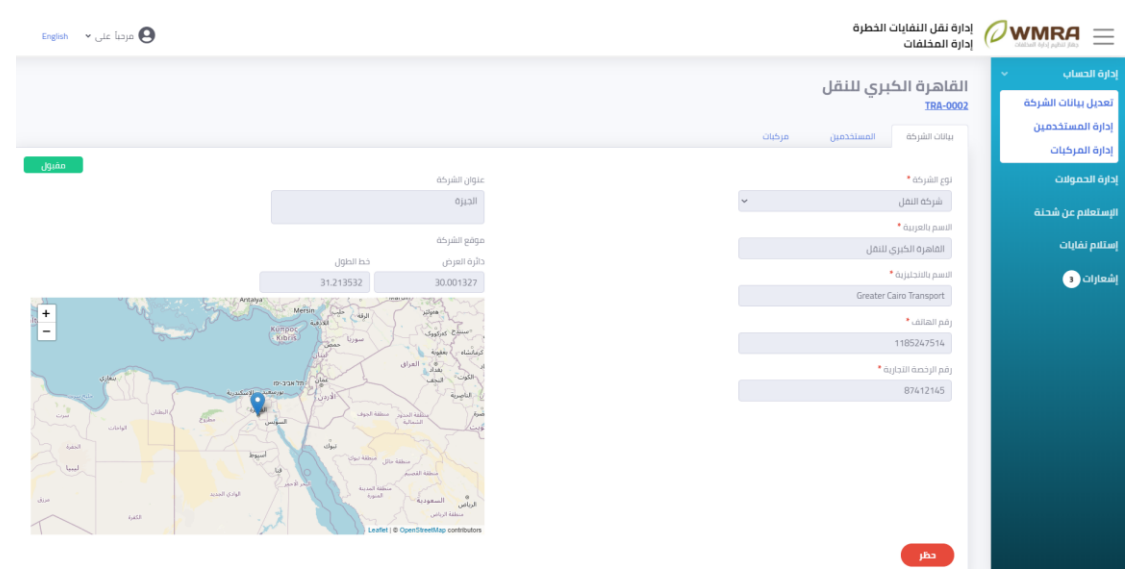

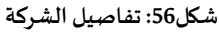

- .2 تنقسم تفاصيل الشركات الى 3 اقسام:
	- I. بيانات الشركة
		- II. املستخدمين
			- III. مركبات

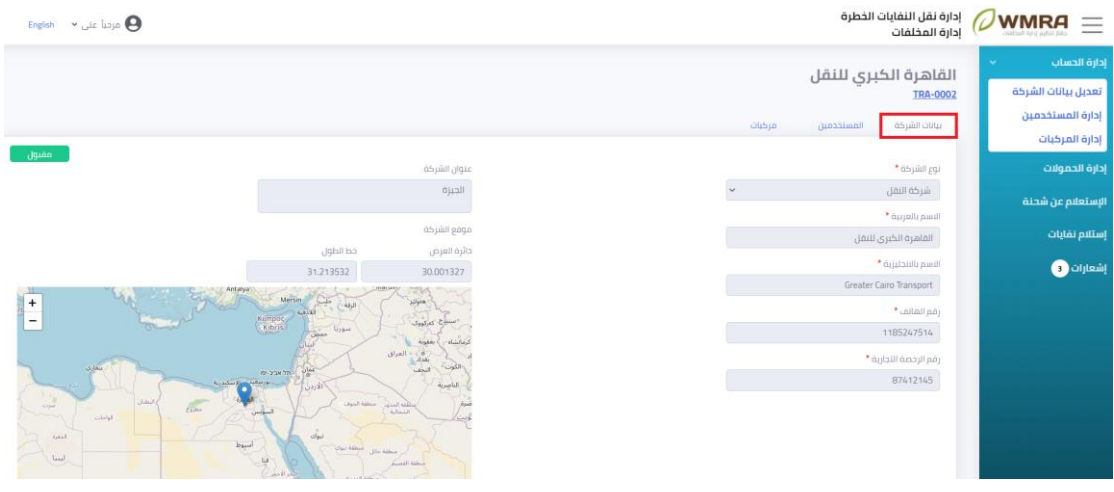

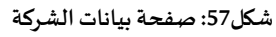

### <span id="page-29-0"></span>**املستخدمين**

#### **لعرض قائمة املستخدمين املطلوب مراجعتها اتبع الخطوات التالية:**

.1 قم بالضغط على **املستخدمين**.

| <i>U</i> WMRA<br>$\equiv$ | إدارة نقل النفايات الخطرة<br>إدارة المخلفات |                |                             |              |            | $\sim$ and $\Theta$<br>English |
|---------------------------|---------------------------------------------|----------------|-----------------------------|--------------|------------|--------------------------------|
| إدارة الحساب<br>$\sim$    |                                             |                |                             |              |            |                                |
| تعديل بيانات الشركة       | القاهرة الكبري للنقل<br><b>TRA-0002</b>     |                |                             |              |            |                                |
| إدارة المستخدمين          |                                             |                |                             |              |            |                                |
| إدارة المركبات            | فركنات<br>asjáil ollu.<br>المستخدمين        |                |                             |              |            |                                |
|                           | (13)                                        |                |                             |              |            |                                |
| إدارة الحمولات            | أدخل كلمه البحث هنا                         | بحث منقذم      |                             |              |            |                                |
| الإستعلام عن شحنة         | بحث                                         |                |                             |              |            |                                |
|                           |                                             |                |                             |              |            |                                |
| إستلام تفايات             |                                             |                |                             |              |            |                                |
| إشعارات @                 | البريد الإلكتروني                           | الاسم بالعربية | الاسم بالاتجليزية           | الرقم القومي | رقم الهاتف | مسئول المنشأة                  |
|                           | ahmedalihassanelsetouhy+11@gmail.com        | $v^{12}$       | Ali                         | 317061700292 | B4125471   | $\checkmark$                   |
|                           | ahmedalihassanelsetouhy+13@gmail.com        | <b>Jac</b>     | Eid                         | 300052500765 | 17852475   | $\pmb{\times}$                 |
|                           | ahmedalihassanelsetouhy+12@gmail.com        | $d^2$          | Adel                        | 309042500877 | 17254877   | $\checkmark$                   |
|                           | عدد النثائج في الصفحة   10 ×                |                | $\langle \mathbf{1}\rangle$ |              |            |                                |

**شكل:58 صفحة املستخدمين** 

2. يمكن البحث عن مستخدم معين باستخدام البريد الإلكتروني او الاسم بالعربية او الاسم بالإنجليزية او الرقم القومي ثم الضغط علىزر**بحث**.

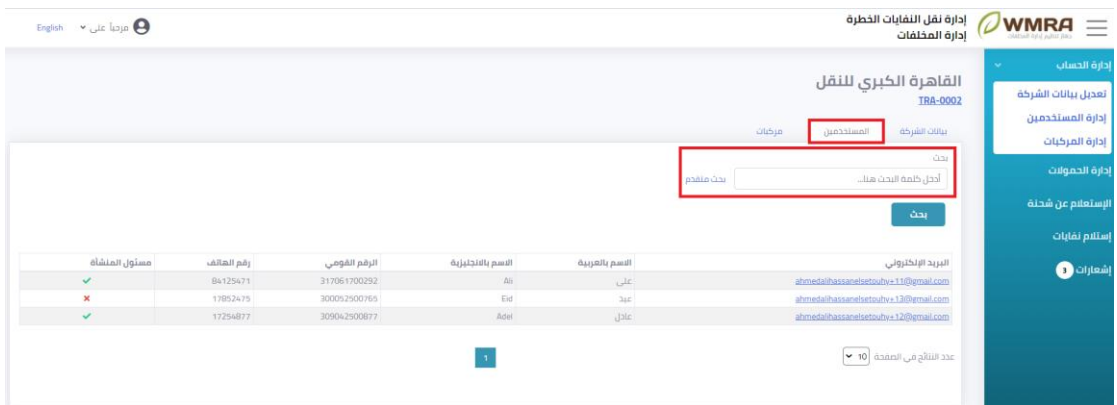

**شكل:59 بحث عن املستخدمين** 

3. يمكن البحث عن مستخدم معين باستخدام البحث المتقدم.

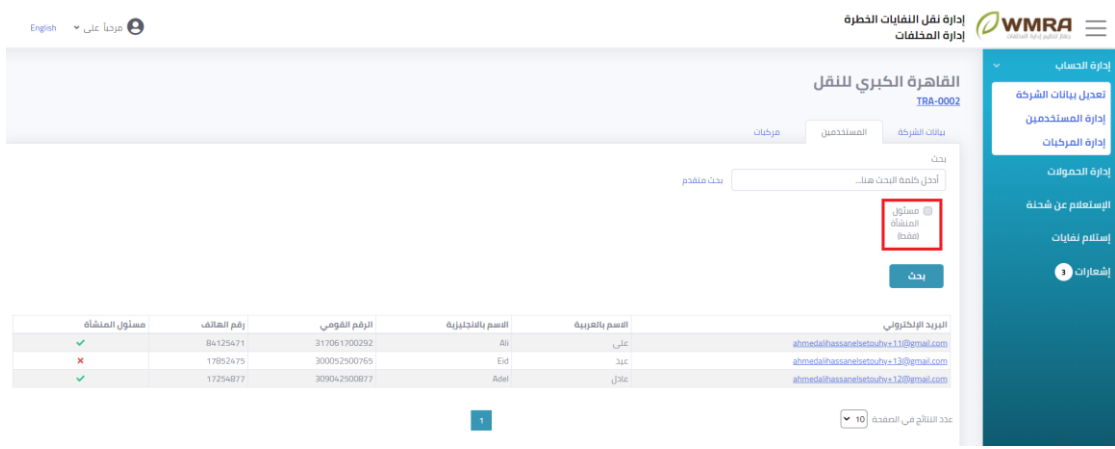

**شكل:60 بحث متقدم عن املستخدمين** 

.4 لعرض تفاصيل بيانات مستخدم يمكن الضغط على **البريد اإللكتروني** للمستخدم.

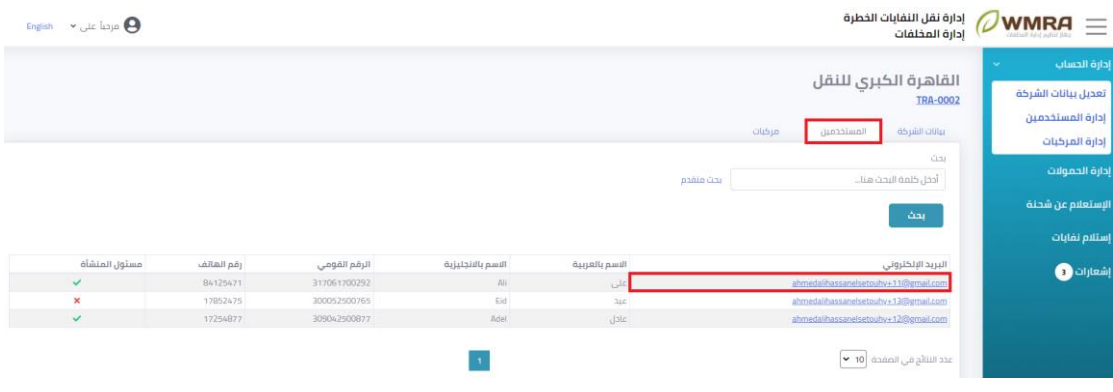

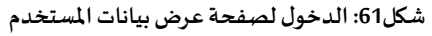

| $English \sim \omega$ are all $\Theta$ | إدارة نقل النفايات الخطرة<br>إدارة المخلفات               | $\oslash$ WMRA $\equiv$                                           |
|----------------------------------------|-----------------------------------------------------------|-------------------------------------------------------------------|
|                                        | القاهرة الكبري للنقل<br><b>TRA-0002</b>                   | إدارة الحساب<br>$\sim$<br>تعديل بيانات الشركة<br>إدارة المستخدمين |
|                                        | بيانات المستخدم                                           | أ إدارة المركبات                                                  |
|                                        | البريد الإلكتروني<br>ahmedalihassanelsetouhy+11@gmail.com | إدارة الحمولات                                                    |
|                                        | الاسم بالعربية                                            | الإستعلام عن شحنة                                                 |
|                                        | على                                                       | إستلام نفايات                                                     |
|                                        | الاسم بالانجليزية<br>$\mathsf{A}\mathsf{I}$               | إشعارات (1                                                        |
|                                        | رقم الهاتف<br>84125471                                    |                                                                   |
|                                        | الرقم القومي<br>317061700292                              |                                                                   |
|                                        | تعديل                                                     |                                                                   |
| مقبول                                  |                                                           |                                                                   |

**شكل:62 صفحةتفاصيل بيانات املستخدم** 

.5 يمكن الضغط علىزر**تعديل** لفتح نموذج تحديث البيانات.

## <span id="page-31-0"></span>**املركبات**

**لعرض قائمة املركبات اتبع الخطوات التالية:** 

.1 قم بالضغط على **مركبات**.

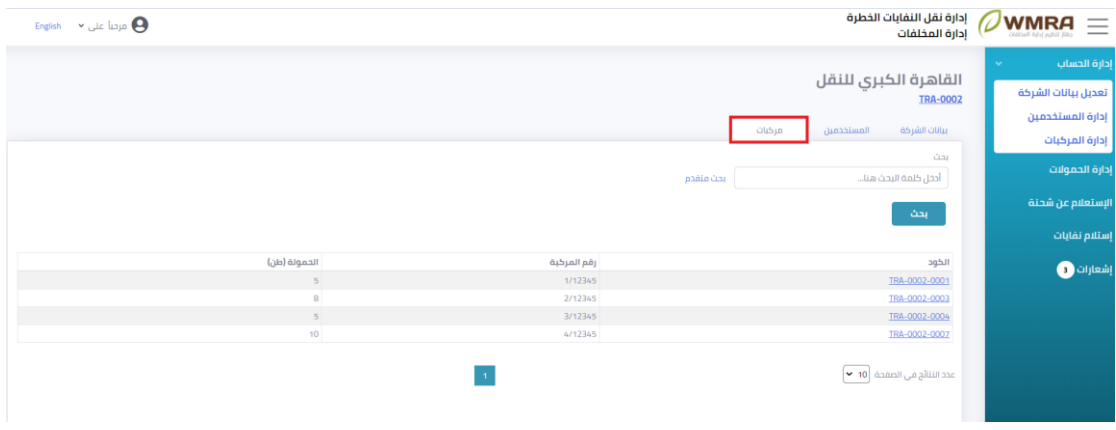

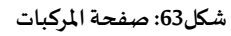

2. يمكن البحث عن مركبة معينة باستخدام الكود ثم الضغط على زر بحث.

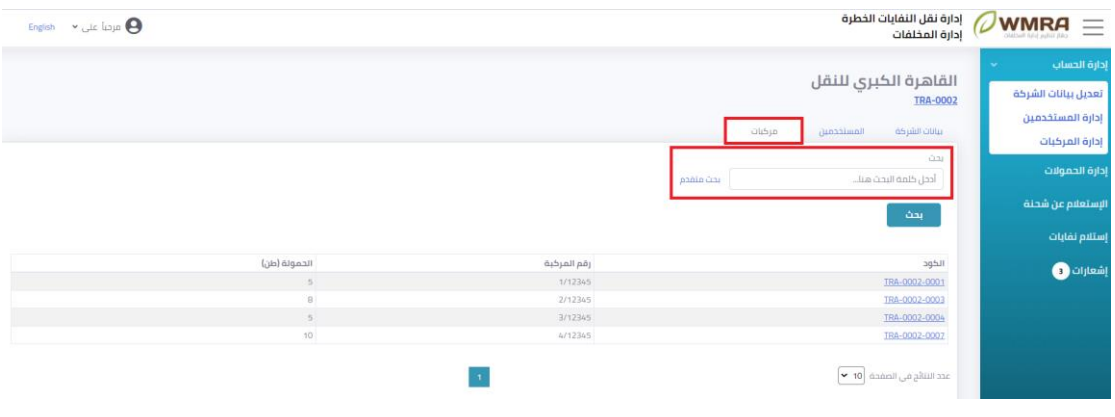

**شكل:64 صفحة البحث عن مركبات** 

3. يمكن البحث عن مركبة معينة باستخدام البحث المتقدم ثم الضغط على زر بحث.

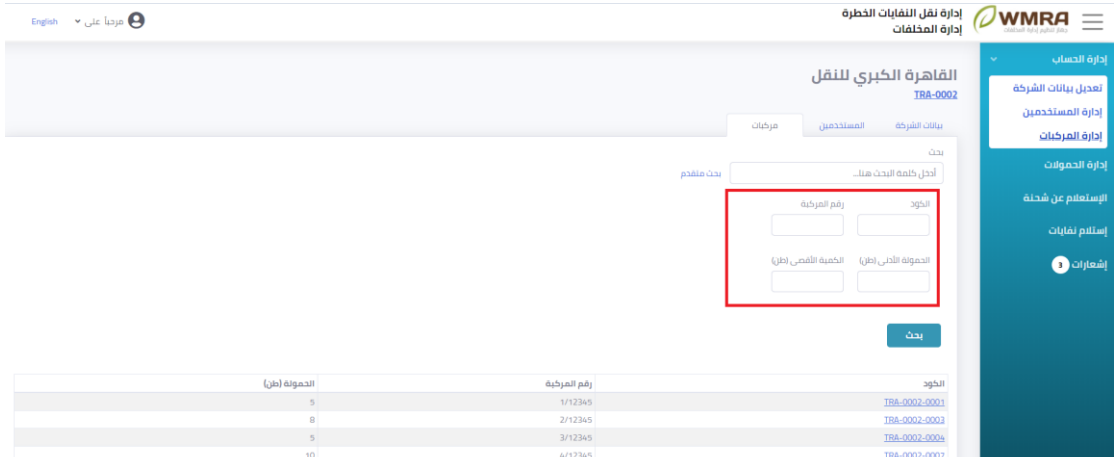

**شكل:65 بحث متقدم عن مركبة**

.4 لعرض تفاصيل بيانات مركبة يمكن الضغط على **الكود الخاص باملركبة**.

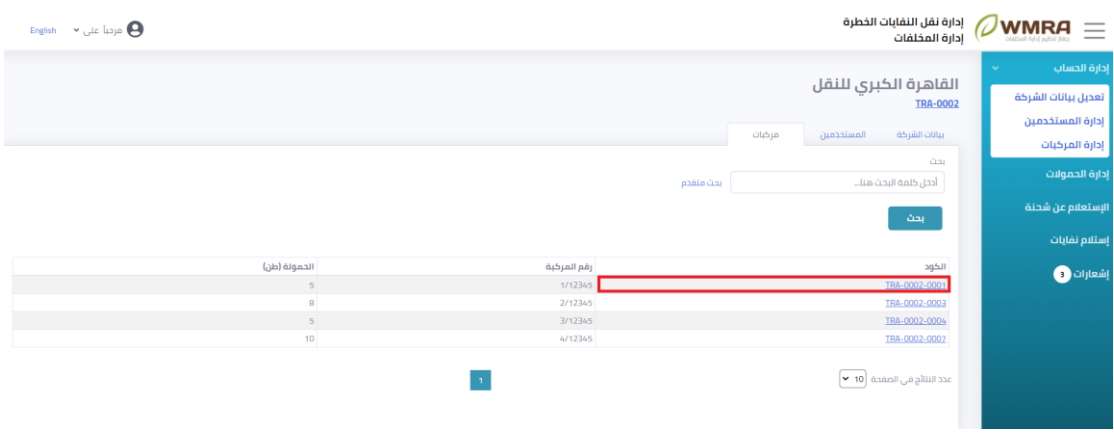

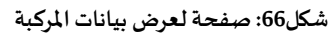

| $English \sim \omega$ arcul $\Theta$ | إدارة نقل النفايات الخطرة<br>إدارة المخلفات | $\oslash$ WMRA<br>Ξ                     |
|--------------------------------------|---------------------------------------------|-----------------------------------------|
|                                      |                                             | إدارة الحساب<br>$\mathbf{v}$            |
|                                      | القاهرة الكبري للنقل<br><b>TRA-0002</b>     | تعديل بيانات الشركة<br>إدارة المستخدمين |
|                                      | بيانات المركبة                              | إدارة المركبات                          |
|                                      | كود الشركة                                  | إدارة الحمولات                          |
|                                      | TRA-0002                                    | الإستعلام عن شحنة                       |
|                                      | الكود<br>TRA-0002-0001                      | إستلام نفايات                           |
|                                      | رقم لوحات المركبة *<br>1/12345              | إشعارات @                               |
|                                      | الحمولة (طن) *                              |                                         |
|                                      | $\sqrt{5}$                                  |                                         |
|                                      | احذف<br>تعديل                               |                                         |

**شكل:67 صفحةتفاصيل بيانات الفرع** 

- .5 يمكن الضغط علىزر**تعديل** لتحديث البيانات الخاصة باملركبة ثم الضغط علىزر**إرسال.**
	- .6 يمكن الضغط علىزر **حذف** إللغاء مركبة.

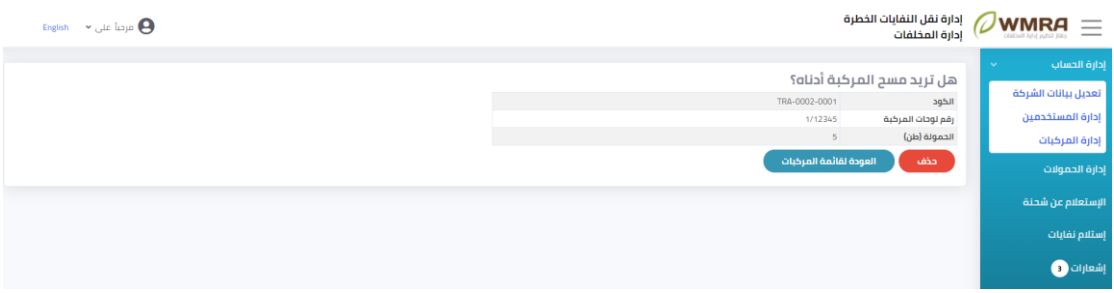

**شكل:68 حذف مر كبة**

.7 يمكن الضغط على **كود الشركة** للعودة الى صفحة التفاصيل الخاصة بالشركة.

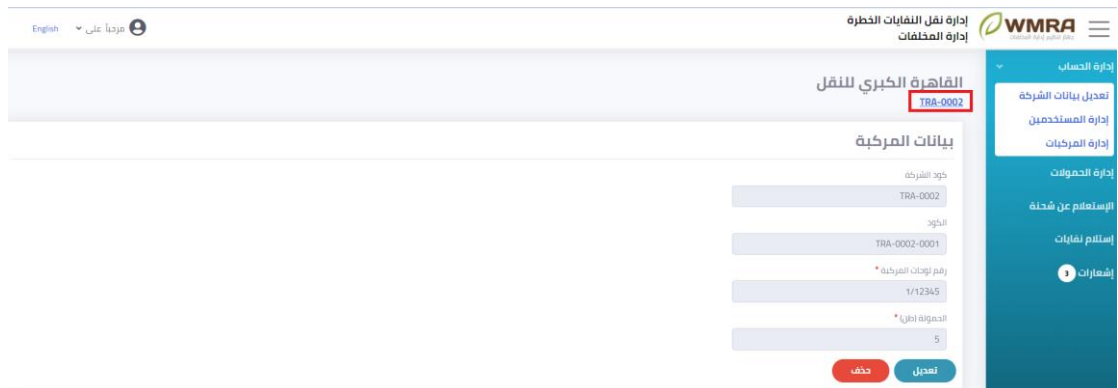

**شكل:69كو دالشركة** 

| $\mathsf{English} \quad \mathtt{\sim} \ \mathtt{\omega}$ arcul $\mathsf{\Theta}$                                                                                                    | إدارة نقل النفايات الخطرة<br><b>OWMRA</b><br>Ξ<br>إدارة المخلفات<br>call lides [club flackblo]                                                                          |
|----------------------------------------------------------------------------------------------------|----------------------------------------------------------------------------------------------------|
|                                                                                                    | إدارة الحساب<br>$\sim$<br>القاهرة الكبري للنقل<br>تعديل بيانات الشركة<br><b>TRA-0002</b><br>إدارة المستخدمين<br>بيانات الشركة<br>مركبات<br>المستخدمين<br>إدارة المركبات |
| مقبول<br>عنوان الشركة<br>الجيزة                                                                                                    | إدارة الحمولات<br>نوع الشركة *<br>شركه النفل<br>الإستعلام عن شحنة                                                                                                    |
| موقع الشركة<br>خط الطول<br>ذائرة العرض                                                                                                    | الاسم بالعربية *<br>إستلام نفايات<br>القاهرة الكبري للنقل<br>إشعارات @<br>الاسم بالانجليزية *                                                                           |
| 31.213532<br>30.001327<br>$\frac{4}{1}$<br>Mersin<br>هتوك<br>الرقاح<br>Kumpor Land<br>كەزكووک                                                                                                    | Greater Cairo Transport<br>رقم الهاتف*                                                                                                    |
| سورنا جمعي<br>ighty<br>العراق<br>$\frac{1}{2}$<br>النجف<br><b>SALE</b><br>מל אביב-פו<br>الاسكندرية<br>بورسكيل<br>لناصرية<br>ألأردن                                                                                                    | 1185247514<br>رقم الرخصة التجارية *<br>87412145                                                                                                    |
| $\frac{1}{\omega_{\rm rel}}$<br><b>Saluta</b><br>.<br>الشمالية أو منطقة الجوف<br>الشمالية أ<br>$\frac{1}{\sqrt{2}}$<br>الواحات<br>نیاًی<br>$\delta \rho \bar{\rho} \rho \bar{\sigma}$<br>اسبوط<br>منطقة مائل المنطقة تبولية<br>ليبيا<br>أفنار<br>منطقة القصم<br>المرالامير<br>منطقة المدينة<br>الوادي الجديد<br><b>Apple</b><br>$\frac{\alpha}{\log(\log n)}$<br>السعودية<br>due<br>منطقة الرباض<br><b>GAS</b><br>Leafiet   © OpenStreetMap contributors | jãa.                                                                                                    |

**شكل:70 الصفحة الرئيسية للشركة**

## <span id="page-34-0"></span>**إدارةاملركبات**

### **إلدارةاملركباتاتبع الخطوات التالية:**

### .1 قم بالضغط على **إدارةاملركبات** .

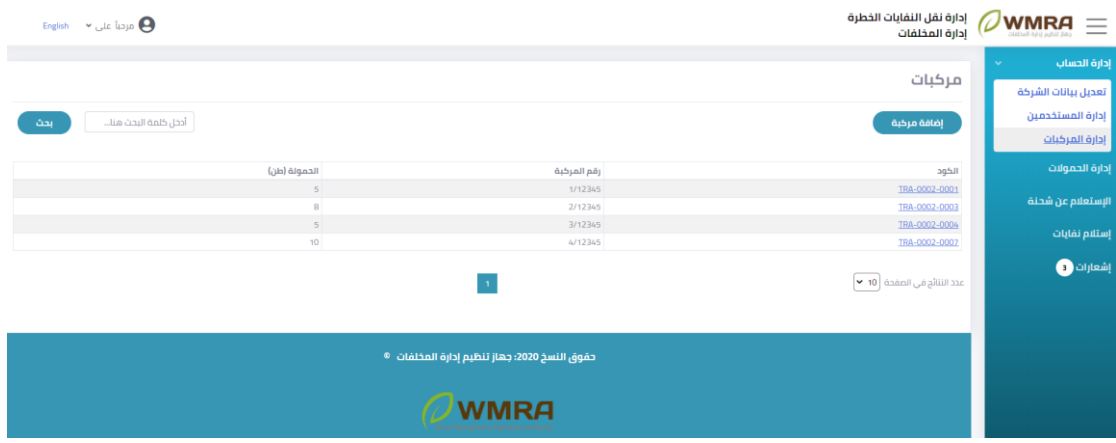

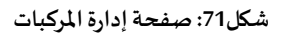

.2 يمكن إضافة مركبة جديدة عن طريق الضغط علىزر**إضافة مركبة جديد**.

| $English \rightarrow \text{ln}$ arcal and $\bigodot$ |                                                                        | إدارة نقل النفايات الخطرة<br>إدارة المخلفات | $\oslash$ WMRA<br>$=$                                                               |
|------------------------------------------------------|------------------------------------------------------------------------|---------------------------------------------|-------------------------------------------------------------------------------------|
| أدخل كلمة البحث هنا<br>بحث                           |                                                                        | مركبات<br>إضافة مركبة                       | إدارة الحساب<br>$\sim$<br>تعديل بيانات الشركة<br>إدارة المستخدمين<br>إدارة المركبات |
| الحمولة (طن)                                         | رقم المركبة                                                            | الكود                                       | إدارة الحمولات                                                                      |
| 5 <sup>1</sup>                                       | 1/12345                                                                | TRA-0002-0001                               |                                                                                     |
| $\mathbf{8}$                                         | 2/12345                                                                | TRA-0002-0003                               | الإستعلام عن شحنة                                                                   |
| $\,$ 5 $\,$                                          | 3/12345                                                                | TRA-0002-0004                               | إستلام نفايات                                                                       |
| 10 <sub>10</sub>                                     | 4/12345                                                                | TRA-0002-0007                               |                                                                                     |
|                                                      | $\vert$ 1                                                              | عدد النتائج في الصفحة ∫10 ▼                 | إشعارات و                                                                           |
|                                                      | حقوق النسخ 2020: جهاز تنظيم إدارة المخلفات <sup>0</sup><br><b>WMRA</b> |                                             |                                                                                     |
|                                                      |                                                                        |                                             |                                                                                     |

**شكل:72 إضافة مركبة**

.3 قم بمليء نموذج إضافة مركبة جديدة.

| إدارة نقل النفايات الخطرة WMRA $\equiv$<br>$\mathsf{English} \rightarrow \mathsf{q}$ a aycala $\Theta$ |        |                     |
|----------------------------------------------------------------------------------------------------|--------|---------------------|
|                                                                                                    | $\sim$ | إدارة الحساب        |
| إضافة مركبة جديدة                                                                                      |        | تعديل بيانات الشركة |
|                                                                                                    |        |                     |
| رقم المركبة *                                                                                          |        | أإدارة المستخدمين   |
|                                                                                                    |        | إدارة المركبات      |
| الحمولة (طن) *                                                                                         |        | إدارة الحمولات      |
| $\mathbf{0}$                                                                                           |        |                     |
| إرسال                                                                                                  |        | الإستعلام عن شحنة   |
|                                                                                                    |        | إستلام نفايات       |
|                                                                                                    |        | إشعارات و           |

**شكل:73 نموذج إضافة مركبة جديدة** 

- .4 قم بالضغط علىزر**إرسال** من اجل إضافة املركبة الجديدة.
- 5. يمكن البحث عن مركبة معينة باستخدام الكود او الاسم او العنوان.

| $English \t v$ are all $\Theta$ |                                                | إدارة نقل النفايات الخطرة<br>إدارة المخلفات | $\oslash$ WMRA<br>$=$                               |
|---------------------------------|------------------------------------------------|---------------------------------------------|-----------------------------------------------------|
|                                 |                                                | مركبات                                      | إدارة الحساب<br>$\mathbf{v}$<br>تعديل بيانات الشركة |
| أدخل كلمة البحث هنا<br>بحث      |                                                | إضافة مركبة                                 | إدارة المستخدمين<br>إدارة المركبات                  |
| الحمولة (طن)                    | رقم المركبة                                    | الكود                                       | إدارة الحمولات                                      |
| 5                               | 1/12345                                        | TRA-0002-0001                               | الإستعلام عن شحنة                                   |
| $\mathbf{B}$                    | 2/12345                                        | TRA-0002-0003                               |                                                     |
| 5<br>10 <sup>°</sup>            | 3/12345<br>4/12345                             | TRA-0002-0004<br>TRA-0002-0007              | إستلام نفايات                                       |
|                                 | $\mathcal{A}$                                  | عدد النتائج في الصفحة ∫10 ▼                 | شعارات (                                            |
|                                 | حقوق النسخ 2020: جهاز تنظيم إدارة المخلفات   ® |                                             |                                                     |
|                                 | <b>WMRA</b>                                    |                                             |                                                     |

**شكل:73 البحث عن مركبة**

.6 يمكن فتح تفاصيل املركبة عن طريق الضغط على **الكود**.

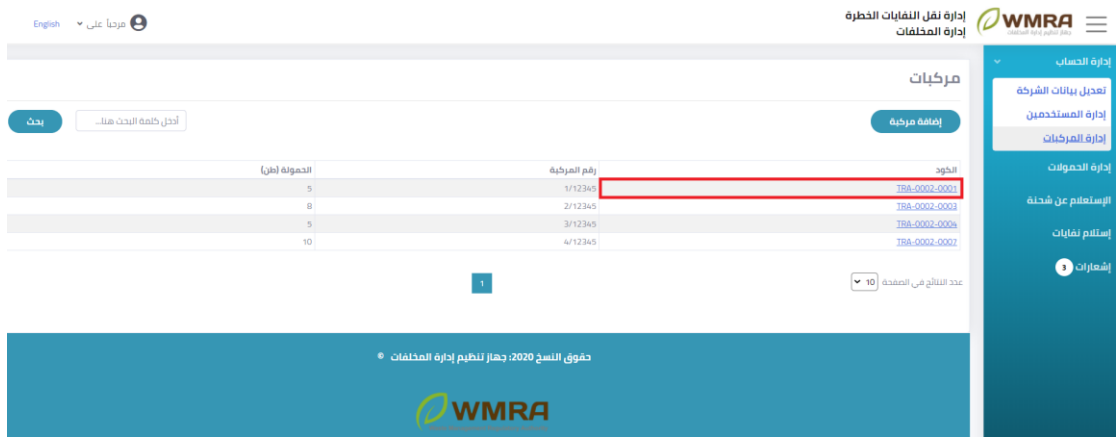

**شكل:74 فتح تفاصيل املركبة**

7. يمكن للمستخدم ان يقوم بتحديث بيانات المركبة عن طريق الضغط على زر تعديل.

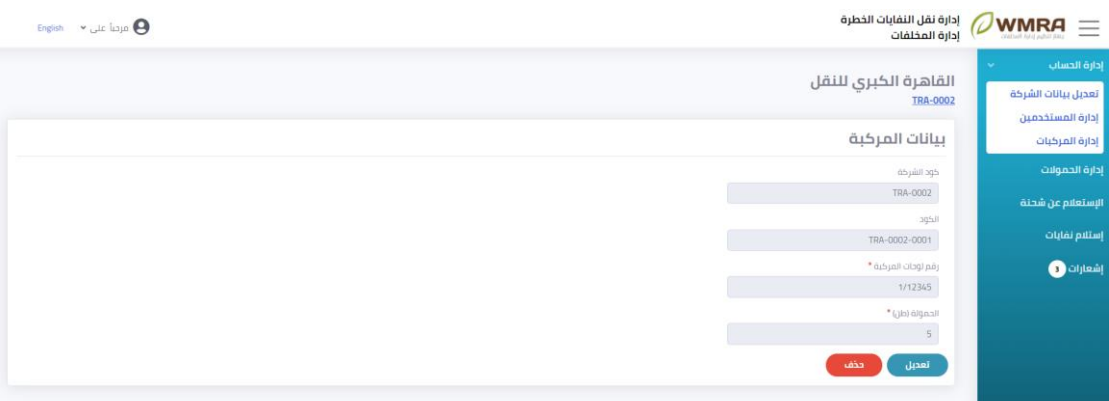

**شكل:75 صفحة تفاصيل املركبة**

.8 يمكن تحديث بيانات املركبةثم الضغط علىزر**إرسال** لحفظ التعديالت.

| $English \rightarrow \omega$ a aycul aya $\Theta$ | إدارة نقل النفايات الخطرة ${\color{green}\mathcal{O}}$ WMRA<br>إدارة المخلفات |                     | $\equiv$        |
|---------------------------------------------------|-------------------------------------------------------------------------------|---------------------|-----------------|
|                                                   |                                                                               | $\sim$              | إدارة الحساب    |
|                                                   | تعديل بيانات المركبة                                                          | تعديل بيانات الشركة |                 |
|                                                   | الكود                                                                         | إدارة المستخدمين    |                 |
|                                                   | TRA-0002-0001                                                                 | إدارة المركبات      |                 |
|                                                   | رقم لوحات المركبة *                                                           |                     | إدارة الحمولات  |
|                                                   | 1/12345                                                                       |                     |                 |
|                                                   | الحمولة (طن) *                                                                | الإستعلام عن شحنة   |                 |
|                                                   | 5 <sup>1</sup>                                                                |                     | إستلام نفايات   |
|                                                   | إرسال                                                                         |                     | $\qquad \qquad$ |

**شكل:76 صفحة ت عديل بيانات الفرع** 

.9 يمكن حذفاملركبة عن طريق الضغط علىزر **حذف** إللغاء املركبة.

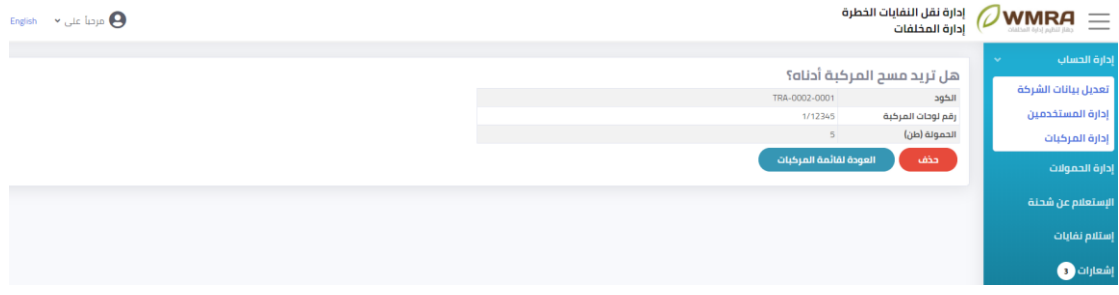

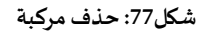

## <span id="page-37-0"></span>**إدارةالحموالت**

### **إلدارةالحموالتاتبع الخطوات التالية:**

.1 قم بالضغط على **إدارةالحموالت**.

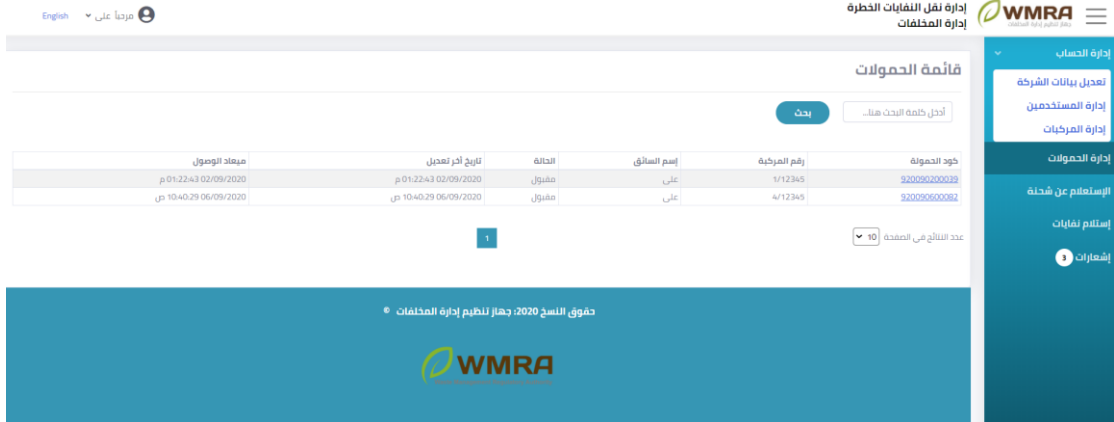

**شك ل:78 صفحة قائمة الحموالت** 

2. يمكن البحث عن الحمولة عن طريق إدخال كود الحمولة او رقم المركبة او اسم السائق.

| $\sim$ مردیا علی $\Theta$<br>English           |                                               |             |            |                    | إدارة نقل النفايات الخطرة<br>إدارة المخلفات | $\oslash$ WMRA<br>$=$                                                     |
|------------------------------------------------|-----------------------------------------------|-------------|------------|--------------------|---------------------------------------------|---------------------------------------------------------------------------|
|                                                |                                               |             |            | بحث                | قائمة الحمولات<br>أدخل كلمه البحث هنا       | إدارة الحساب<br>تعديل بيانات الشركة<br>إدارة المستخدمين<br>إدارة المركبات |
| ميعاد الوصول                                   | تاريخ أخر تعديل                               | الحالة      | إسم السائق | رقم المركبة        | خود الحمولة                                 | إدارة الحمولات                                                            |
| p 01:22:43 02/09/2020<br>p 10:40:29 06/09/2020 | p 01:22:43 02/09/2020                         | مقبول       | على        | 1/12345<br>4/12345 | 920090200039<br>920090600082                | الإستعلام عن شحنة                                                         |
|                                                | 10:40:29 06/09/2020 ص                         | مقبول       | على        |                    | عدد التئائج في الصفحة ∫10 ▼                 | إستلام نفايات<br>إشعارات و                                                |
|                                                | حقوق النسخ 2020: جهاز تنظيم إدارة المخلفات  ® | <b>WMRA</b> |            |                    |                                             |                                                                           |

**شكل:79 بحث عن حمولة**

.3 يمكن الضغط علىزر**كود الحمولة** لفتح تفاصيل الحمولة**.** 

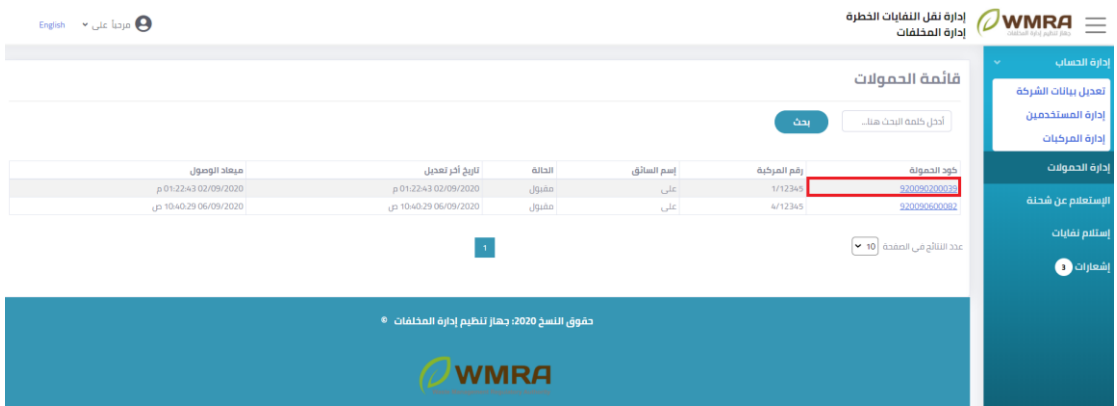

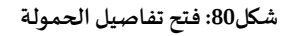

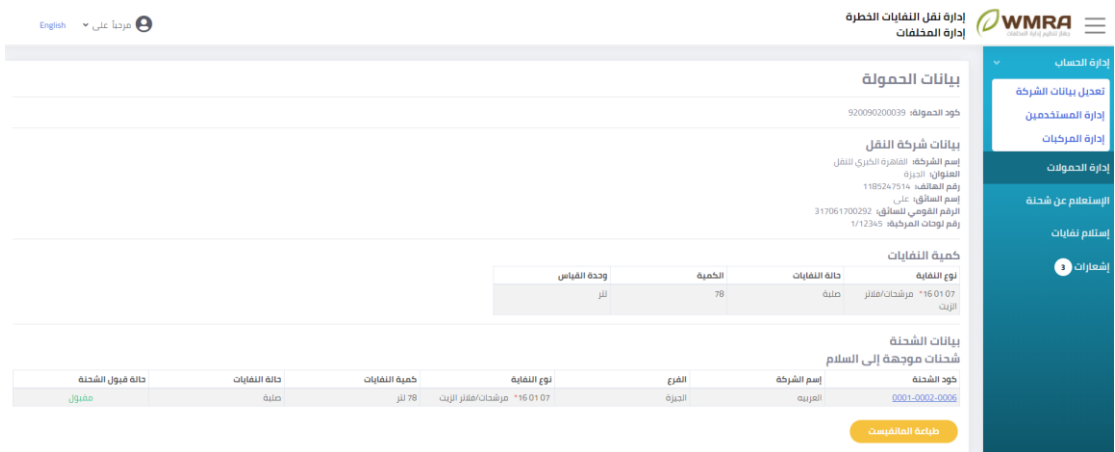

**شكل:81 تفاصيل الحمولة**

.4 يمكن **طباعة املانفيست**عن طريق الضغط علىزر **طباعة.** 

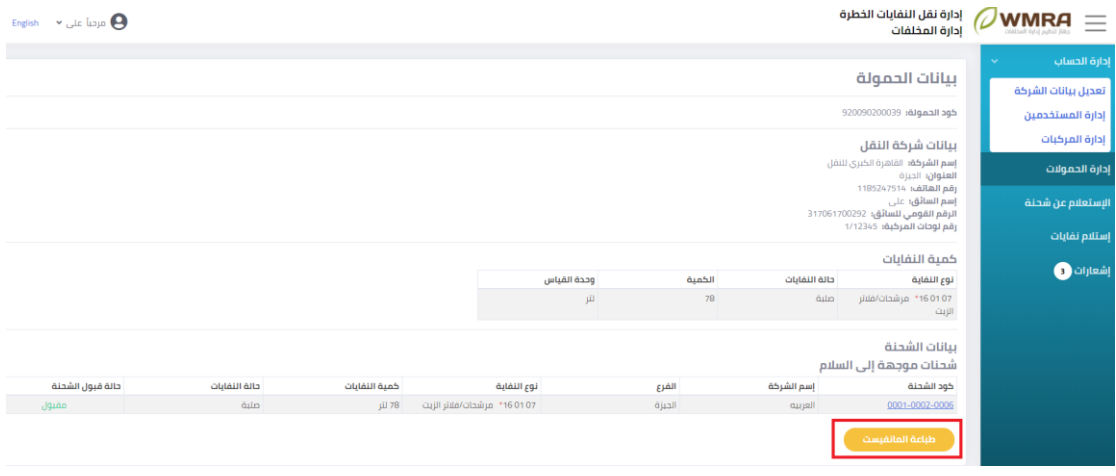

- **شكل:82 طباعة املانفيست** 
	- 5. يمكن الضغط على رابط الشحنة لعرض تفاصيل الشحنة.

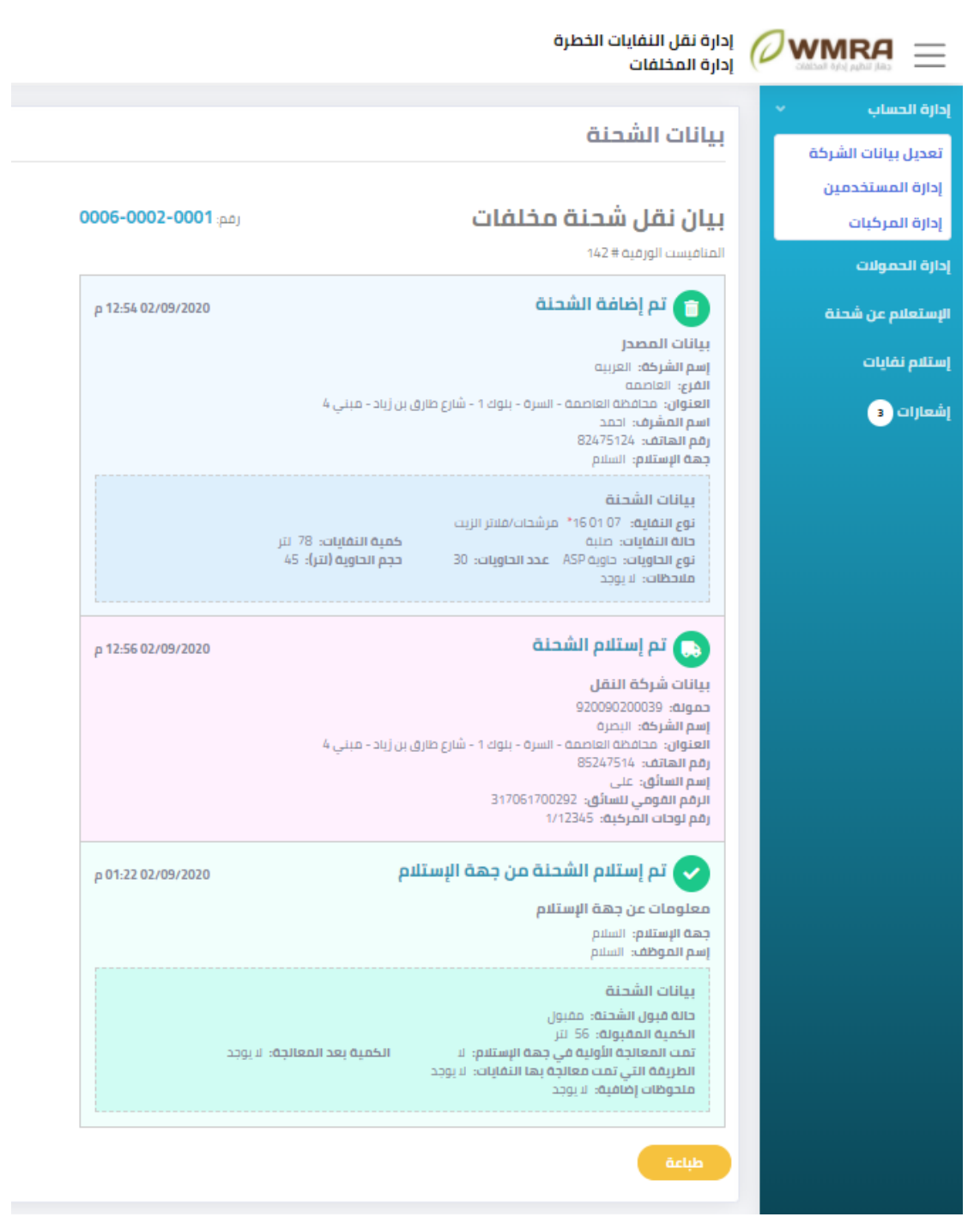

**شكل:83 عرض بيانات الشحنة**

.6 يمكن الضغط علىزر **طباعة** من اجل طباعة تفاصيل الشحنة،

## <span id="page-39-0"></span>**االستعالم عن شحنة**

#### **لالستعالم عن شحنة اتبع الخطوات التالية:**

.1 قم بالضغط على **االستعالم عن شحنة**.

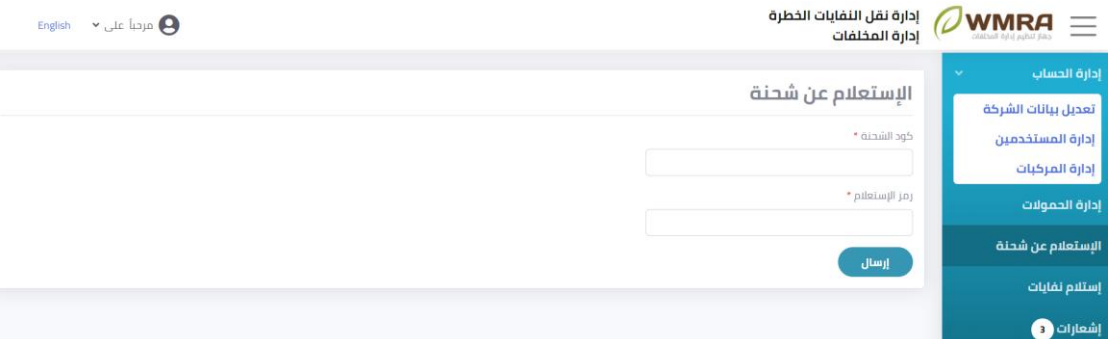

**شكل:84 نموذج االستعالم عن شحنة**

- .2 قم بملء نموذج االستعالم عن شحنة.
- .3 يتم عرض التفاصيل الخاصة بالشحنة.

## <span id="page-40-0"></span>**استالم نفايات**

### **الستالم نفايةاتبع الخطوات التالية:**

.1 قم بالضغط على **استالم نفايات**.

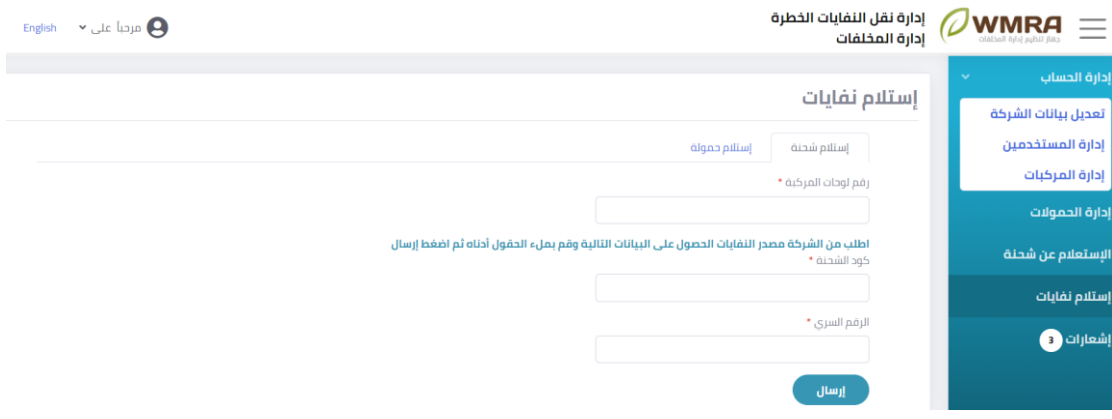

#### **شكل:85 نموذج استالم شحنة**

- .2 قم بمليء نموذج استالم الشحنةثم الضغط علىزر**إرسال** الستالم الشحنة**.** 
	- .3 قم بالضغط على **استالم حمولة**لفتح نموذج استالم الحمولة.

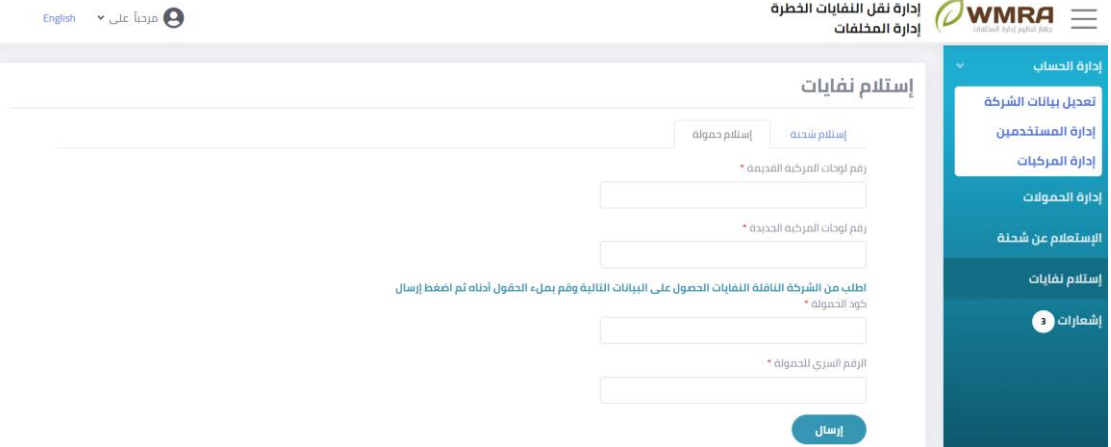

**شكل:86 نموذج استالم حمولة**

- .4 قم بالضغط علىزر **إرسال** الستالم الحمولة**.** 
	- **إشعارات**

**لعرضاإلشعاراتالخاصةبحساباملستخدم اتبع الخطوات التالية:** 

<span id="page-41-0"></span>.1 قم بالضغط على **إشعارات**.

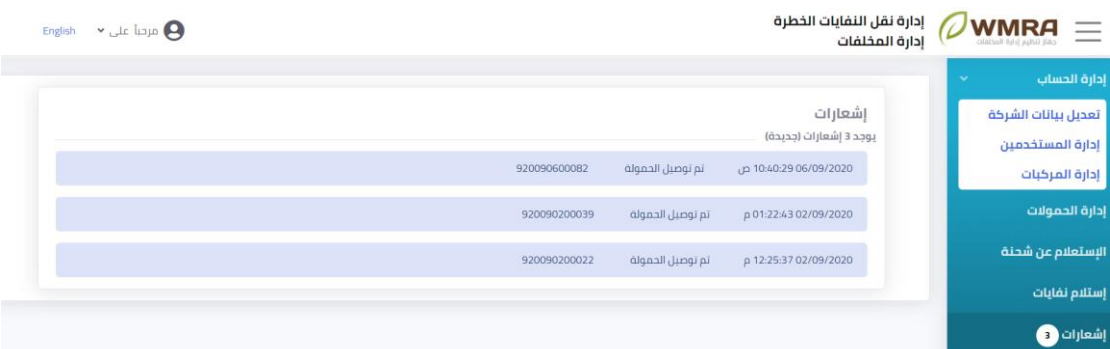

**شكل:87 صفحةاإلشعارات**

2. يتم عرض الإشعارات الخاصة بحالات بتوصيل الحمولات.

<span id="page-41-1"></span>تغيير كلمة المرور الخاصة بحساب الم*س*تخدم 3.11

### **لتغييركلمةاملروراتبع الخطوات التالية:**

- .1 قم بالضغط على **اسم املستخدم** من اعلى الصفحة لفتح القائمة املنسدلة**.** 
	- .2 قم بالضغط على **تغييركلمةاملرور**مناعلى الصفحة**.**

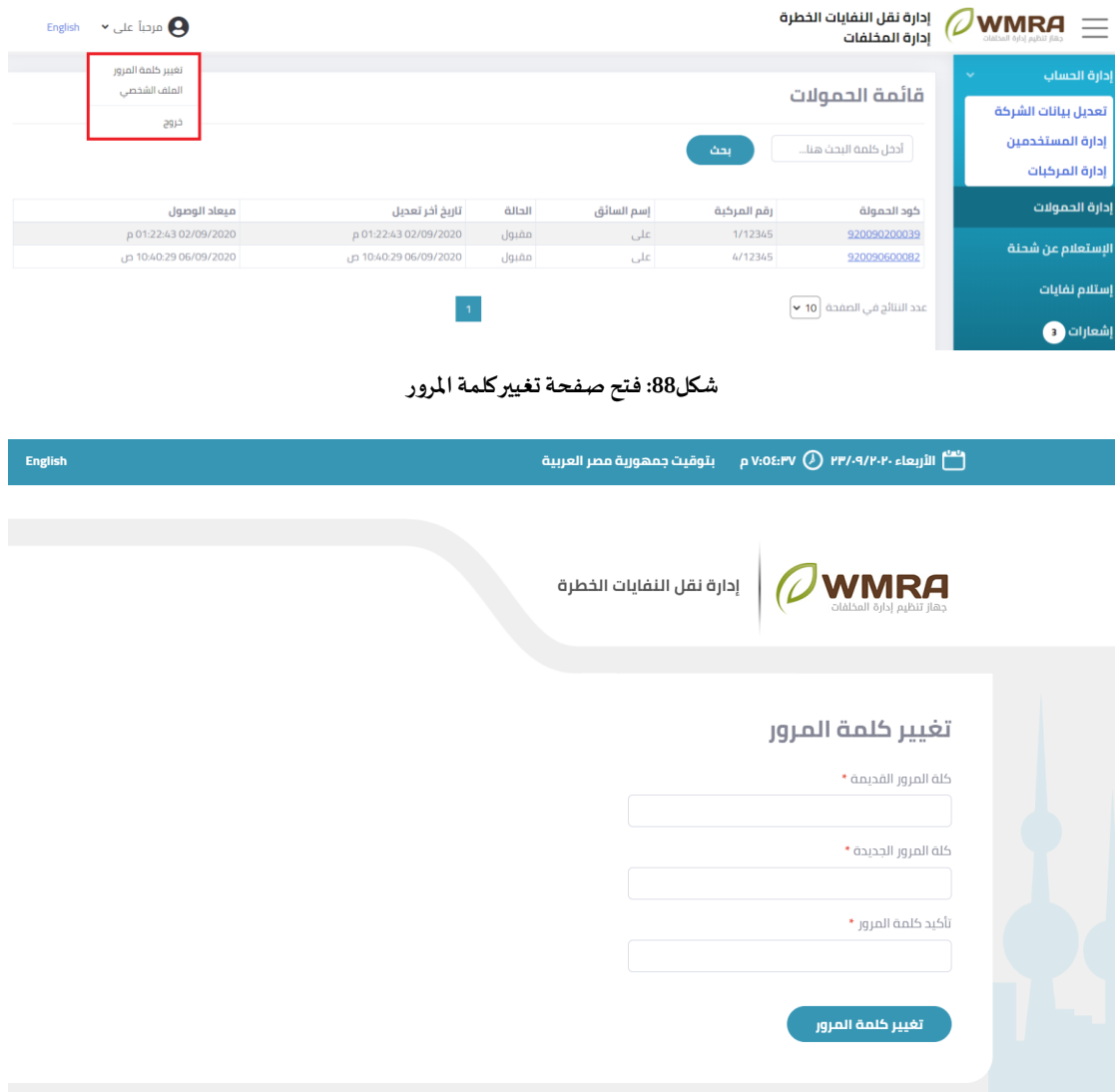

**شكل:89 صفحة تغييركلمةاملرور**

- 3. قم بمليء النموذج الخاص بتغيير كلمة المرور.
- .4 يمكنك الضغط على كلمة **تغييركلمةاملرور**لحفظ التغييرات.

## <span id="page-43-0"></span>**فصل :4 جهاتاستالم النفايات**

## <span id="page-43-1"></span>**تعديل بيانات الشركة**

**لتحديث البيانات الخاصة بالشركة اتبع الخطوات التالية:** 

.1 قم بالضغط على **تعديل بيانات الشركة**.

| $\triangleright$ areal accor $\Theta$<br>English                                                                                                    |                                                                                                    | إدارة نقل النفايات الخطرة<br>إدارة المخلفات | <b>WMRA</b>            |
|----------------------------------------------------------------------------------------------------|----------------------------------------------------------------------------------------------------|---------------------------------------------|------------------------|
|                                                                                                    |                                                                                                    |                                             | إدارة الحساب<br>$\sim$ |
|                                                                                                    |                                                                                                    | تعديل بيانات الشركة                         | تعديل ببانات الشركة    |
|                                                                                                    |                                                                                                    | بيانات الشركة                               | إدارة المستخدمين       |
|                                                                                                    | عنوان الشركة"                                                                                                    | الاسم بالعربية *                            | إدارة الحمولات         |
|                                                                                                    | العاصمه                                                                                                    | السلام                                      | إستلام حمولة           |
|                                                                                                    | موقع الشركة*<br>تعجبل                                                                                                    | الاسم بالانجليزية *                         |                        |
|                                                                                                    | خط الطول*<br>داثرة العرض*                                                                                                    | Salam                                       | إشعارات @              |
|                                                                                                    | 31.201241<br>29.988244                                                                                                    | رقم الهاتف *<br>0001234567                  |                        |
| Antalya<br>الدع<br>$\left  + \right $                                                                                                    | Mersin<br>الرقة                                                                                                    |                                             |                        |
| Ι-,                                                                                                    | KUTOOS CANA<br>سوريًا<br><b>Constitution</b>                                                                                                    | رقم الرخصة التجارية *<br>82475214           |                        |
| سعاري<br>لاسكندرية<br>$\frac{1}{\omega_{\rm ph}}$<br><b>Julia</b> 1<br>$E_{\rm{obs}}$<br>الواحات<br>$\epsilon_0$ and $\beta$<br>kgad<br>البيبا<br>الوادي الجديد<br>مرزق<br>$i,j\in\mathbb{N}$ | کرمانشاہ :<br><b>Krakku</b><br>العراق<br>$5 - 6$<br>الكوت<br>النخف<br>$rac{1}{0}$<br><b>ID-33N 7D</b><br>ألأردن<br>الناصرية<br>منطقة المدور - منطقة الجوف<br>- الشمالية - )<br>سؤلس<br>بیآب<br>مبطقة تبوك<br>Jie idea<br>U.<br><b>Court Albur</b><br><b>Architects</b><br>منطقة المدينة<br><b>Based</b><br>$\overset{\circ}{\phantom{H^{1}}}\hspace{-1mm}\mathcal{H}$<br>السعودية<br>منطقة الرياص<br>Leafiet   @ OpenStreetMap contributors |                                             |                        |
|                                                                                                    |                                                                                                    | تعديل                                       |                        |

**شكل:90 صفحة تحديث البيانات**

- .2 يمكن للمستخدم ان يقوم بتغيير البيانات الخاصة بنموذج تحديث البيانات.
	- .3 يقوم املستخدم بالضغط على كلمة **تعديل**.

### <span id="page-43-2"></span>4.2 إ**دارة المستخدمين**

### **إلدارةالبياناتالخاصةباملستخدمين اتبع الخطوات التالية:**

1. قم بالضغط إدارة المستخدمين.

| English        | $\triangleright$ and and $\bigodot$ |              |                                               |                | إدارة نقل النفايات الخطرة<br>إدارة المخلفات | <b>WMRA</b><br>جهاز تنظيم إدارة المخلفات |
|----------------|-------------------------------------|--------------|-----------------------------------------------|----------------|---------------------------------------------|------------------------------------------|
|                |                                     |              |                                               |                | قائمة المستخدمين                            | إدارة الحساب<br>$\checkmark$             |
| إضافة مستخدم   |                                     |              |                                               |                |                                             | تعديل بيانات الشركة                      |
|                |                                     |              |                                               |                | أدخل كلمة البحث هنا<br>بحث                  | إدارة المستخدمين                         |
|                |                                     |              |                                               |                |                                             | إدارة الحمولات                           |
| مسئول المنشأة  | رقم الهاتف                          | الرقم القومي | الاسم بالانجليزية                             | الاسم بالعربية | البريد الإلكتروني                           | إستلام حمولة                             |
| $\pmb{\times}$ | 93863868                            | 301030200782 | Mahmoud                                       | محمود          | ahmedalihassanelsetouhy+23@gmail.com        |                                          |
| $\checkmark$   | 71469856                            | 302062500338 | Mohaned                                       | مهند           | ahmedalihassanelsetouhy+22@gmail.com        | $\bullet$ إشعارات                        |
| $\checkmark$   | 89745785                            | 303020500537 | Mohamed                                       | 0.010          | ahmedalihassanelsetouhy+21@gmail.com        |                                          |
|                |                                     |              | $\mathbf 1$                                   |                | عدد النتائج في الصفحة ∫10 ▼                 |                                          |
|                |                                     |              | حقوق النسخ 2020: جهاز تنظيم إدارة المخلفات  ® |                |                                             |                                          |
|                |                                     |              | <b>WMRA</b>                                   |                |                                             |                                          |

**شكل:91 نموذج إدارةاملستخدمين**

2. يمكن البحث عن أحد المستخدمين باستخدام البريد الإلكتروني او الاسم بالعربية او الاسم بالإنجليزية او الرقم القومي.

| English $\sim$ and $\sim$ $\Omega$ |            |              |                                               |                | إدارة نقل النفايات الخطرة<br>إدارة المخلفات | $\omega$<br><b>WMRA</b><br>$=$<br>call tidia jobb flacidic |
|------------------------------------|------------|--------------|-----------------------------------------------|----------------|---------------------------------------------|------------------------------------------------------------|
|                                    |            |              |                                               |                |                                             | إدارة الحساب<br>$\sim$                                     |
| إضافة مستخدم                       |            |              |                                               |                | قائمة المستخدمين                            | تعديل بيانات الشركة                                        |
|                                    |            |              |                                               |                | أدخل كلمه البحث هنا<br>بحث                  | إدارة المستخدمين                                           |
|                                    |            |              |                                               |                |                                             | إدارة الحمولات                                             |
| مسئول المنشأة                      | رقم الهاتف | الرقم القومى | الاسم بالانجليزية                             | الاسم بالعربية | البريد الإلكتروني                           | إستلام حمولة                                               |
| $\pmb{\times}$                     | 93863868   | 301030200782 | Mahmoud                                       | arnpc          | ahmedalihassanelsetouhy+23@gmail.com        |                                                            |
| $\checkmark$                       | 71469856   | 302062500338 | Mohaned                                       | مهند           | ahmedalihassanelsetouhy+22@gmail.com        | إشعارات @                                                  |
| $\checkmark$                       | 89745785   | 303020500537 | Mohamed                                       | 1010           | ahmedalihassanelsetouhy+21@gmail.com        |                                                            |
|                                    |            |              |                                               |                | عدد النتائج في الصفحة   10 ×                |                                                            |
|                                    |            |              | حقوق النسخ 2020: جهاز تنظيم إدارة المخلفات  © |                |                                             |                                                            |

**شكل:92 بحث عن مستخدم** 

- .3 قم بالضغط علىزر**بحث.**
- 4. يمكن للمستخدم ان يقوم بإضافة مستخدم اخر يتبعه عن طريق الضغط على زر إ**ضافة مستخدم**.

| $\sim$ and and $\Theta$<br>English |            |              |                                               |                | إدارة نقل النفايات الخطرة<br>إدارة المخلفات | $\omega$<br><b>WMRA</b><br>$=$ |
|------------------------------------|------------|--------------|-----------------------------------------------|----------------|---------------------------------------------|--------------------------------|
|                                    |            |              |                                               |                |                                             | إدارة الحساب                   |
| إضافة مستخدم                       |            |              |                                               |                | قائمة المستخدمين                            | تعديل بيانات الشركة            |
|                                    |            |              |                                               |                | أدخل كلمة البحث هنا<br>بحث                  | إدارة المستخدمين               |
|                                    |            |              |                                               |                |                                             | إدارة الحمولات                 |
| مسئول المنشأة                      | رقم الهاتف | الرقم القومي | الاسم بالانجليزية                             | الاسم بالعربية | البريد الإلكتروني                           | إستلام حمولة                   |
| $\mathbf{x}$                       | 93863868   | 301030200782 | Mahmoud                                       | appc           | ahmedalihassanelsetouhy+23@gmail.com        |                                |
| $\checkmark$                       | 71469856   | 302062500338 | Mohaned                                       | مهند           | ahmedalihassanelsetouhv+22@gmail.com        | إشعارات @                      |
| $\checkmark$                       | 89745785   | 303020500537 | Mohamed                                       | arna           | ahmedalihassanelsetouhy+21@gmail.com        |                                |
|                                    |            |              | $\mathbf{1}$                                  |                | عدد النتائج في الصفحة   10 ×                |                                |
|                                    |            |              | حقوق النسخ 2020: جهاز تنظيم إدارة المخلفات  ® |                |                                             |                                |

**شكل:92 إضافة مستخدم** 

5. قم بمليء نموذج المستخدم.

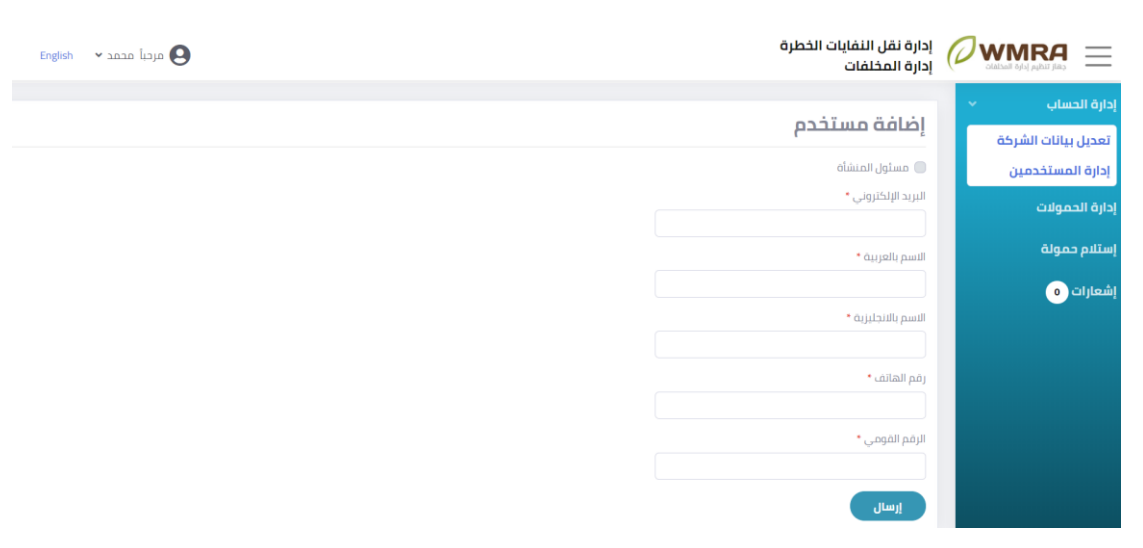

**شكل:93 نموذج إضافة مستخدم جديد**

.6 قم بالضغط علىزر**إرسال.**

## <span id="page-45-0"></span>**بيانات الشركة**

.1 تظهر البيانات الخاصة بالشركة **.** 

|                      | إدارة نقل النفايات الخطرة<br>إدارة المخلفات | <b>WMRA</b><br>Ξ                                                                        |
|----------------------|---------------------------------------------|-----------------------------------------------------------------------------------------|
|                      | السلام<br><b>REC-0003</b>                   | إدارة الحساب<br>$\sim$                                                                  |
|                      | بيانات الشركة.<br>المستخدمين                | تعديل ببانات الشركة<br>إدارة المستخدمين                                                 |
|                      | ' eg líñudo                                 | إدارة الحمولات                                                                          |
| $\ddot{\phantom{0}}$ | $\mu$ Limping                               | إستلام حمولة                                                                            |
|                      | * äuselli puull                             | إشعارات @                                                                               |
|                      |                                             |                                                                                         |
|                      | Salam                                       |                                                                                         |
|                      | * utiliali páj                              |                                                                                         |
|                      |                                             |                                                                                         |
|                      | 82475214                                    |                                                                                         |
|                      |                                             |                                                                                         |
|                      |                                             | pilmill<br>* against the partiti<br>0001234567<br>t aylalli amajli páj<br>$\mu\text{m}$ |

**شكل:94 تفاصيل الشركة**

- .2 تنقسم تفاصيل الشركات الى قسمين:
	- I. بيانات الشركة
		- اا. الم*س*تخدمين

| $\vee$ and and $\bigodot$<br>English                                                                                                    | إدارة نقل النفايات الخطرة<br>إدارة المخلفات                | <b>WMRA</b><br>Ξ<br>call take lebb facilities                 |
|----------------------------------------------------------------------------------------------------|------------------------------------------------------------|---------------------------------------------------------------|
|                                                                                                    | السلام<br><b>REC-0003</b><br>ببانات الشركة<br>المستخدمين   | إذارة الحساب<br>v.<br>تعديل ببانات الشركة<br>إدارة المستخدمين |
| مقبول<br>عنوان الشركة<br>anniell                                                                                                    | نوع الشركة *<br>جهة الإستلام<br>w                          | إذارة الحمولات<br>إستلام حمولة                                |
| موقع الشركة<br>خط الطول<br>داثرة العرض                                                                                                    | * äyyelli puull<br>$_{\rm pulauII}$<br>الاسم بالانجليزية * | $\bullet$ (شعارات                                             |
| 31.201241<br>29.988244<br>Artalya<br>м<br>Mesn<br>$\frac{+}{-}$<br>$\sqrt{2}$<br><b>Signa</b><br>الإفاع<br>Kimpac And                                                                                                    | Salam<br>رقم الهاتف *                                      |                                                               |
| كەركۈوك<br><b>ZAL</b><br>Ugur<br>كرمائشاه<br><b>Algan</b><br>العراق<br>G.<br>1. State<br>116<br><b>Chie</b><br>النعف<br><b>IDSTANTIO</b>                                                                                                    | 0001234567<br>رقم الرخصة التجارية *                        |                                                               |
| سومانيا الأشكندية<br><b>Condition</b><br>التاضرية<br>M.<br>J and<br>ينظّفه فيبيني منظلة النوف<br>الشمالية<br>film<br><b>A</b><br><b>CHEMI</b><br><b>CARD</b><br>تبوك<br>المنزة<br>$\frac{1}{2}$<br><b>Used Allow</b><br><b>Division</b><br>إيبيا<br>ú<br><b><i>Accell Editor</i></b><br>المراقبين<br>Agand Marian<br><b>And Old R</b><br>المنورة<br>$\frac{0}{2}$<br>$\sqrt{2}/\sqrt{m}$<br><b>Illusgesk</b> | 82475214                                                   |                                                               |
| سطفة الرباض<br>6.651<br>Leafiet   C OpenStreetMap contributors                                                                                                    | jha.                                                       |                                                               |

**شكل:95 صفحة بيانات الشركة** 

## <span id="page-46-0"></span>**املستخدمين**

#### **لعرض قائمة املستخدمين املطلوب مراجعتها اتبع الخطوات التالية:**

.1 قم بالضغط على **املستخدمين**.

| بحت متفدم |      |                         |                              |                              |                        |
|-----------|------|-------------------------|------------------------------|------------------------------|------------------------|
|           |      |                         |                              |                              | مسئول المنشآة          |
|           |      |                         |                              |                              | $\mathbf{x}$           |
|           | aino | Mohaned                 | 302062500338                 | 71469856                     | $\checkmark$           |
|           | 3030 | Mohamed                 | 303020500537                 | 89745785                     | $\checkmark$           |
|           |      | الاسم بالعربية<br>acape | الاسم بالانجليزية<br>Mahmoud | الرقم القومي<br>301030200782 | رقم الهاتف<br>93963968 |

**شكل:96 صفحة املستخدمين** 

2. يمكن البحث عن مستخدم معين باستخدام البريد الإلكتروني او الاسم بالعربية او الاسم بالإنجليزية او الرقم القومي ثم الضغط علىزر**بحث**.

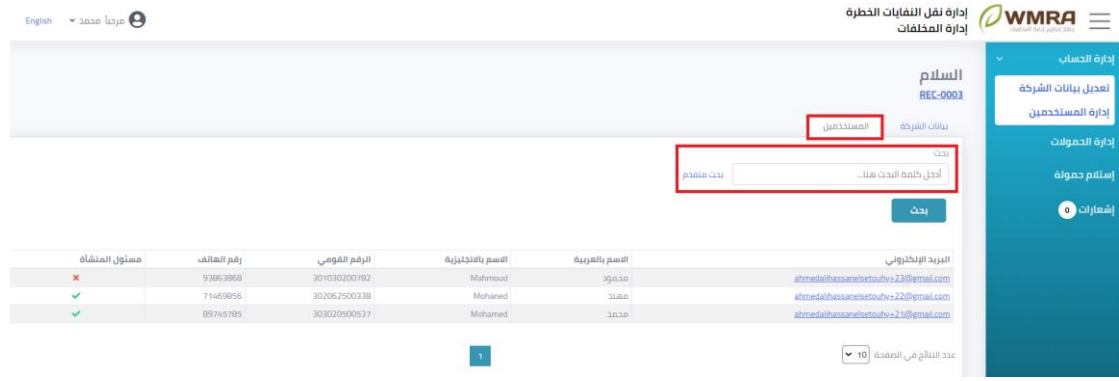

**شكل:97 بحث عن املستخدمين** 

3. يمكن البحث عن مستخدم معين باستخدام البحث المتقدم.

| $\sim$ and and $\Theta$<br>English |            |              |                   |                |           | إدارة نقل النفايات الخطرة<br>إدارة المخلفات              | <b>WMRA</b><br>$=$<br>$\omega$                                    |
|------------------------------------|------------|--------------|-------------------|----------------|-----------|----------------------------------------------------------|-------------------------------------------------------------------|
|                                    |            |              |                   |                |           | السلام<br><b>REC-0003</b><br>بيانات الشركة<br>المستخدمين | إدارة الحساب<br>$\sim$<br>تعديل بيانات الشركة<br>إدارة المستخدمين |
|                                    |            |              |                   |                |           | <b>CLOU</b>                                              | إدارة الحمولات                                                    |
|                                    |            |              |                   |                | بحث متقدم | أدخل كلمة البحث هنا                                      | إستلام حمولة                                                      |
|                                    |            |              |                   |                |           | @ مسئول<br>المنشأة<br>$(h\tilde{a}o)$<br>ابحث            | إشعارات <mark>@</mark>                                            |
| مسئول المنشأة                      | رقم الهاتف | الرقم القومي | الاسم بالانجليزية | الاسم بالعربية |           | البريد الإلكتروني                                        |                                                                   |
| $\pmb{\times}$                     | 93863868   | 301030200782 | Mahmoud           | محمود          |           | ahmedalihassanelsetouhy+23@gmail.com                     |                                                                   |
| v                                  | 71469856   | 302062500338 | Mohaned           | مهند           |           | ahmedalihassanelsetouhy+22@gmail.com                     |                                                                   |
| $\checkmark$                       | 89745785   | 303020500537 | Mohamed           | 0.020          |           | ahmedalihassanelsetouhy+21@gmail.com                     |                                                                   |
|                                    |            |              | $\mathbf 1$       |                |           | عدد النتائج في الصفحة ∣10 ▼                              |                                                                   |

**شكل:98 بحث متقدم عن مستخدم** 

.4 لعرض تفاصيل بيانات مستخدم يمكن الضغط على **البريد اإللكتروني** للمستخدم.

| <b>WMRA</b><br>$\qquad \qquad =\qquad$      | إدارة نقل النفايات الخطرة<br>إدارة المخلفات |           |                |                   |              |            | $\star$ and line $\Theta$ |
|---------------------------------------------|---------------------------------------------|-----------|----------------|-------------------|--------------|------------|---------------------------|
| إدارة الحساب<br>$\mathcal{L}_{\mathcal{F}}$ |                                             |           |                |                   |              |            |                           |
| تعديل بيانات الشركة                         | السلام<br><b>REC-0003</b>                   |           |                |                   |              |            |                           |
| إدارة المستخدمين                            |                                             |           |                |                   |              |            |                           |
|                                             | بيانات الشركة<br>Bomiccou                   |           |                |                   |              |            |                           |
| إدارة الحمولات                              | (13)                                        |           |                |                   |              |            |                           |
| إستلام حمولة                                | أدخل كلمة البحث هنا                         | بحث متقدم |                |                   |              |            |                           |
|                                             |                                             |           |                |                   |              |            |                           |
| إشعارات @                                   | بحث                                         |           |                |                   |              |            |                           |
|                                             | البريد الإلكتروني                           |           | الاسم بالعربية | الاسم بالانجليزية | الرقم القومى | رقم الهاتف | مسئول المنشأة             |
|                                             | ahmedalhassanelsetouhy+23@gmail.com         |           | agaan          | Mahmoud           | 301030200782 | 93863868   | $\infty$                  |
|                                             | ahmedal hassanelsetouhy+22@gmail.com        |           | asic           | Mohaned           | 302062500338 | 71469856   | $\checkmark$              |

**شكل:99 الدخول لصفحة عرضبياناتاملستخدم**

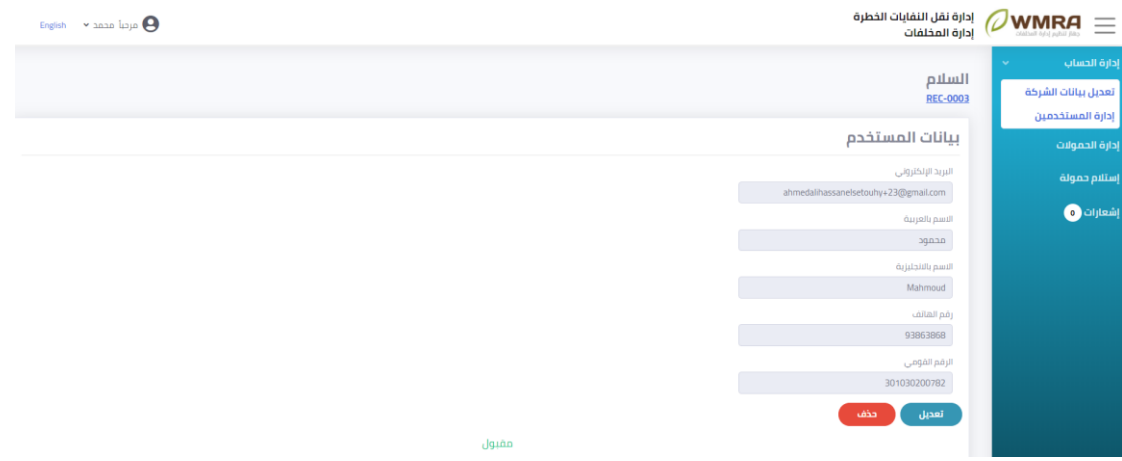

**شكل:100 صفحةتفاصيل بيانات املستخدم** 

- .5 يمكن الضغط علىزر**تعديل** لفتح نموذج تحديث البيانات.
	- .6 يمكن حذفاملستخدم عن طريق الضغط علىزر **حذف**.

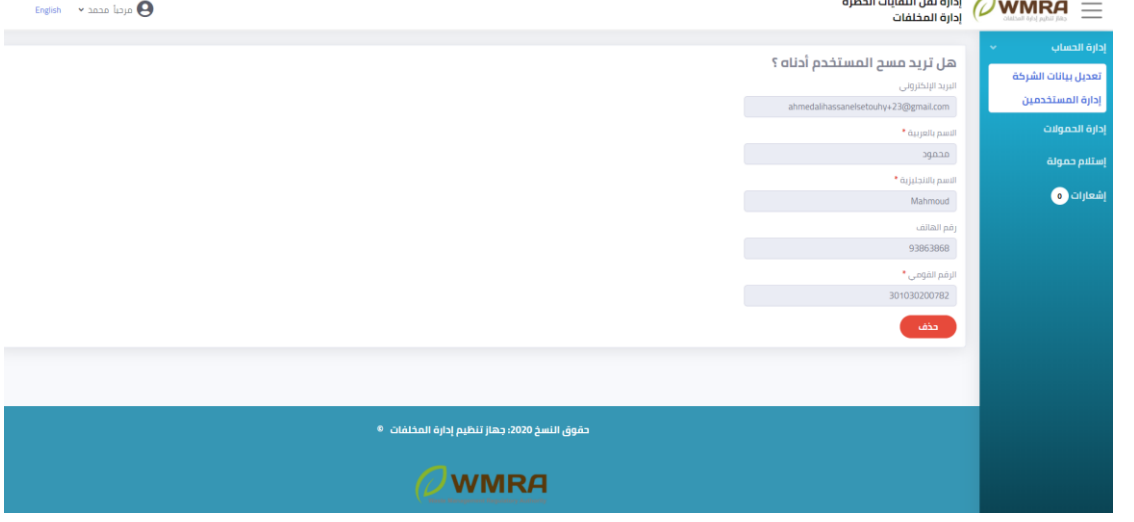

#### **شكل:101 صفحة حذف مستخدم**

## <span id="page-49-0"></span>**إدارةالحموالت**

### **إلدارةالحموالتاتبع الخطوات التالية:**

### .1 قم بالضغط على **إدارةالحموالت**.

| <i>U</i> WMRA<br>$\overline{\phantom{a}}$<br>- | إدارة نقل النفايات الخطرة<br>إدارة المخلفات |             |                  |             |                       | English v 1010 laya   |
|------------------------------------------------|---------------------------------------------|-------------|------------------|-------------|-----------------------|-----------------------|
| دارة الحساب<br>$\sim$                          |                                             |             |                  |             |                       |                       |
| تعديل بيانات الشركة                            | قائمة الحمولات                              |             |                  |             |                       |                       |
| إدارة المستخدمين                               | أدحل كلمه البحث هنا                         | بحث         |                  |             |                       |                       |
| إدارة الحمولات                                 |                                             |             |                  |             |                       |                       |
| ستلام حمولة                                    | خود الحمولة                                 | رقم المركبة | إسم السائق       | itallà      | تاریخ آخر تعدیل       | ميعاد الوصول          |
|                                                |                                             |             |                  |             | p 12:33:25 02/09/2020 | p 12:33:25 02/09/2020 |
|                                                | 920090200022                                | 11/12345    | <b>SQLC</b>      | dunn        |                       |                       |
|                                                | 920090200039                                | 1/12345     | غلى              | angl        | p 01/22-43 02/09/2020 | p 01:22:43 02/09/2020 |
| $\bigcirc$ justing                             | 920090200053                                | 2/12345     | <sub>d</sub> ble | مقبول خزئبا | p03:33:20 02/09/2020  | $\sim$                |
|                                                | 920090300067                                | 3/12345     | JSE              | Jguin       | p 12/46/00 03/09/2020 | p 12:46:00 03/09/2020 |
|                                                | 920090300074                                | 3/12345     | <b>aid</b>       | Jqiao       | p 05:59:18 03/09/2020 | p 05:59:18 03/09/2020 |

**شك ل:102 صفحة قائمة الحموالت** 

2. يمكن البحث عن الحمولة عن طريق إدخال كود الحمولة او رقم المركبة او اسم السائق.

| إدارة نقل النفايات الخطرة<br>إدارة المخلفات |                |            |                    |                       | $\triangleright$ anno layo $\Theta$<br>English |
|---------------------------------------------|----------------|------------|--------------------|-----------------------|------------------------------------------------|
|                                             |                |            |                    |                       |                                                |
|                                             |                |            |                    |                       |                                                |
| أدخل كلمه البحث هنا                         |                |            |                    |                       |                                                |
|                                             |                |            |                    |                       |                                                |
| كود الحمولة                                 | رقم المركبة.   | إسم السائق | الحالة             | تاريخ أفر تعديل       | ميعاد الوصول                                   |
| 920090200022                                | 11/12345       | 30xc       | Jgián              | p 12:33:25 02/09/2020 | p 12:33:25 02/09/2020                          |
| 920090200039                                | 1/12345        | غلى        | Jguhn              | p01:22-43 02/09/2020  | p 01:22:43 02/09/2020                          |
|                                             | 2/12345        | date       | مقبول جزئبا        | p03332002/09/2020     | $\sim$                                         |
| 920090200053                                |                |            |                    |                       |                                                |
| 920090300067                                | 3/12345        | 151c       | Jq <sub>1</sub> dn | p 12:46:00 03/09/2020 | p 12:46:00 03/09/2020                          |
| 920090300074                                | 3/12345        | 310        | Jaine              | p 05:59:18 03/09/2020 | p 05:59:18 03/09/2020                          |
|                                             | قائمة الحمولات | بحث        |                    |                       |                                                |

**شكل:103 بحث عن حمولة** 

.3 يمكن الضغط علىزر**كود الحمولة** لفتح تفاصيل الحمولة**.** 

| إدارة الحساب        |                     |             |               |                      |                       |                       |
|---------------------|---------------------|-------------|---------------|----------------------|-----------------------|-----------------------|
| تعديل ببانات الشرخة | قائمة الحمولات      |             |               |                      |                       |                       |
| إدارة المستخدمين    | أدخل كلمة البحث هنا | بحث         |               |                      |                       |                       |
| إدارة الحمولات      |                     |             |               |                      |                       |                       |
|                     | كود الحمولة         | رقم المركبة | إسم السائق    | illall               | تاريخ أخر تعديل       | ميعاد الوصول          |
|                     |                     |             |               | JGIAD                | p 12-33-25 02/09/2020 | p 12:33:25 02/09/2020 |
| إستلام حمولة        | 920090200022        | 11/12345    | <b>SQLC</b>   |                      |                       |                       |
|                     | 920090200039        | 1/12345     | على           | $\lim_{\omega\to 0}$ | p01:22-43 02/09/2020  | p 01:22-43 02/09/2020 |
|                     | 920090200053        | 2/12345     | $J$ lalic     | مفبول جرثيا          | p 03:33:20 02/09/2020 | o.                    |
| <b>O</b> official   | 920090300067        | 3/12345     | $_{\rm J2lc}$ | Jguān                | p 12:46:00 03/09/2020 | p 12:46:00 03/09/2020 |
|                     | 920090300074        | 3/12345     | 3ic           | Jqıân                | p 05:59:18 03/09/2020 | p 05:59:18 03/09/2020 |

**شكل:104 فتح تفاصيل الحمولة**

| $\oslash$ WMRA<br>$\equiv$ | إدارة نقل النفايات الخطرة<br>إدارة المخلفات                                                                             |               |               |             |                            |               |               | $\sim$ and late $\Theta$<br>English |  |  |  |
|----------------------------|----------------------------------------------------------------------------------------------------|---------------|---------------|-------------|----------------------------|---------------|---------------|-------------------------------------|--|--|--|
| إدارة الحساب<br>$\sim$     |                                                                                                    |               |               |             |                            |               |               |                                     |  |  |  |
| تعديل بيانات الشركة        | بيانات الحمولة                                                                                                    |               |               |             |                            |               |               |                                     |  |  |  |
| إدارة المستخدمين           | كود الحمولة: 920090200022                                                                                               |               |               |             |                            |               |               |                                     |  |  |  |
| إدارة الحمولات             | بيانات شركة النقل                                                                                                    |               |               |             |                            |               |               |                                     |  |  |  |
| إستلام حمولة               | إ <b>سم الشركة:</b> شركة الاتحاد لنقل المخلفات<br>العنوان؛ محافظة العاصمة - السرة - بلوك 1 - شارع طارق بن زياد - مبنى 4 |               |               |             |                            |               |               |                                     |  |  |  |
| إشعارات @                  | رقم الهاتف؛ 01234567<br>إسم السائق؛ عبود<br>الرقم القومي للسائق: 303020500537                                           |               |               |             |                            |               |               |                                     |  |  |  |
|                            | رقم لوحات المركبة: 11/12345                                                                                             |               |               |             |                            |               |               |                                     |  |  |  |
|                            | كمية النفايات                                                                                                    |               |               |             |                            |               |               |                                     |  |  |  |
|                            | نوع النفاية                                                                                                    | حالة النفايات | الكمية        | وحدة القياس |                            |               |               |                                     |  |  |  |
|                            | 02 01 08" مخلفات طين الحفر سائلة<br>山<br>50<br>الزبتى                                                                   |               |               |             |                            |               |               |                                     |  |  |  |
|                            | بيانات الشحنة                                                                                                    |               |               |             |                            |               |               |                                     |  |  |  |
|                            | شحنات موجهة إلى السلام                                                                                                  |               |               |             |                            |               |               |                                     |  |  |  |
|                            | كود الشحنة                                                                                                    | إسم الشركة    | الفرع         | نوع النفاية |                            | كمية النفايات | حالة النفايات | حالة قبول الشحنة                    |  |  |  |
|                            | 0001-0003-0005                                                                                                    | العربيه       | الوادى الجديد | الزبتى      | 02 01 08" مخلفات طبن الحفر | 50 لتر        | سائلة         | مقبول                               |  |  |  |
|                            | طباعة المانفيست                                                                                                    |               |               |             |                            |               |               |                                     |  |  |  |

**شكل:105 تفاصيل الحمولة**

.4 يمكن **طباعة املانفيست**عن طريق الضغط علىزر **طباعة.** 

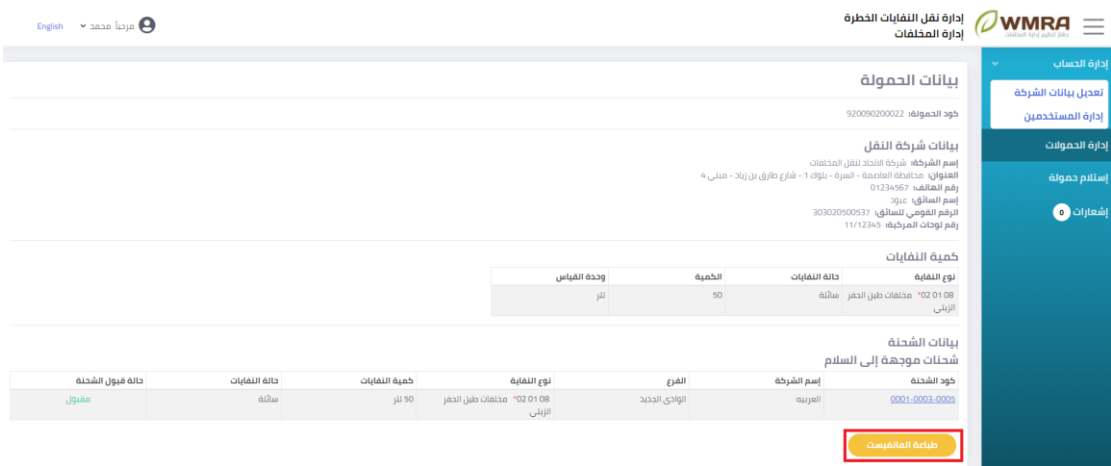

**شكل:106 طباعة املانفيست** 

.5 يمكن الضغط على **رابط الشحنة**لعرض تفاصيل الشحنة.

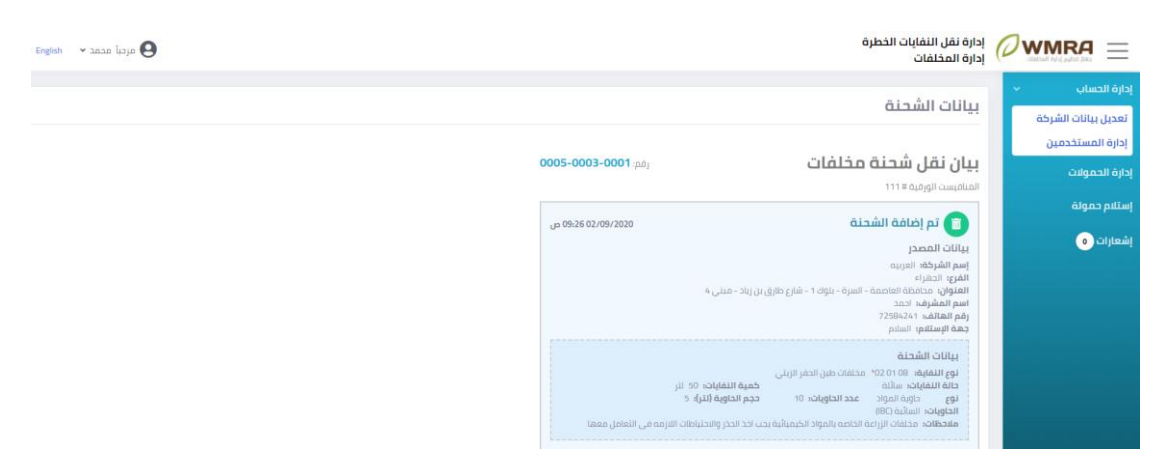

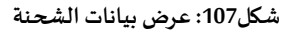

<span id="page-51-0"></span>**استالم حمولة** 

### **الستالم حمولة اتبع الخطوات التالية:**

.1 قم بالضغط على **استالم حمولة**.

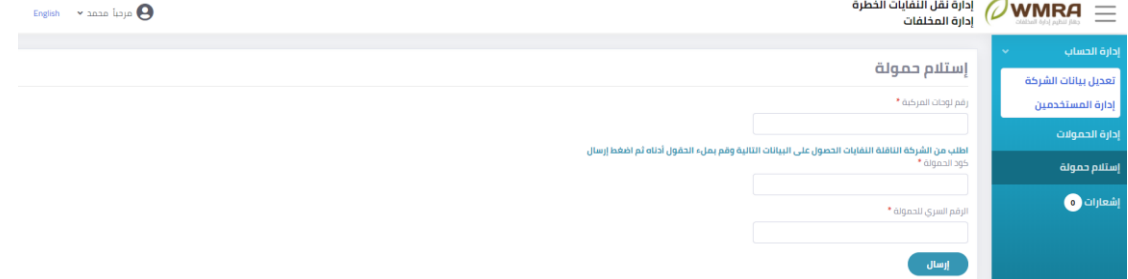

**شكل:108 نموذج استالم حمولة** 

- .2 قم بمليء نموذج استالم الحمولةثم الضغط علىزر**إرسال** الستالم الحمولة**.** 
	- .3 قم بالضغط على **إرسال**.
	- .4 قم بالضغط علىزر**رفض**الحمولة إلرجاعها.
	- .5 يمكن الضغط علىزر**قبول** الستالم الحمولة.

### <span id="page-51-1"></span>**إشعارات**

#### **لعرضاإلشعاراتالخاصةبحساباملستخدم اتبع الخطوات التالية:**

.1 قم بالضغط على **إشعارات**.

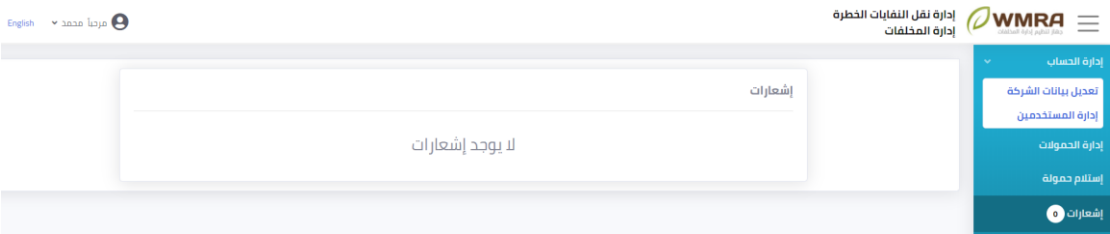

**شكل:109 صفحةاإلشعارات**

<span id="page-51-2"></span>2. يتم عرض الإشعارات الخاصة بجهات استلام النفايات.

## 4.8 **تغيير كل**مة المرور الخاصة بحساب المستخدم

### **لتغييركلمةاملروراتبع الخطوات التالية:**

- .1 قم بالضغط على **اسم املستخدم** من اعلى الصفحة لفتح القائمة املنسدلة**.** 
	- .2 قم بالضغط على **تغييركلمةاملرور**مناعلى الصفحة**.**

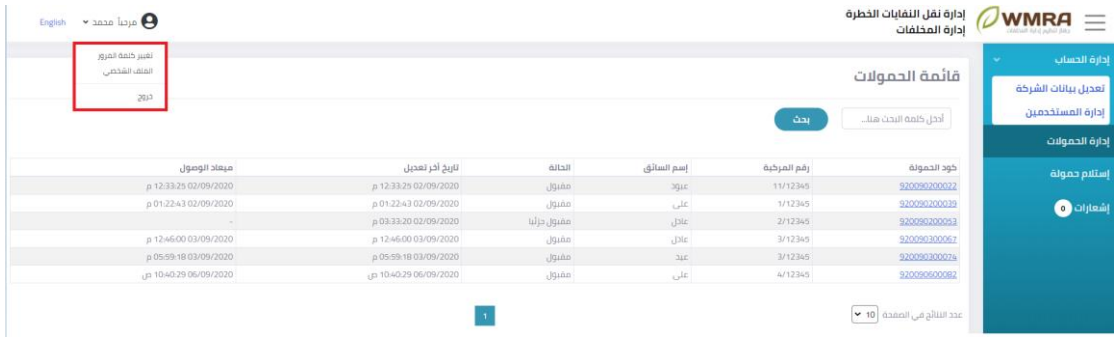

### **شكل:110فتح صفحةتغييركلمةاملرور**

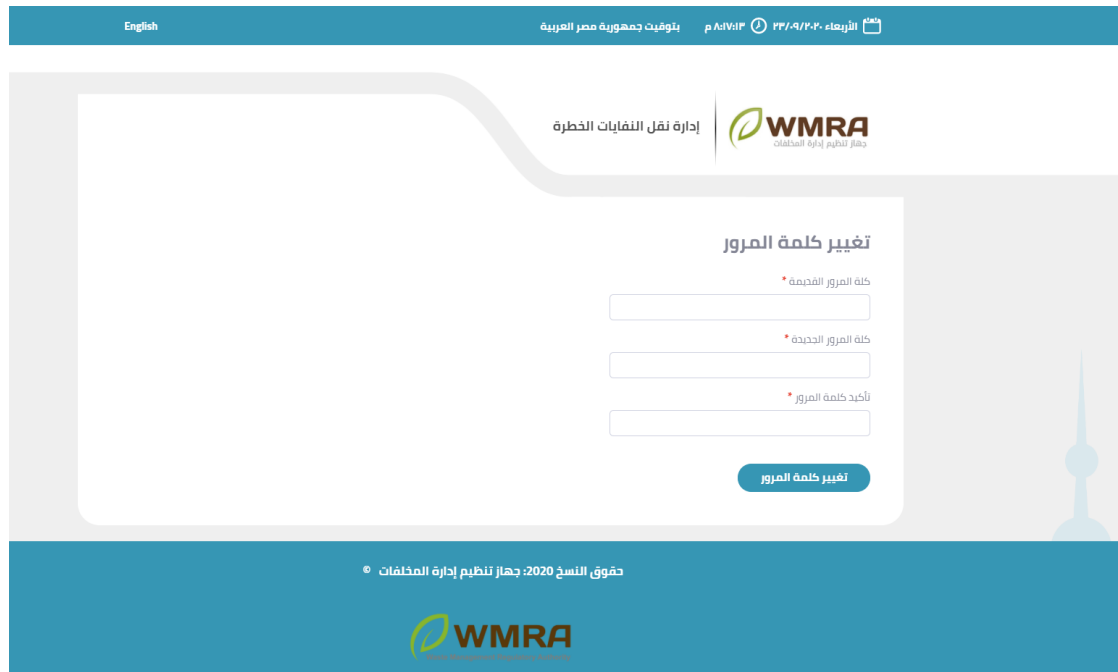

**شكل:111 صفحة تغييركلمةاملرور**

- 3. قم بمليء النموذج الخاص بتغيير كلمة المرور.
- .4 يمكنك الضغط على كلمة **تغييركلمةاملرور**لحفظ التغييرات.

## فهرس المحتوى

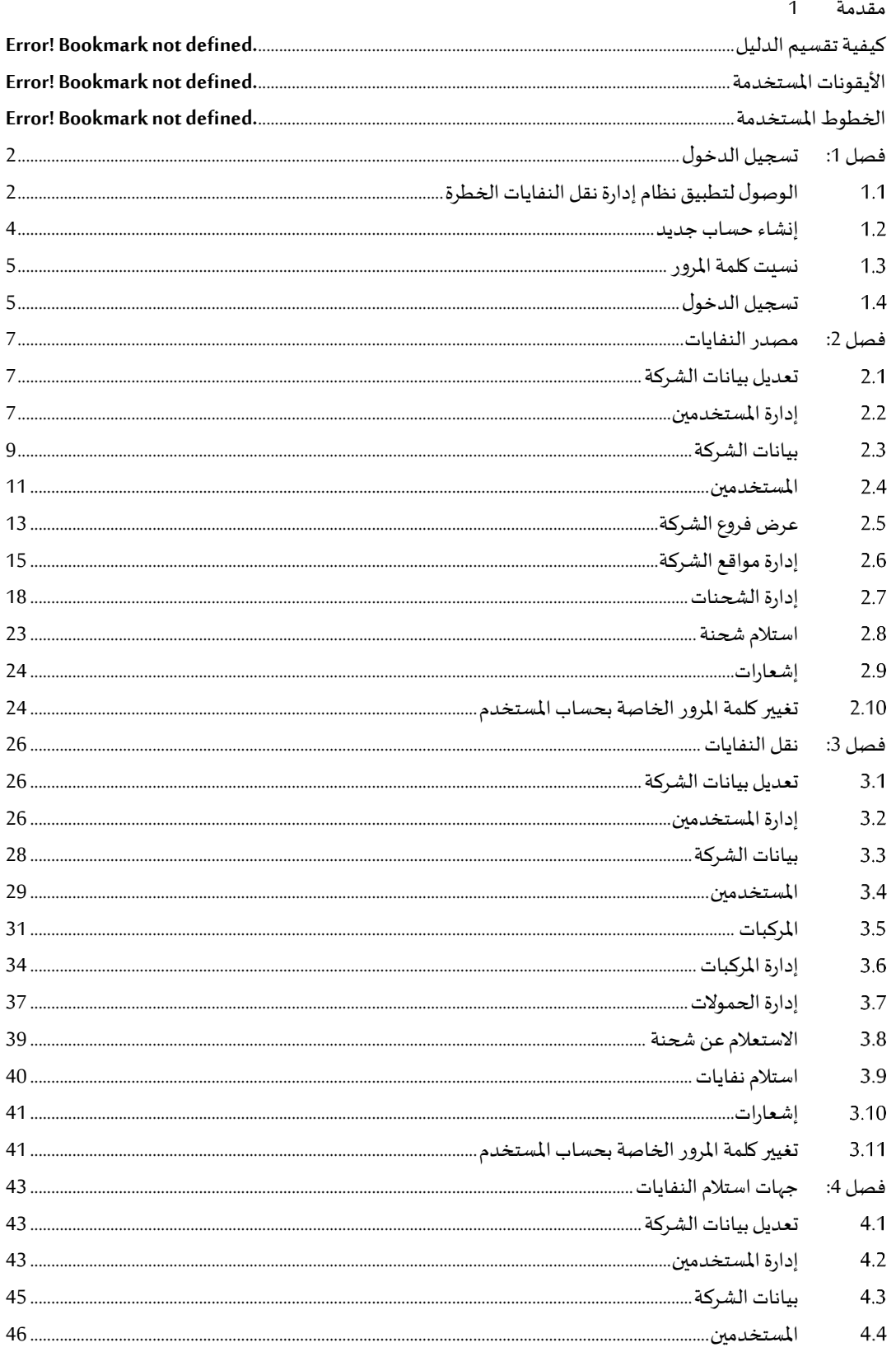

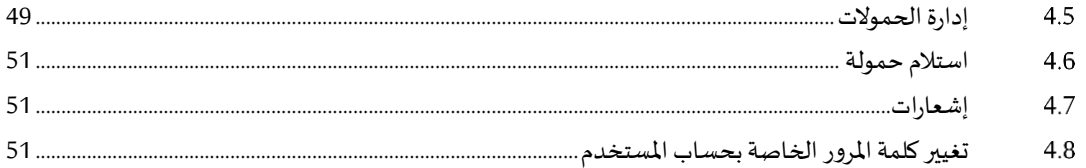